## HP OpenView AssetCenter

Versión de software: 5.0

## Ergonomía

Número de compilación: 341

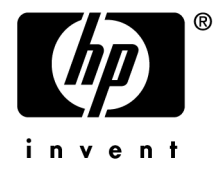

## Avisos jurídicos

#### *Garantías*

Las únicas garantías que se aplican a los productos y servicios HP figuran en las declaraciones de garantías formales que acompañan a dichos productos y servicios.

Lo que no figure en esta documentación no podrá ser interpretado como constituyente de una garantía suplementaria.

HP no es responsable de los errores u omisiones técnicos o editoriales que podrían figurar en esta documentación.

La información contenida en esta documentación está sujeta a modificaciones sin previo aviso.

#### *Mención relativa a la restricción de derechos*

Este software es confidencial.

Debe disponer de una licencia HP válida para poseer, utilizar o copiar este software.

Conforme a los artículos FAR 12.211 y 12.212, el software comercial, la documentación de software y los datos técnicos de los artículos comerciales están autorizados por el gobierno federal de Estados Unidos de América según los términos del contrato de licencia comercial estándar.

#### *Copyrights*

© Copyright 1994-2006 Hewlett-Packard Development Company, L.P.

#### *Marcas*

- Adobe®, Adobe Photoshop® and Acrobat® are trademarks of Adobe Systems Incorporated.
- Corel® and Corel logo® are trademarks or registered trademarks of Corel Corporation or Corel Corporation Limited.
- Java<sup>™</sup> is a US trademark of Sun Microsystems, Inc.
- <sup>n</sup> Linux is a U.S. registered trademark of Linus Torvalds
- Microsoft®, Windows®, Windows NT® and Windows® XP are U.S. registered trademarks of Microsoft Corporation.
- Oracle<sup>®</sup> is a registered US trademark of Oracle Corporation, Redwood City, California.
- UNIX<sup>®</sup> is a registered trademark of The Open Group.

# Índice general

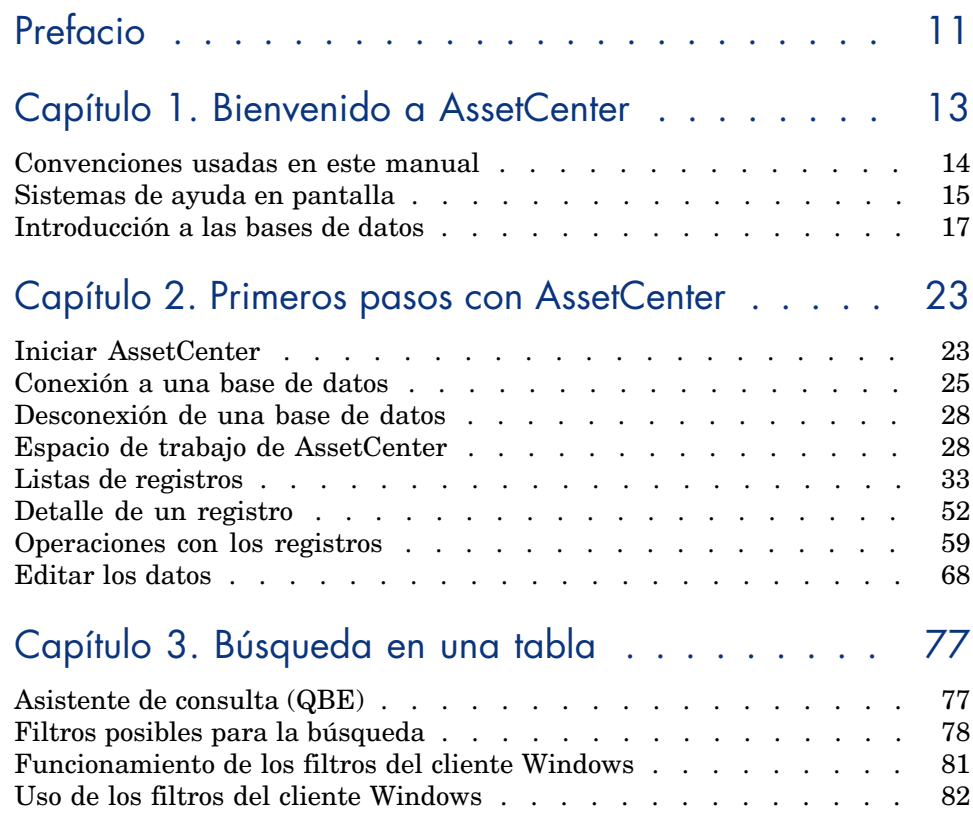

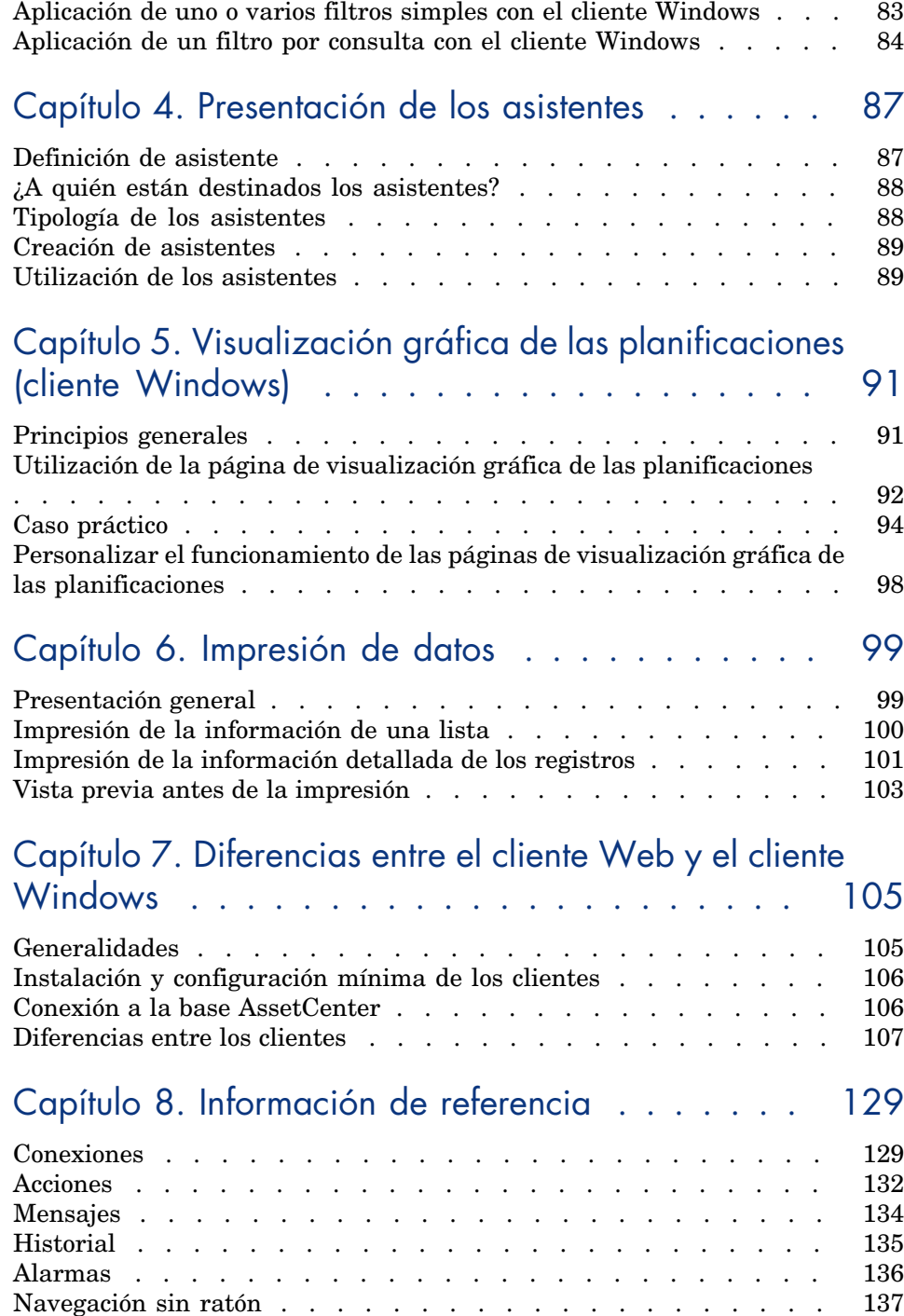

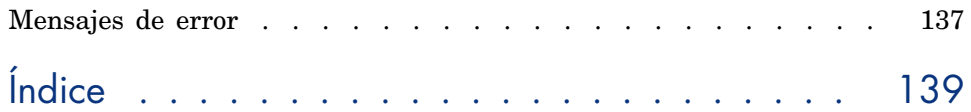

*6 | AssetCenter 5.0 - Ergonomía*

# Lista de figuras

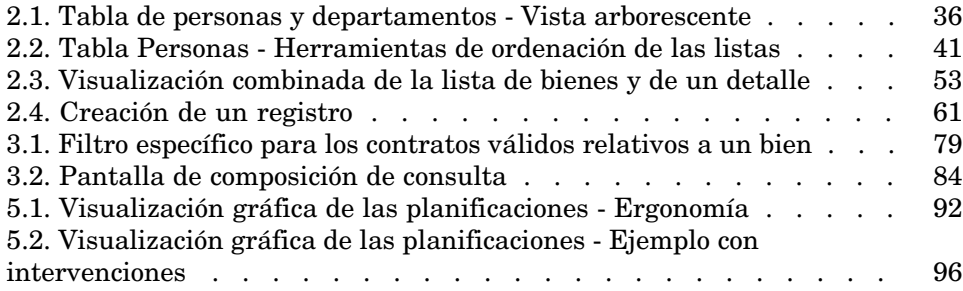

*8 | AssetCenter 5.0 - Ergonomía*

## Lista de cuadros

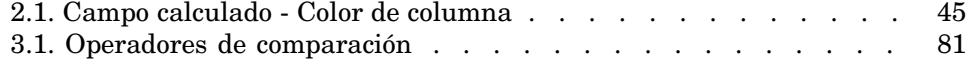

*10 | AssetCenter 5.0 - Ergonomía*

## Prefacio

El presente manual tiene por objeto familiarizarle con AssetCenter. Detalla las operaciones básicas que debe conocer al utilizar el software.

Sirve asimismo de referencia ergonómica.

Los capítulos siguientes presentan las funcionalidades ergonómicas del software. Se dirige sobre todo:

- n a los usuarios principiantes
- <sup>n</sup> a los usuarios de esta nueva versión de AssetCenter, a la que se han incorporado nuevas adiciones ergonómicas.

*12 | AssetCenter 5.0 - Ergonomía*

## 1 Bienvenido a AssetCenter

AssetCenter es un sistema completo de gestión de tecnologías de la información, constituido por varios módulos, totalmente integrados y basados en una serie de tablas de referencia comunes. Con AssetCenter, podrá administrar su parque y todas las operaciones relacionadas con el ciclo de vida de cada uno de los elementos que lo componen: adquisición de un bien, gestión de los costes generados (impuestos, TCO, contratos de mantenimiento, intervenciones, etc.).

Gracias a su dimensión "integrada", AssetCenter le ofrece la posibilidad de acceder a todas las funciones desde la misma interfaz y de utilizar una sola base de datos, de forma que no es necesario duplicar la información. Por otra parte, su dimensión "funcional" le permite simplificar la interfaz y adaptarla a sus necesidades, seleccionando únicamente las funcionalidades que desee utilizar.

## IMPORTANTE:

La lista de funciones accesibles depende de los derechos de licencia que haya adquirido con HP.

El usuario puede acceder a la base de datos de AssetCenter de varias formas:

- <sup>n</sup> Mediante el cliente Windows
- <sup>n</sup> Mediante el cliente Web

Como la ergonomía y las funcionalidades admitidas son diferentes, este manual diferencia entre cliente Windows y cliente Web.

Este manual presenta una introducción al software y a determinadas nociones fundamentales que le permitirán familiarizarse rápida y eficazmente con la interfaz gráfica de AssetCenter.

## Convenciones usadas en este manual

A lo largo del manual se usarán las siguientes convenciones de notación:

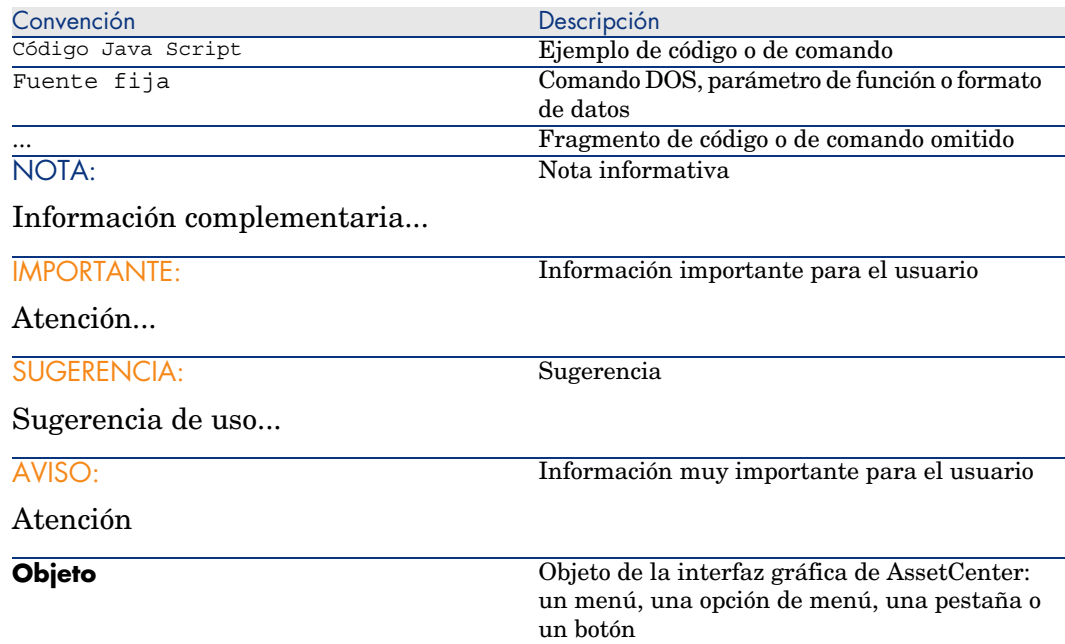

Así mismo se aplican las siguientes convenciones:

- n Las etapas que le invitamos a seguir en un orden determinado se presentan en forma de lista con viñetas numeradas. Por ejemplo:
	- 1 Primera etapa
	- 2 Segunda etapa
	- 3 Tercera y última etapa
- <sup>n</sup> Todas las figuras y tablas aparecen numeradas en función del capítulo donde se encuentren y del orden de aparición dentro del capítulo correspondiente. Por ejemplo, el título de la cuarta tabla del segundo capítulo se presentará con la mención **Tabla 2-4**.

## Sistemas de ayuda en pantalla

La ayuda en pantalla es la asistencia que puede obtener mientras está utilizando AssetCenter.

Para facilitarle la búsqueda de información, el software pone a su disposición varios sistemas de ayuda en pantalla.

## Ayuda general en pantalla

#### Cliente Windows

El contenido de la ayuda general en pantalla es prácticamente equivalente al contenido de los manuales de referencia impresos.

Para verlo, pulse la tecla *F1*, sea cual sea el lugar donde se encuentre en AssetCenter.

## NOTA:

En el contexto particular de una ventana de edición de un archivo de comandos Basic (programa sencillo que permite personalizar o sistematizar el comportamiento de ciertas partes del software), si se pulsa la tecla *F1*, aparece la referencia de programación de AssetCenter. Se trata de una ayuda contextual en pantalla. Por ejemplo, si al crear un archivo de comandos ha olvidado la sintaxis exacta de una función Basic, seleccione el nombre de la función en su archivo de comandos y pulse la tecla *F1*. La referencia de programación se abrirá en la sección relativa a esta función.

#### Cliente Web

Esta funcionalidad no está disponible.

#### Ayuda contextual sobre los campos y vínculos

#### Cliente Windows

La ayuda contextual sobre un campo o un vínculo presenta:

- <sup>n</sup> El nombre SQL del campo o del vínculo.
- Su tipo y su formato de entrada.
- <sup>n</sup> Una descripción del contenido del campo o vínculo.
- Ejemplos de introducción de texto.
- <sup>n</sup> Los puntos que es importante conocer: precauciones de introducción, automatismos, etc.
- <sup>n</sup> Valores de enumeraciones del sistema.
- <sup>n</sup> El identificador de enumeraciones personalizables.
- <sup>n</sup> Tablas vinculadas.

Puede acceder a la ayuda contextual de varias maneras:

- <sup>n</sup> Sitúese en el campo o el vínculo. Pulse simultáneamente las teclas *Mayús* y *F1*.
- <sup>n</sup> Sitúese en el campo o el vínculo. Pulse el botón derecho del ratón. En el menú contextual que aparece, seleccione la entrada **Ayuda sobre este campo**.
- <sup>n</sup> Sitúese en el campo o vínculo y seleccione el menú **Ayuda/Ayuda sobre este campo**.

### NOTA:

El contenido de la ayuda contextual sobre los campos y los vínculos no figura en los manuales impresos. Puede personalizar libremente el contenido de esta ayuda contextual.

#### Cliente Web

Esta funcionalidad no está disponible.

#### Sugerencias del día

#### Cliente Windows

Esta guía de ayuda en pantalla presenta una serie de sugerencias para el uso de AssetCenter cada vez que inicie el software.

Puede desactivar esta funcionalidad desactivando la casilla **Mostrar al inicio**. Pulse en el botón **Siguiente** para ver otra sugerencia.

Si desea ver las sugerencias del día, basta seleccionar el menú

#### **Ayuda/Sugerencia del día**.

Si desea reactivar la visualización de las sugerencias del día al inicio, seleccione el menú **Ayuda/Sugerencia del día** y marque la casilla **Mostrar al inicio**.

#### Cliente Web

Esta funcionalidad no está disponible.

## Introducción a las bases de datos

El uso de AssetCenter no se puede disociar del de una base de datos. Aunque en el espacio de trabajo de AssetCenter, en particular, las funcionalidades de consulta han sido especialmente diseñadas para simplificar al máximo el modelo de datos subyacente, conviene poseer unos conocimientos mínimos de las bases de datos para familiarizarse con determinados conceptos que aparecerán con frecuencia en todos los manuales de AssetCenter.

#### Definición de base de datos

Una base de datos es una entidad que permite almacenar datos de forma estructurada y en la medida de lo posible sin redundancia. Estos datos serán utilizados por determinados programas (en este caso concreto, por AssetCenter) o por usuarios (como por ejemplo usted). La noción de base de datos se asocia con frecuencia a la noción de red, que permite poner a disposición de todos los usuarios la información contenida en la base. En este caso se habla de base de datos repartida (la información se encuentra almacenada en ordenadores remotos y accesible para un grupo de usuarios definido a través de una red), para distinguirla de la base datos local (es decir, instalada en un ordenador concreto y disponible únicamente para el usuario de dicho ordenador). Una de las principales ventajas de una base de datos compartida es la de posibilitar el acceso simultáneo (también se emplea el término concurrente) de varios usuarios a la información.

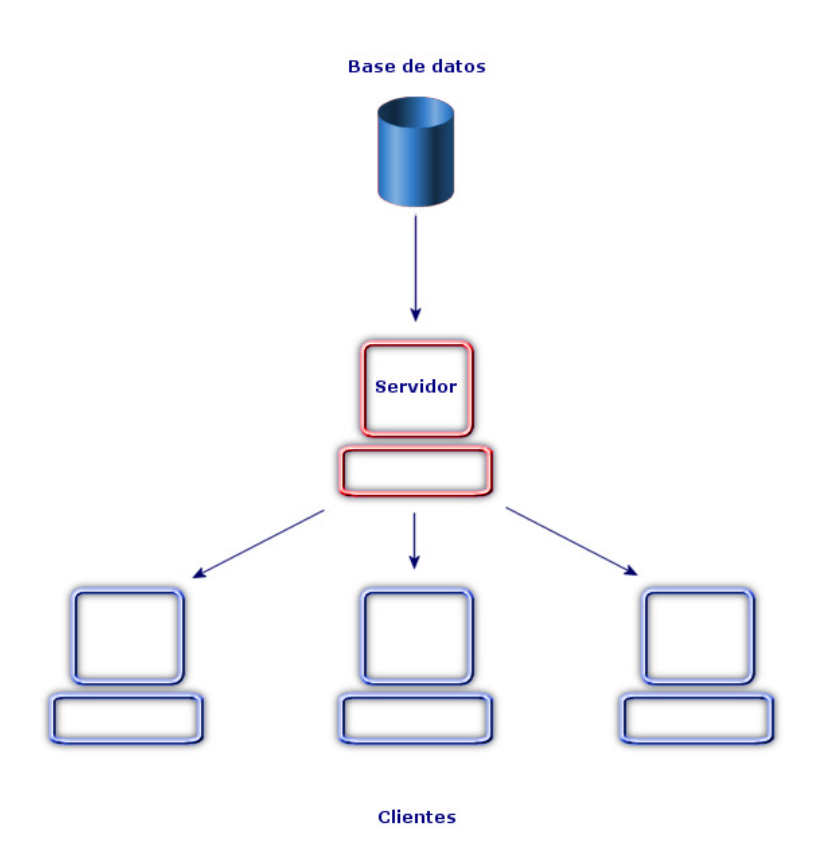

## Sistema de Gestión de Bases de Datos

Para controlar los datos y los usuarios que pueden acceder a ellos, se utiliza un Sistema de Gestión de Bases de Datos (SGBD). Un SGBD permite:

- Almacenar los datos.
- Acceder a los datos.
- <sup>n</sup> Controlar el acceso de los usuarios a dichos datos.
- <sup>n</sup> Efectuar operaciones básicas con estos datos:
	- $\blacksquare$  inserción: inclusión de datos.
	- <sup>n</sup> eliminación: supresión de datos
	- $\blacksquare$  modificación de datos.
	- $\blacksquare$  búsqueda de datos.

AssetCenter es compatible con los principales SGBD del mercado.

## Modelos de bases de datos

Para representar la organización de la información, se suelen utilizar dos modelos de base de datos:

#### Modelo jerárquico

En este modelo, los datos están organizados jerárquicamente, siguiendo una arborescencia descendente, tal y como lo muestra el siguiente gráfico:

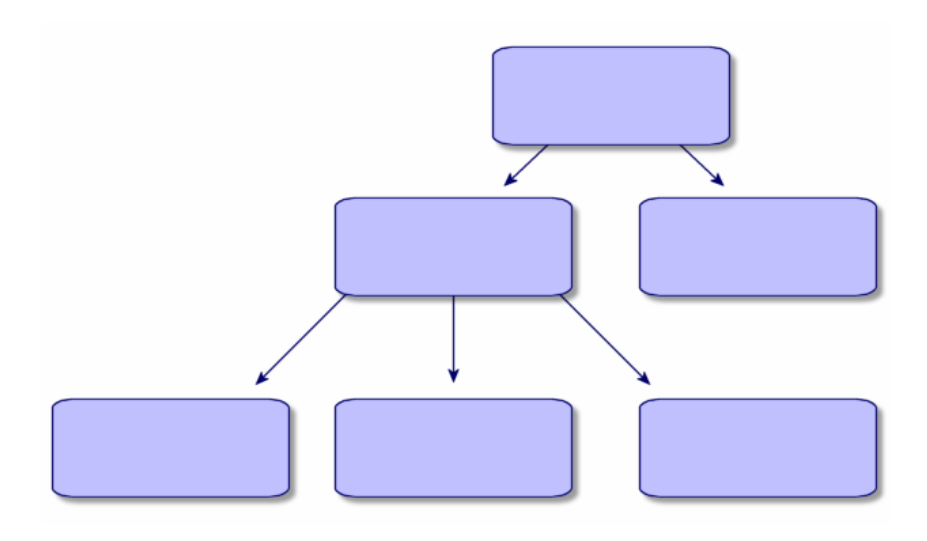

#### Modelo relacional

En este modelo, los datos están organizados en cuadros (o tablas) bidimensionales (líneas y columnas), tal y como se ilustra en el gráfico siguiente:

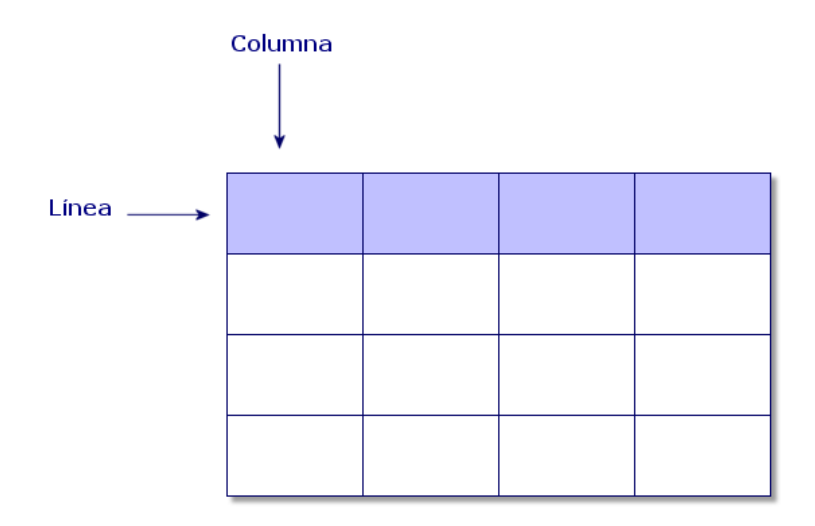

Por extensión, definimos:

- <sup>n</sup> Un registro como el conjunto de datos que figuran en una línea de la tabla.
- <sup>n</sup> Un campo como el título de una columna de la tabla.
- <sup>n</sup> El valor de un campo como el valor de una celda de la tabla.

AssetCenter introduce dos nociones complementarias:

<sup>n</sup> Una lista, que constituye el conjunto de registros de una tabla.

<sup>n</sup> Un detalle, que reúne en una ficha la información contenida en un registro dado, siguiendo una clasificación lógica.

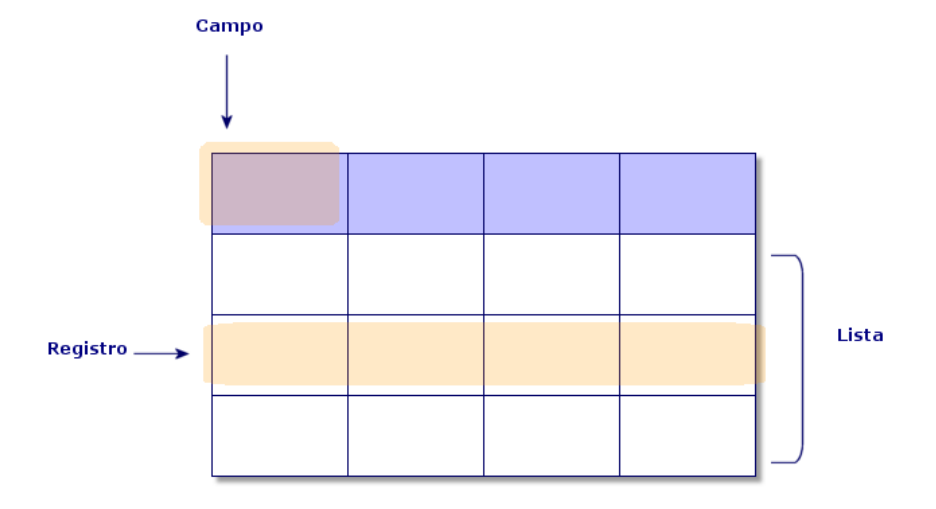

Tenga presente los conceptos que acabamos de explicar a la hora de utilizar AssetCenter, pues le serán muy útiles.

*22 | AssetCenter 5.0 - Ergonomía*

## 2 Primeros pasos con AssetCenter

Este capítulo tiene por objeto familiarizarle con el entorno de trabajo de AssetCenter. En particular, se describen en detalle las operaciones básicas que deberá efectuar desde la primera vez que inicie el software.

Concretamente, se explica:

- <sup>n</sup> Cómo conectarse a una base de datos utilizando el cliente Windows o el cliente Web.
- <sup>n</sup> Cómo trabajar en el entorno de AssetCenter.
- <sup>n</sup> Cómo utilizar y posteriormente configurar los diferentes modos de visualización de datos (lista, detalle, etc.) que se proponen de forma predeterminada.
- <sup>n</sup> Cómo introducir nuevos datos en la base y manipular registros.

## Iniciar AssetCenter

Cliente Windows

Existen dos posibilidades para iniciar AssetCenter:

- <sup>n</sup> Mediante el menú **Inicio** del sistema operativo
- <sup>n</sup> Mediante una línea de comando

#### Inicio a partir del menú Inicio de Windows

El inicio desde el menú **Inicio** depende del grupo de programas seleccionado durante la instalación.

Si ha efectuado una instalación utilizando los valores predeterminados, inicie AssetCenter, seleccionando **Programas/ HP OpenView/ AssetCenter 5.00/ HP OpenView AssetCenter**.

#### Inicio de varias instancias de AssetCenter

Puede iniciar varias instancias del programa.

#### Inicio con una línea de comando

Para iniciar AssetCenter desde un indicador de comandos DOS:

- 1 Abra un indicador de comandos DOS, por ejemplo seleccionando el menú **Inicio/Programas/Accesorios/Símbolo del sistema**.
- 2 Colóquese en el subdirectorio bin de la carpeta de instalación de AssetCenter. Por ejemplo, si instaló AssetCenter en el directorio propuesto de forma predeterminada, ejecute el comando siguiente:

cd C:\Program Files\HP OpenView\AssetCenter 5.00 xx\bin

3 Introduzca la línea de comando que desee y pulse la tecla **Intro** para confirmar. La sintaxis siguiente permite iniciar AssetCenter:

```
am [-?|h|H] [-cnx:<conexión>] [-login:<login>] [-password:<contraseña>] [-
view:<vista>] [-config:<configuración>]
```
#### Parámetros

- <sup>n</sup> *-?, h o H*: presenta este mensaje de ayuda
- <sup>n</sup> *-cnx*: nombre de la conexión a la base de datos (campo **Nombre** de la pestaña **Conexión** del detalle de las conexiones, visualizado por medio del menú **Archivo/ Edición de conexiones**)
- <sup>n</sup> *-login*: nombre de login de la persona que se conecta a la base (campo **Login** (UserLogin) de la pestaña **Perfil** del detalle de la persona, visualizado por medio del menú **Parque/Departamentos y personas**).
- <sup>n</sup> *-password*: contraseña correspondiente al login (campo **Contraseña** (LoginPassword) de la pestaña **Perfil** del detalle de la persona, visualizado por medio del menú **Parque/Departamentos y personas**).
- <sup>n</sup> *-view*: nombre SQL de la vista que aparece en el momento de iniciar (vistas propuestas por el menú **Herramientas/Vistas**).
- *-config*: módulos que activar:
	- Itam: Parque
	- <sup>n</sup> Contract: Contratos
	- $SAM:$  Licencias de software
- $\blacksquare$  SWD: Distribución de software
- <sup>n</sup> Finance: Finanzas
- <sup>n</sup> Chargeback: Refacturación
- Procurement: Compras
- Cable: Cableado
- <sup>n</sup> Barcode: Inventario por código de barras
- Admin: Administración
- Reconc: Conciliación

Para activar varios módulos, sepárelos con comas.

Ejemplo:

```
am -cnx:Base -login:util -password:Contraseña -view:BienesPentium -config:
Itam, Procurement
```
## $\blacksquare$  AVISO:

- <sup>n</sup> No es posible utilizar espacios en blanco en los valores de los parámetros.
- <sup>n</sup> Cuando active los módulos en línea de comando, el menú **Archivo/Activación de módulos** deja de estar disponible.

#### Cliente Web

- 1 Inicie uno de los exploradores Internet que figuran en el registro de compatibilidad de AssetCenter.
- 2 Conéctese a AssetCenter Web Tier por medio de una dirección URL facilitada por un administrador de AssetCenter de su empresa.

La dirección URL tiene la forma siguiente:

```
http://<Nombre del servidor AssetCenter Web Tier>:<Puerto utilizado por
AssetCenter Web Tier>/AssetCenter
```
## Conexión a una base de datos

Existen dos maneras de conectarse a una base de datos, según se utilice o no la seguridad integrada NT.

## NOTA:

Sólo puede abrir una base de datos a la vez en la misma sesión AssetCenter. Sin embargo puede lanzar varias instancias de AssetCenter (Windows o Web) y conectarse a una base diferente en cada instancia.

## Conexión sin usar la seguridad integrada NT

#### Cliente Windows

Para conectarse sin usar la seguridad integrada NT:

- 1 Use el menú **Archivo/Conexión a una base**.
- 2 En la lista desplegable del campo **Conexión**, seleccione una de las conexiones definidas previamente.
- 3 Indique su nombre de **Login** (nombre SQL: UserLogin) definido por el administrador en la tabla **Personas** (nombre SQL: amEmplDept).

También puede conectarse a la base de datos que quiera a partir del menú **Archivo/Edición de conexiones**. Basta seleccionar la conexión y pulsar **Abrir**.

NOTA:

Si desea conectarse como administrador, introduzca **Admin**.

4 Introduzca su contraseña en el campo **Contraseña**.

Utilice la contraseña asignada por el administrador la primera vez que abra una base de datos. Una vez abierta, puede personalizar su contraseña a través del menú **Herramientas/ Cambiar contraseña**.

5 Pulse **Abrir**.

#### Cliente Web

Para conectarse sin usar la seguridad integrada NT:

1 Introduzca su nombre de **Login** (UserLogin) definido por el administrador en la tabla **Personas** (amEmplDept).

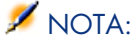

Si desea conectarse como administrador, introduzca **Admin**.

2 Introduzca su contraseña en el campo **Contraseña**.

Utilice la contraseña asignada por el administrador la primera vez que abra una base de datos. Una vez abierta, puede personalizar la contraseña seleccionando el vínculo **Gestión del parque/ Operaciones/ Cambiar la contraseña** en el navegador.

3 Pulse **Abrir**.

## **NOTA:**

La dirección URL que ha utilizado para mostrar la página de conexión (y que apunta a AssetCenter Web Tier) permite determinar automáticamente a qué base de datos se va a conectar.

Al contrario que el cliente Windows, la ventana de conexión no permite seleccionar la base de datos a la que se va a conectar ni editar las conexiones a las bases de datos.

## Conexión utilizando la seguridad integrada NT

Este modo de funcionamiento presenta las siguientes características:

- <sup>n</sup> Requiere que el administrador de AssetCenter haya iniciado al menos una vez la aplicación AssetCenter Server.
- <sup>n</sup> Es accesible para las estaciones cliente Windows 2000, XP o Server 2003.
- No es accesible para las estaciones cliente Windows  $95, 98 \text{ y}$  ME.
- n Implica la necesidad de conectarse a la base AssetCenter con el mismo login que utiliza para la conexión Windows.

## **Q** SUGERENCIA:

Gracias a este modo de funcionamiento, no necesita introducir ningún valor en los campos **Login** y **Contraseña**, puesto que AssetCenter utiliza su login y contraseña de Windows.

#### Cliente Windows

Para conectarse utilizando la seguridad integrada NT:

- 1 Utilice el menú **Archivo/Conexión a una base**.
- 2 En la lista desplegable del campo **Conexión**, seleccione una de las conexiones definidas previamente.
- 3 Seleccione la casilla **Usar la seguridad integrada NT**.
- 4 Pulse **Abrir**.

## <span id="page-27-0"></span>Desconexión de una base de datos

#### Cliente Windows

Seleccione el menú **Archivo/Desconexión de la base** cuando quiera cerrar la sesión.

<span id="page-27-1"></span>AssetCenter le preguntará en su caso si desea guardar las modificaciones que acaba de efectuar.

## Espacio de trabajo de AssetCenter

En el párrafo siguiente se describe el espacio de trabajo de AssetCenter, que está abierto de forma permanente y abarca las demás ventanas y paneles de la aplicación.

#### Menús

#### Barra de menús

#### Cliente Windows

Todas las funciones de AssetCenter son accesibles mediante la barra de menús. Sin ratón, la barra de menús se activa pulsando la tecla **Alt**.

## NOTA:

La activación de los menús depende de su contrato de licencia de HP.

Cliente Web Funcionalidad no disponible.

#### Menú contextual

#### Cliente Windows

Los menús contextuales permiten acceder a un menú en el que cada entrada se aplica a la zona activa de la pantalla. Para utilizarlos, pulse el botón derecho del ratón y, a continuación, seleccione la opción que desee aplicar.

Sin ratón, el menú contextual se muestra pulsando la combinación de teclas **Mayús** + **F10**, o pulsando la tecla **Menú**.

#### Cliente Web

No hay ningún menú contextual.

Algunos de ellos se reemplazan por las listas desplegables que presentan las acciones, filtros y estadísticas válidos en el contexto de una tabla determinada.

#### Barra de herramientas

#### Cliente Windows

La barra de herramientas sólo es accesible pulsando en uno de los iconos. Cada icono permite activar las funciones de AssetCenter sin recurrir a la barra de menús.

Para configurar la barra de herramientas, utilice el menú **Herramientas/Personalizar barra de herramientas**, o bien el menú

contextual que se abre al pulsar en la zona sin iconos de la barra de herramientas.

#### Cliente Web

La barra de herramientas se encuentra en la parte superior derecha del espacio de trabajo de AssetCenter.

Si desea saber para qué sirve un icono, coloque encima el puntero del ratón. Se mostrará un texto de ayuda.

Esta barra de herramientas no se puede personalizar.

#### Barra de información

#### Cliente Windows

La barra de información situada en la parte inferior del espacio de trabajo de AssetCenter presenta de izquierda a derecha las siguientes informaciones:

- <sup>n</sup> Una descripción de la zona seleccionada (campos activos, entrada de menú resaltada).
- <sup>n</sup> El nombre de la base de datos abierta es el del login usado para acceder a la base.
- <sup>n</sup> El modo de trabajo en curso (consulta, creación, modificación).
- <sup>n</sup> La hora

Cliente Web

Función no disponible.

### Navegador del cliente Windows y del cliente Web

El navegador muestra automáticamente los componentes de la base de datos de AssetCenter asociados a un dominio funcional.

Está estructurado por dominio funcional.

Sus componentes son los siguientes:

- Acciones
- <sup>n</sup> Formularios
- $\blacksquare$  Informes
- $\blacksquare$  Vistas
- <sup>n</sup> Pantallas de tablas

Para añadir, retirar o modificar la posición de un componente de la pestaña **Funciones**/navegador:

- $\blacksquare$  Acciones, formularios, consultas, informes y vistas:
	- 1 Inicie el cliente Windows.
	- 2 Conéctese a la base de datos.
	- 3 Muestre el detalle de la acción, del formulario, de la consulta, del informe o de la vista.
	- 4 Modifique el vínculo **Dominio** (Domain).
- Pantallas de tablas:
	- 1 Inicie AssetCenter Database Administrator.
	- 2 Conéctese a la base de datos.
	- 3 Muestre la tabla que contiene la pantalla.
	- 4 Muestre las pantallas de la tabla (menú **Mostrar/Pantallas**).
	- 5 Rellene el campo **Dominio** con el nombre SQL del dominio funcional que se va a asociar a la pantalla.

#### Cliente Windows

Para mostrar u ocultar el navegador, utilice el menú **Ventanas/Mostrar el navegador**.

#### Cliente Web

Para mostrar u ocultar el navegador, pulse el icono  $\Box$  de la barra de herramientas.

Al contrario de lo que pasa con el cliente Windows, los siguientes componentes no figuran en el navegador, porque estos últimos no se admiten:

- <sup>n</sup> Acciones de tipo *Ejecutable*, *DDE*, *Mensajería*, *Impresión*, *Distribución de software*, *Acción* y *Panel de control*
- **Formularios**
- **Informes**
- <sup>n</sup> Vistas

#### Favoritos

#### Cliente Windows

Puede activar o desactivar la visualización del navegador mediante del menú **Ventanas/Mostrar el navegador**.

La pestaña **Favoritos** le permite guardar sus favoritos. De esta forma podrá acceder directamente, desde esta pestaña, a las pantallas, vistas y demás elementos que suele utilizar. Para crear un favorito:

- 1 En la pestaña **Funciones**, seleccione el vínculo que desee como favorito.
- 2 Pulse el botón derecho del ratón.
- 3 Seleccione **Añadir a favoritos** en el menú contextual que aparece.
- 4 Se crea el vínculo en la pestaña **Favoritos**.

#### Cliente Web

Para crear un favorito en el explorador Internet:

- 1 Muestre la pantalla que desee memorizar.
- 2 Pulse el icono **e** en la parte superior derecha del espacio de trabajo del cliente Web.

Se crea un vínculo a la página y se agrega a los favoritos del explorador Internet.

#### Prioridad de visualización

#### Cliente Windows

- La visualización de una pantalla está sujeta a las prioridades siguientes:
- 1 Asistente de consulta, precedencia sobre
- 2 Vista, precedencia sobre
- 3 Pantalla personalizada, que tiene precedencia sobre
- 4 Pantalla del sistema.

Por ejemplo: cuando muestra la pantalla de Artículos de parque, ésta se prefiltra por un asistente de consultas. Si precisa un criterio de filtro en el asistente, la pantalla mostrada tendrá en cuenta su filtro. Para mostrar la ventana del

sistema de origen, debe cerrar la pantalla prefiltrada y abrirla de nuevo sin especificar ningún criterio de búsqueda.

#### Cliente Web

Funcionalidad no disponible.

#### Textos de ayuda

Cuando el cursor del ratón se inmoviliza en determinadas zonas, en particular en los iconos de la barra de herramientas, aparece un texto de ayuda que muestra información complementaria.

#### Cliente Windows

La visualización de los textos de ayuda se controla por medio del menú **Edición/Opciones/Visualización**.

#### *Ejemplo*

En las listas, si una columna es demasiado estrecha y no presenta el texto completo de una información, aparece un texto de ayuda con el texto integral.

#### Cliente Web

[Ninguna opción sirve para configurar la](http://h20229.www2.hp.com/index.html) visualización de los textos de ayuda.

#### Información del sistema, componentes instalados y reconocidos

#### Cliente Windows

El cuadro **Acerca de AssetCenter** reúne toda la información del sistema relativa a AssetCenter.

Para abrir este cuadro, utilice el menú **Ayuda/ Acerca de AssetCenter**.

Si está instalado un explorador Internet en su estación de trabajo, es posible consultar el sitio web de HP pulsando en el enlace hipertexto http://h20229.www2.hp.com/index.html.

Al pulsar el botón **Más**, accede a la pantalla de los componentes instalados y reconocidos por AssetCenter.

Esta pantalla contiene información sobre:

- <sup>n</sup> El software instalado (número de versión, descripción, nombre del software, etc.) agrupada bajo la designación **Software**.
- <sup>n</sup> La estación cliente agrupada bajo la designación **Información del sistema**.
- <sup>n</sup> La base de datos abierta.
- <sup>n</sup> Información sobre las bibliotecas dinámicas o los ejecutables requeridos por los motores de base de datos compatibles con AssetCenter:
	- <sup>n</sup> Si se ha instalado una biblioteca dinámica, AssetCenter la detecta automáticamente y presenta su ruta de acceso completa en la segunda columna, así como información complementaria sobre esta biblioteca en la tercera columna de la pantalla de detalle de los componentes instalados y reconocidos.
	- <sup>n</sup> Si no se detecta ninguna biblioteca dinámica, en la segunda columna aparece la mención **Archivo no encontrado**.
	- <sup>n</sup> Si se detecta una biblioteca dinámica pero AssetCenter no tiene información complementaria sobre ella, en la segunda columna aparece la mención **Información no disponible**.

Puede copiar la información de esta ventana en el portapapeles de Windows pulsando **Copiar**. Para cerrar la ventana de los componentes instalados y reconocidos, pulse **Aceptar**.

#### Cliente Web

Pulse dos veces en la banda gráfica situada en la parte superior del espacio de trabajo.

<span id="page-32-0"></span>Sólo está disponible una parte de las informaciones disponibles en el cliente Windows.

## Listas de registros

#### Principio de funcionamiento de las listas

La base de datos de AssetCenter contiene numerosa información, que se agrupa en forma de *tablas* (Bienes, Contratos, etc.). Cada tabla consta de los *registros* correspondientes a cada elemento encontrado (un bien, un modelo, un contrato, etc.).

Para acceder a estos registros, el software se basa en *listas* que permiten consultar rápidamente los registros contenidos en las *tablas*. Puede acceder a la información detallada de un registro en particular mediante estas listas.

#### Uso de las listas

Una ventana de lista permite visualizar el conjunto de registros de un tipo determinado, buscar algunos, actuar en ellos y ver la información de detalle sobre uno de ellos.

#### Cliente Windows

Para acceder a una ventana de lista, use el botón de la barra de herramientas o el comando del menú o la entrada del navegador que corresponda a la tabla con la que quiere trabajar.

## **NOTA**

Asimismo, los administradores pueden visualizar las listas de AssetCenter a través del menú **Administración/Lista de pantallas**.

#### Cliente Web

Para acceder a una ventana de lista, use la entrada del navegador que corresponda a la tabla con la que quiere trabajar.

Este tipo de entrada comienza por el icono .

#### Desplazamiento en las listas

#### Cliente Windows

Para obtener más información sobre cómo navegar por las listas de registros: manual *Opciones de accesibilidad*, capítulo *Navegación sin ratón*, sección *Ventanas de lista y detalle de los registros/Listas de registros*

#### Botón de carga en las listas

AssetCenter le permite especificar el número máximo de registros que se van a cargar de forma predeterminada en una lista. Basta con completar la opción de las listas **No cargar más de** accesible a través del menú **Edición/Opciones/Listas/Listas principales** o **Edición/Opciones/Listas/Otras listas**.

En número equivalente a la opción especificada y hasta el total de los registros, los botones  $\blacksquare$  superior e  $\blacksquare$  inferior presentan respectivamente los registros anteriores y siguientes.

#### Los menús contextuales **Siguiente carga/Hacia arriba** y **Siguiente carga/Hacia abajo**

Para cargar todos los registros anteriores o posteriores, mantenga pulsada la tecla *Mayús* y pulse el botón .

#### Indicación de la carga en las listas

El botón  $\Box$  2013  $\Box$  indica el número de registros cargados en memoria respecto al número total de registros seleccionados en la base después de aplicar todos los filtros.

Si aparece un signo "?" en lugar del número de la derecha, pulse el botón para indicar el total.

#### Cliente Web

Para desplazarse por una lista, use los iconos siguientes:

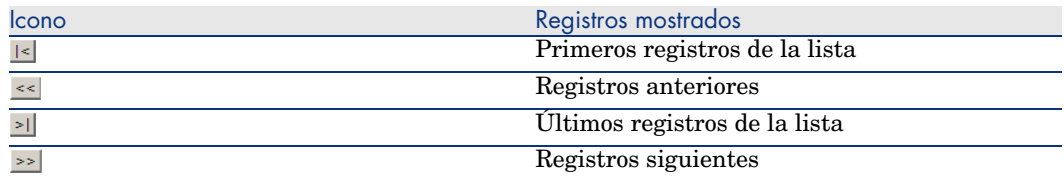

Para calcular el número total de registros de una tabla, pulse el vínculo **Actualizar** en la parte superior derecha de las listas de registros (únicamente listas principales).

## Botones de acción en los registros de listas

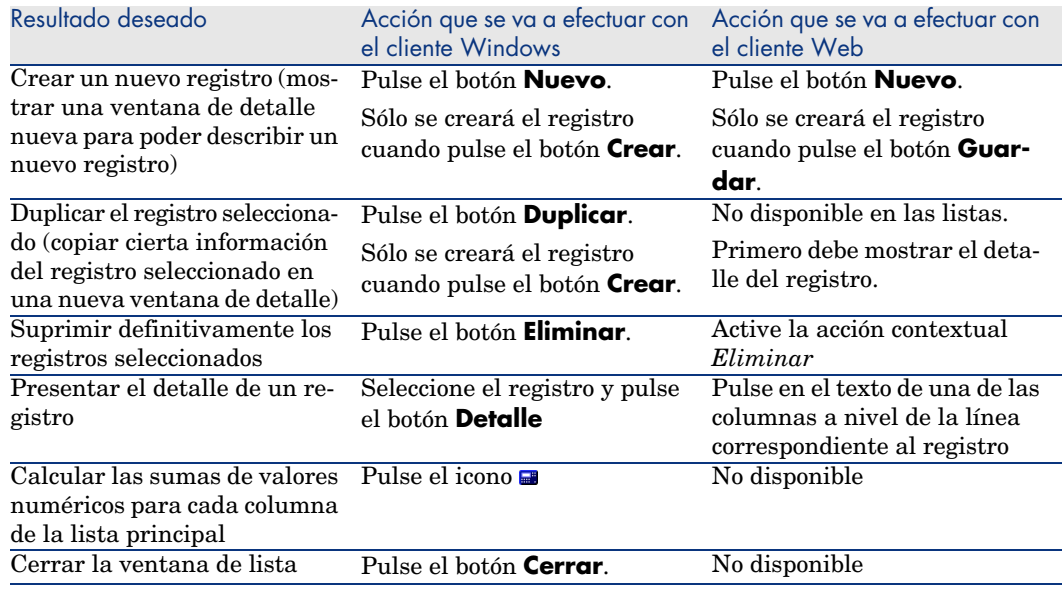

#### Organización jerárquica

Algunas tablas de AssetCenter están organizadas de modo jerárquico: cada registro puede tener subregistros. Los registros de estas tablas se organizan por tanto según una arborescencia en la que AssetCenter no limita el número de niveles.

Ejemplos:

- <sup>n</sup> En la tabla de localizaciones, una localización A puede ser una **Sublocalización de (nombre SQL: Parent)** una localización B.
- <sup>n</sup> En la tabla de bienes, un bien puede figurar en el campo **Componente de (nombre SQL: Parent)** que describe otro bien.
- $n_{\text{E}}$  En la tabla de departamentos y personas, el departamento "Dirección" Comercial" puede tener un subdepartamento "Ventas". En este caso, "Dirección Comercial" es el "departamento principal" de "Ventas", lo cual crea la siguiente arborescencia:

#### Cliente Windows

#### Tipo de vista

Los registros de las tablas organizados de modo jerárquico (por ejemplo, modelos, localizaciones, departamentos y personas) pueden visualizarse en lista (simple) o en vista arborescente.

## Figura 2.1. Tabla de personas y departamentos - Vista arborescente

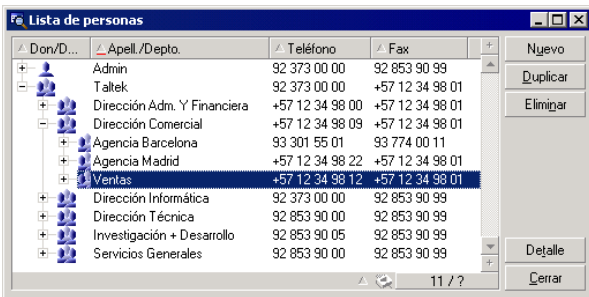

La selección del modo de visualización se efectúa:

- <sup>n</sup> Por medio de los menús **Ventanas/Vista arborescente** y **Ventanas/Lista**, para las listas principales.
- <sup>n</sup> Por medio del menú contextual (obtenido pulsando el botón derecho del ratón sobre la zona de lista), opciones **Vista arborescente** y **Vista en lista** para las listas principales o las listas de pestaña.

Cuando se encuentra en modo arborescente, puede desplegar una rama con el  $botón \oplus o$  reducirla con el botón  $\oplus$ .
En modo arborescente, pulsar el botón derecho del ratón sobre la lista da acceso a la opción **Desplegar** del menú contextual. Esta opción permite elegir el número de niveles de la arborescencia: uno, dos, tres o bien todos los niveles. No obstante, al cerrar la ventana de lista se pierde la configuración.

Los botones y aceleradores siguientes gobiernan cada vista:

- Lista:  $\frac{\mathbf{?}}{\mathbf{?}}$  Ctrl+L
- Vista arborescente: E-Ctrl+T

Puede modificarse el modo de navegación en una lista de árbol seleccionando la opción **Listas/Flechas utilizadas para abrir y volver a cerrar los nodos de arborescencia** (menú **Edición/Opciones**).

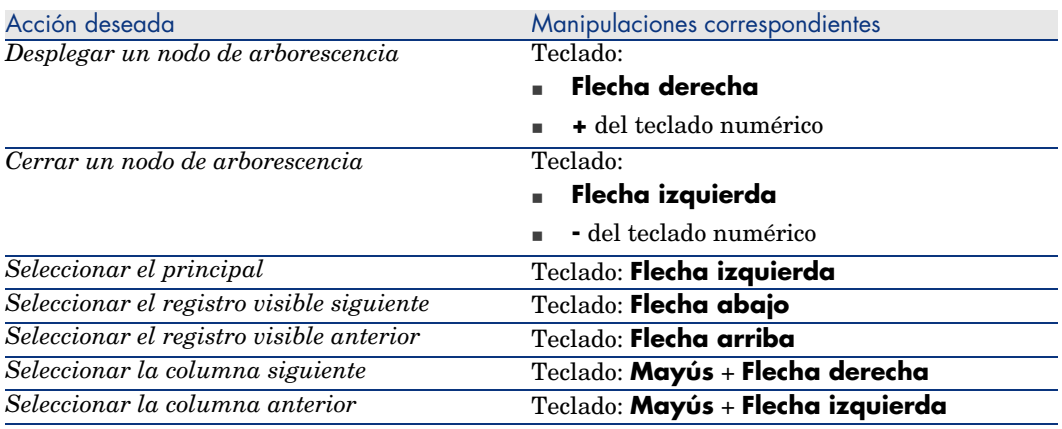

Entonces obtiene el funcionamiento siguiente:

# IMPORTANTE:

Para tener acceso a la vista arborescente de una tabla, el usuario debe tener los derechos de lectura sobre los campos **Nombre completo (nombre SQL: FullName)** y **Nivel jerárquico (nombre SQL: sLvl)**.

### Modificación de la organización jerárquica de una tabla

- 1 Abra una tabla jerárquica.
- 2 Visualice la lista en modo arborescente por medio del menú **Ventanas/Vista arborescente**.
- 3 Abra únicamente la lista por medio del menú **Ventanas/Sólo lista**, si le resulta más legible.
- 4 Si es necesario, despliegue la arborescencia hasta el registro deseado:
- <sup>n</sup> Mediante una pulsación en los nodos de la arborescencia.
- <sup>n</sup> Mediante la entrada **Desplegar** del menú contextual.
- 5 Pulse sin soltar en la rama del registro que desee desplazar.
- 6 Arrastre la rama y colóquela en otra rama de la arborescencia.
- 7 Todos los subelementos desplazados han conservado su estructura jerárquica.

O:

- 1 Abra la lista en modo "Lista y detalle" (Menú **Ventanas/ Lista y detalle**).
- 2 Seleccione simultáneamente los registros de un mismo nivel.
- 3 Modifique el campo que permite especificar el registro principal: seleccione el nuevo registro principal.
- 4 Pulse **Modificar**.

#### Cliente Web

Funcionalidad no disponible.

## Agrupación de registros: jerarquía virtual

La vista jerárquica que sólo está disponible para las tablas jerárquicas, tiene la posibilidad para las tablas no jerárquicas de agrupar sus registros según un criterio de campo. Esta agrupación crea una jerarquía virtual.

# NOTA:

La agrupación funciona simultáneamente en las tablas jerárquicas y no jerárquicas.

Esta funcionalidad es particularmente interesante porque facilita la lectura y permite también una búsqueda más fácil.

Por ejemplo, la tabla de bienes (amAsset) no permite más que una visualización simple. Crear una jerarquía virtual permite seleccionar más rápidamente un bien y los subbienes durante su selección para una demanda de intervención.

#### Cliente Windows

#### Crear una jerarquía virtual

Tiene la posibilidad de agrupar los registros de una tabla en función del campo o del vínculo, creando también una jerarquía virtual.

# Agrupación a partir del detalle de un registro

Para agrupar los registros según un campo o un vínculo:

1 Abra la pantalla que desee.

Compruebe que la pantalla presenta la lista y los detalles.

2 Pulse con el botón derecho del ratón sobre el campo o el vínculo y seleccione **Agrupar en este campo** en el menú contextual.

La lista se reorganiza en función de los elementos contenidos en el campo elegido y los botones  $\mathbf{E} \times \mathbf{R}$  están activos. Los elementos que sirven a la

definición de la jerarquía aparecen en gris.

Por ejemplo:

- 1 Muestre la lista de naturalezas (menú **Parque/Naturalezas**).
- 2 Pulse con el botón derecho del ratón en el campo **Creado** de la pestaña **General** de la pantalla,
- 3 Seleccione **Agrupar en este campo**.

La lista sencilla se convierte en árbol.

# Agrupamiento a partir de la configuración de la lista

# **NOTA:**

Este método es particularmente útil cuando el campo o el vínculo utilizado para la agrupación no está presente en la pantalla de detalle.

Para agrupar los registros desde la configuración de una lista:

- 1 Abra la pantalla que desee.
- 2 Pulse con el botón derecho en la lista y seleccione **Usuarios/Configurar la lista** en el menú contextual.
- 3 Seleccione, en el campo **Agrupamiento**, el campo o vínculo que servirá de criterio de agrupación.

Por ejemplo, para visualizar en la pantalla de bienes y lotes, los bienes o un lote en función de su modelo:

- 1 Abra la pantalla de Bienes y lotes.
- 2 Pulse con el botón derecho en la lista y seleccione **Usuarios/Configurar la lista** en el menú contextual.
- 3 Seleccione, en el campo **Agrupamiento**, el vínculo de los modelos (**PortfolioItem.Model**)

### Cancelar una jerarquía virtual

Para cancelar la presentación de las listas en jerarquía virtual:

- 1 Pulse con el botón derecho en la lista que haya sido objeto de una jerarquía virtual,
- 2 En el menú contextual, seleccione **Anular todos los agrupamientos**.

#### Agrupación en una tabla jerárquica

La relación particular que existe entre ciertas tablas, como por ejemplo entre la tabla de bienes y lotes y la de artículos de parque, permite que una tabla jerárquica se beneficie de la jerarquía de la otra.

Por ejemplo, para beneficiarse de la jerarquía intrínseca de los artículos de parque en la tabla de bienes y lotes, basta con efectuar una agrupación en el vínculo **Portfolio.Parent**. La lista de bienes y lotes presenta para cada bien el conjunto de bienes que la componen.

## **NOTA**

En este caso, la lista no presenta ningún elemento que sirva de jerarquía en gris.

#### Cliente Web

Funcionalidad no disponible.

## Parámetros de visualización de listas

#### Cliente Windows

AssetCenter dispone de varios parámetros para visualizar una lista de registros:

- Tipo de visualización: "arborescencia" o "lista".
- <sup>n</sup> Modo de visualización: "sólo detalle", "sólo lista" o "lista y detalle"
- n Ordenación de la lista por medio de los botones que figuran en la cabecera de las columnas
- <sup>n</sup> Configuración de la lista por medio del menú contextual **Usuarios/Configurar la lista**:
	- <sup>n</sup> Selección de los campos que visualizar por columna
	- n Ordenación
	- $\blacksquare$  Filtro
	- $A$ grupamiento
- n Aplicación de filtros
- Tamaño de la ventana

Estos criterios se registran al cerrar la ventana. Para configurar de nuevo el parámetro de visualización predeterminado, basta con pulsar la tecla **Mayús** cuando muestra una lista, o en el icono correspondiente de la barra de herramientas.

#### Cliente Web

AssetCenter dispone de varios parámetros para visualizar una lista de registros:

- Ordenación de la lista
- n Aplicación de filtros

Sólo tiene acceso a filtros simples (en un campo o vínculo).

Los filtros se pueden seleccionar en la lista desplegable **Filtro** que figura en la parte superior de las listas.

Esta lista desplegable contiene todos los campos y vínculos presentes en los índices de la tabla.

Si el administrador añade un campo o vínculo en un índice de la tabla con AssetCenter Database Administrator, este nuevo campo o vínculo aparece en la lista de filtros.

Cuando se cierra cada ventana, se pierde la configuración.

### Disposición de listas

Ordenación rápida de una lista

#### Cliente Windows

El botón que figura en la cabecera de cada columna de la lista principal con el nombre de un campo permite ordenar alfabéticamente los valores de este campo para cada registro de la tabla correspondiente. La lista principal se ordena por tanto en función del tipo de valores que contiene.

Figura 2.2. Tabla Personas - Herramientas de ordenación de las listas

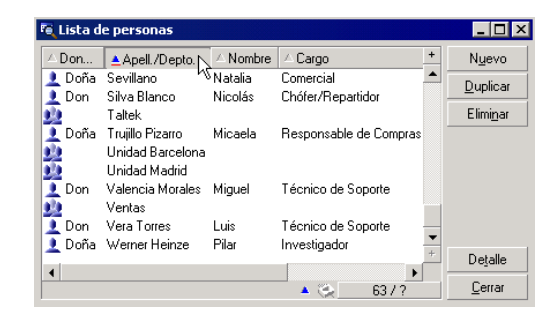

Pulse para ordenar de forma ascendente los valores de una columna. Si desea ordenarlos en sentido inverso, es decir descendente, pulse de nuevo .

Para ordenar directamente en orden descendente, pulse la tecla "Mayús." simultáneamente.

Pulse este botón para alternar entre la ordenación ascendente y descendente .

La raya roja indica que el campo está indexado y por tanto se ordenará más rápidamente.

### Cliente Web

La ordenación de las listas está disponible en las listas principales pero no en las secundarias (listas en las pestañas).

Para que una columna se pueda ordenar, es preciso que el campo o vínculo correspondiente a la columna:

- <sup>n</sup> forme parte directamente de la tabla a la que pertenece la pantalla,
- <sup>n</sup> sea el único campo o vínculo de un índice de la tabla a la que pertenece la pantalla.

Para ordenar una lista por una columna determinada, pulse el encabezado de la columna.

En cada pulsación, se modifica el orden de clasificación:

- 1 Sin ordenación
- 2 Creciente
- 3 Decreciente
- 4 Creciente
- 5 Decreciente

A diferencia del cliente Windows, no es posible volver al estado *Sin ordenación*.

#### Inclusión rápida de una columna en una lista

### Cliente Windows

Puede añadir rápidamente una columna a una lista a partir de una pantalla de detalle. Pulse el botón derecho sobre el objeto (campo o vínculo) y seleccione la entrada **Añadir esta columna a la lista** del menú contextual. Los valores del objeto aparecen ahora en columna.

### Cliente Web

Funcionalidad no disponible.

## P SUGERENCIA.

Las columnas mostradas en la lista correspondiente a los campos y vínculos definidos para la pantalla de ayuda de AssetCenter Database Administrator (campo **Columnas de la lista**).

#### Retirar rápidamente una columna de la lista

#### Cliente Windows

Puede retirar rápidamente una columna de una lista desde una pantalla de lista. Pulse con el botón derecho del ratón en uno de los valores de la columna (campo o vínculo) y seleccione la entrada **Usuarios/Suprimir esta columna** del menú contextual.

#### Cliente Web

Funcionalidad no disponible.

#### Ajuste del tamaño de las columnas de una lista

#### Cliente Windows

Cuando la lista está activa, la tecla F9 permite agrandar al máximo el espacio visible de las columnas.

La combinación de teclas Ctrl+F9 permite optimizar el tamaño de las columnas para que los valores aparezcan completos. Si pulsa dos veces en el delimitador situado a la derecha de una cabecera de columna, AssetCenter ajusta únicamente el tamaño de dicha columna.

#### Cliente Web

Funcionalidad no disponible.

### Uso de la opción **Usuarios/Configurar la lista** del menú contextual.

## $4$  AVISO:

Esta funcionalidad sólo está disponible en el cliente Windows.

#### Lista que figura a la izquierda

La pestaña **Columnas y ordenación** contiene una lista arborescente con todos los elementos de la tabla actual que puede visualizar u ordenar en la lista principal. Para identificar los diferentes elementos de una tabla, se usan los siguientes iconos:

- $\Box$  designa un campo.
- $\bullet$   $\bullet$  designa un campo indexado.
- $\mathbb{F}$  designa un valor monetario.
- $\bullet$   $\bullet$  y  $\bullet$  designan un vínculo.
- $\bullet$   $\bullet$  designa una característica.
- n to designa un campo calculado.
- $\blacksquare$   $\blacksquare$  designa una clave.
- <sup>n</sup> designa un vínculo a un comentario.
- $\blacksquare$  designa un vínculo a una imagen.

Alternativamente al uso de las flechas, puede pulsar dos veces en un elemento de la ventana de la izquierda para trasladarlo a la ventana de la derecha. Las columnas correspondientes se añadirán a la lista principal tras pulsar en **Aceptar**. Proceda de la misma forma en la ventana de la derecha si desea retirar un elemento.

El campo situado sobre la lista permite acceder a un elemento del diccionario de datos tecleando su nombre SQL. AssetCenter completa automáticamente la entrada a partir de los caracteres tecleados.

### Lista que figura a la derecha

Lista de elementos seleccionados para la ordenación o la visualización.

# Columna Orden

Pulse en la casilla de una columna si desea activar la ordenación de los valores que contiene. Para aplicar un orden ascendente, pulse en la flecha roja orientada hacia arriba; para aplicar un orden descendente, pulse en la flecha verde orientada hacia abajo. Si desea desactivar el orden en un campo, pulse de nuevo para que aparezca el trazo horizontal inicial. Las claves de ordenación se aplican en función del orden en que haya seleccionado cada casilla.

# **NOTA:**

La ordenación puede aplicarse directamente desde la lista mediante una pulsación en la cabecera de la columna. La combinación Mayús. + Pulsación en una cabecera permite pasar directamente a una ordenación descendente.

# Columna Visibilidad

Anule la selección de la casilla para ocultar la columna correspondiente en la lista.

Por ejemplo, puede efectuar una ordenación por el código interno de un bien, sin visualizar necesariamente dicho código en la pantalla o en un documento impreso.

# Columna Don/Doña

Esta columna le permite reemplazar el título que figura de forma predeterminada en la cabecera de las columnas de la lista por la forma de tratamiento que quiera.

# Columna Color

Gracias a esta columna, puede seleccionar el campo que define el color en que aparecerá el texto de las líneas de la lista.

Este campo puede ser un campo de la tabla, un campo calculado, una característica, etc.

Los colores se expresan en formato RGB. Si no conoce los valores RGB de los colores, puede utilizar la función BASIC **AmRgbColor()**, que le dará el valor adecuado.

Ejemplo:

Desea visualizar en rojo los contratos que vencen dentro de menos de 3 meses. Para ello:

1 Cree un campo calculado (menú **Administración/Campos calculados**) con los siguientes parámetros:

#### **Cuadro 2.1. Campo calculado - Color de columna**

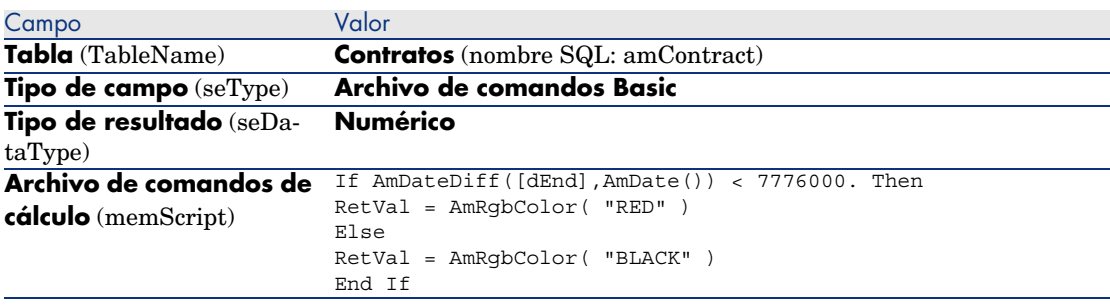

- 2 Abra la lista de contratos con el menú **Contratos/Contratos**.
- 3 Configure la lista por medio del menú contextual **Usuarios/Configurar la lista**.
- 4 Añada a la lista de columnas visualizadas el campo calculado que acaba de crear.
- 5 Marque la columna **Color** para este campo.
- 6 Pulse **Aceptar** para aprobar esta configuración.
- 7 Pruebe esta configuración comparando contratos cuyo campo **Fin** (dEnd) tenga valores superiores o inferiores a 3 meses contados a partir de la fecha del día.

# Columna Tipo

Esta columna sólo se utiliza a título informativo e indica el tipo del campo: texto, número, fecha, etc.

# Campo Por índice

El campo **Por índice** le permite seleccionar un índice como clave de ordenación, en lugar de seleccionar las claves marcando las casillas de la columna **Orden** en la lista superior.

Si selecciona una ordenación por índice, el programa añadirá las columnas necesarias y el índice reemplazará las claves de de ordenación seleccionadas en la tabla. Algunos índices se aplican a varias columnas.

La selección de un índice para ordenar una lista tiene la ventaja de acelerar las operaciones de ordenación.

Opciones que se encuentran en la parte inferior

# Opción **Forzar los índices**

Seleccione esta opción para que las consultas dirigidas al motor de la base de datos indican que índice utilizar.

Esta indicación aumenta la probabilidad de que el motor de la base de datos utilizará bien el índice, sin embargo no lo puede garantizar.

# Opción **Ver los valores NULL.**

Cuando selecciona esta opción y ordena una lista sobre un campo no numérico, se muestran los registros cuyo campo tenga el valor NULL.

Cuando esta opción no se selecciona, se enmascaran los registros cuyo campo de ordenación tiene el valor NULL.

## Disposición de listas desplegables

#### Cliente Windows

Las listas desplegables aparecen en un detalle de una de las formas siguientes:

- $\nu$  Pulsando en  $\nu$  a la derecha de un campo
- <sup>n</sup> Pulsando la combinación de teclas **Alt** + **Flecha abajo**

Si desea ver la lista desplegable de una lista jerárquica en modo arborescente, responda **Sí** a la opción **Árboles en las listas desplegables** accesible a través del menú **Edición/Opciones/Navegación**.

- <sup>n</sup> Cuando se visualiza en lista, su ordenación depende de lo especificado para la tabla a la que se apunta la lista desplegable. Esta configuración es efectuada por AssetCenter Database Administrator, campo **Cadena**.
- <sup>n</sup> Cuando se visualiza en modo arborescente, se ordenan los registros alfabéticamente por el **Nombre completo** (FullName).

#### Cliente Web

Las listas desplegables se muestran en un detalla pulsando  $\blacksquare$  situado a la derecha de un campo.

### Visualización de estadísticas

AssetCenter le ofrece la posibilidad de visualizar gráficamente las estadísticas de una columna o de un campo.

#### Cliente Windows

Para visualizar las estadísticas:

- 1 Sitúese en una columna de la lista, o en un campo o un vínculo en el detalle.
- 2 Pulse el botón derecho del ratón.
- 3 Seleccione el menú contextual correspondiente: **Usuarios/Estadísticas de esta columna** si ha pulsado en una columna, **Estadísticas relativas a este campo**, **Estadísticas relativas a este vínculo**, si ha pulsado en un campo o vínculo.
- 4 AssetCenter presenta las estadísticas en una nueva ventana.
- 5 Si pulsa dos veces en una de las columnas del gráfico que aparece en la pantalla, AssetCenter le presenta los registros filtrados correspondientes.

# **NOTA:**

Las estadísticas se limitan a los diez primeros valores que encuentre AssetCenter. Los demás valores figuran en la categoría **Otros**.

#### Aspecto de las estadísticas

Si lo desea, puede modificar entre varios tipos de representación gráficas. Para modificarlo, pulse el botón derecho del ratón sobre dicho gráfico y elija:

- Entre los gráficos propuestos:
	- <sup>n</sup> Barras verticales
	- <sup>n</sup> Barras horizontales
	- n Curvas
	- <sup>n</sup> Sectores
- Entre las vistas propuestas:
	- $\blacksquare$  Vista 3D
	- Vista apilada

También tiene la posibilidad de visualizar la leyenda del gráfico o un fondo jaspeado.

#### Cliente Web

- 1 Muestre la lista.
- 2 Seleccione la estadística en la lista **Est.**.

La lista muestra una entrada por:

- <sup>n</sup> índice de la tabla, excepto si el índice se aplica a la clave primaria
- <sup>n</sup> estadística, cuyo contexto se aplica a la tabla

### Búsqueda de un registro en una lista

#### Cliente Windows

Una vez ha ordenado el campo cuyo valor está buscando y pulsado en la columna correspondiente, puede iniciar la búsqueda del registro:

- 1 Pulse el botón derecho del ratón sobre cualquier parte de la columna para desplegar el menú contextual.
- 2 Pulse en la opción **Ir a** y escriba las primeras letras del valor buscado. AssetCenter completa automáticamente la entrada presentando el valor más cercano que existe en la base.
- 3 Una vez visualizado el valor correcto, pulse el botón **Ir a**. AssetCenter se sitúa entonces en el primer registro cuyo valor es superior o igual al valor tecleado.

# NOTA:

El acelerador equivalente al comando **Ir a** es "Ctrl G".

#### Otros procedimientos de búsqueda de registros

- <sup>n</sup> Filtros: permiten ver un subconjunto de una lista en función de criterios que se determinen.
- <sup>n</sup> Vistas: asocian filtros a los parámetros de presentación de la lista.

#### Cliente Web

Seleccione un filtro en la lista desplegable **Filtro** que figura en la parte superior de las listas.

## Manipulación de registros de una lista

#### Selección de uno o varios registros en la lista

#### Cliente Windows

Seleccionar un registro consiste en hacerlo resaltar en la lista. De forma predeterminada, queda seleccionado el primer registro de la lista. Puede cambiar la selección desplazando el cursor por medio de las teclas de flechas, pulsando con el ratón en los botones de desplazamiento del ascensor o en el elemento mismo. Es posible seleccionar varios registros a la vez utilizando simultáneamente las teclas "Ctrl" o "Mayús" y el ratón.

#### Cliente Web

Marque la casilla que se encuentra a la derecha de los registros que se van a seleccionar.

#### Selección de todos los registros de una lista

#### Cliente Windows

Para cualquier lista principal abierta, use el menú **Edición/Seleccionar todo** para seleccionar todos los registros (acelerador: **Ctrl** + **A**).

#### Cliente Web

Seleccione la casilla que se encuentra a la izquierda de los encabezados de columna.

#### Desplazamiento de un registro en una lista arborescente

#### Cliente Windows

En una lista arborescente, es posible desplazar un registro de un punto a otro de la arborescencia con sólo arrastrarlo y colocarlo por medio del ratón: pulse en el elemento manteniendo pulsado el botón del ratón, mueva el cursor al lugar deseado y suelte el botón.

Esta operación equivale por ejemplo a modificar el campo **Sublocalización de** (Parent) de una localización o **Componente de** (Parent) de un bien.

#### Cliente Web

Funcionalidad no disponible.

#### Inclusión de objetos en un plano

#### Cliente Windows

Al definir un plano (menú **Parque/ Planos**), puede añadir registros (bienes, personas, etc.) procedentes de otras listas con el método de arrastrar y colocar.

Puede arrastrar y colocar cualquier elemento directamente en la lista o el icono asociado, situado en su caso en la pantalla de detalle.

Desplace los elementos en el plano por medio del ratón.

Para más información sobre la creación de un plano, consulte el capítulo *Planos* del manual *Tablas transversales*.

#### Cliente Web

Funcionalidad no disponible.

### Exportación de una lista

#### Cliente Windows

Una vez aplicados los filtros eventuales, AssetCenter exporta la lista que ha seleccionado, tal y como aparece en la pantalla.

Identifique y seleccione previamente la lista que desee exportar: la lista principal o una lista presente en la pantalla de detalle (por ejemplo, la lista de contratos asociados a un bien, visible en la pestaña **Contratos** del detalle del bien). La lista utilizada para la exportación es la que está activa en el momento cuando se inicia la operación.

Para exportar una lista principal o una lista integrada al detalla, use menú contextual **Usuarios/Exportar la lista**.

- 1 Seleccione ahora el formato de exportación de los datos: **Archivo** (de tipo texto) o **Microsoft Excel**.
	- $\blacksquare$  Si opta por exportar los datos a un archivo de texto, seleccione la opción **Archivo** y pulse el botón **p**ara seleccionar la localización, el nombre y la extensión del archivo de texto resultante de la exportación.
	- <sup>n</sup> Si decide exportar los datos en una tabla Microsoft Excel, seleccione la opción **Microsoft Excel**. Durante la exportación, AssetCenter inicia automáticamente Microsoft Excel y presenta los datos exportados en una nueva tabla.

# IMPORTANTE:

Microsoft Excel debe estar obligatoriamente instalado en el sistema. AssetCenter no exporta directamente los datos en un archivo .xls (archivos Microsoft Excel).

- 2 Seleccione las opciones de exportación de datos:
	- <sup>n</sup> Seleccione la opción **Exportar el título de la tabla** para que el título de la tabla exportada figure en la cabecera del archivo de texto de exportación o en la primera línea de la tabla Microsoft Excel.

# NOTA:

Si destina la lista a Microsoft Access, le recomendamos que no exporte el título de la tabla.

- <sup>n</sup> Seleccione la opción **Exportar las cabeceras de columnas** para que los nombres de las columnas exportadas figuren en la cabecera del archivo de texto de exportación o en el título de las columnas de la tabla Microsoft Excel.
- <sup>n</sup> Seleccione la opción **Exportar los números de identificación** para exportar así mismo los números de identificación de los registros exportados, es decir, el campo *Id* de la tabla (por ejemplo, el campo **lAstId** en el caso de la tabla de bienes y lotes).
- <sup>n</sup> En el caso de una exportación hacia un **Archivo** de texto únicamente, seleccione en la lista desplegable **Separador** el carácter de separación de cada campo en la lista principal exportada.
- 3 Pulse el botón **Exportar**.

# $\triangle$  AVISO:

El menú contextual **Exportar la lista** está destinado a cualquier usuario de AssetCenter y permite exportar la lista activa. El programa AssetCenter permite efectuar exportaciones más complejas, pero sólo puede usarlo un administrador de AssetCenter. Para más información consulte el manual de administración.

### Cliente Web

Puede copiar el contenido visible de la lista en el portapapeles.

# Detalle de un registro

Este párrafo explica cómo acceder al detalle de un registro de AssetCenter y ver la información que contiene.

El detalle de un registro contiene el conjunto de las informaciones relativas a este registro. Se reparten en las pestañas temáticas.

En el interior de las pestañas, la información aparece en forma de campos o listas. En el caso de una lista, es posible añadir tantos registros como se desee. Así ocurre para las características de un bien.

## Acceso al detalle de un registro

#### Cliente Windows

Para mostrar el detalle de un registro:

- 1 Muestre la lista de registros de la tabla a la que pertenece.
- 2 Efectúe una de las siguientes operaciones:
	- n Pulse dos veces en el registro.
	- <sup>n</sup> Seleccione el registro en la lista y pulse el botón **Detalle**.

#### Cliente Web

Para mostrar el detalle de un registro:

- 1 Muestre la lista de registros de la tabla a la que pertenece.
- 2 Asegúrese de que el registro aparece en la lista (buscándolo mediante un filtro, por ejemplo).
- 3 Pulse una de las informaciones que describe el registro.

### Visualización combinada de una lista y de un detalle

#### Cliente Windows

AssetCenter le ofrece la posibilidad de visualizar sólo una lista, sólo un detalle, o una lista y el detalle del elemento seleccionado al mismo tiempo.

La selección del modo de visualización se efectúa por medio de los menús **Ventanas/Sólo lista**, **Ventanas/Sólo detalle** y **Ventanas/Lista y detalle**.

# Figura 2.3. Visualización combinada de la lista de bienes y de un detalle

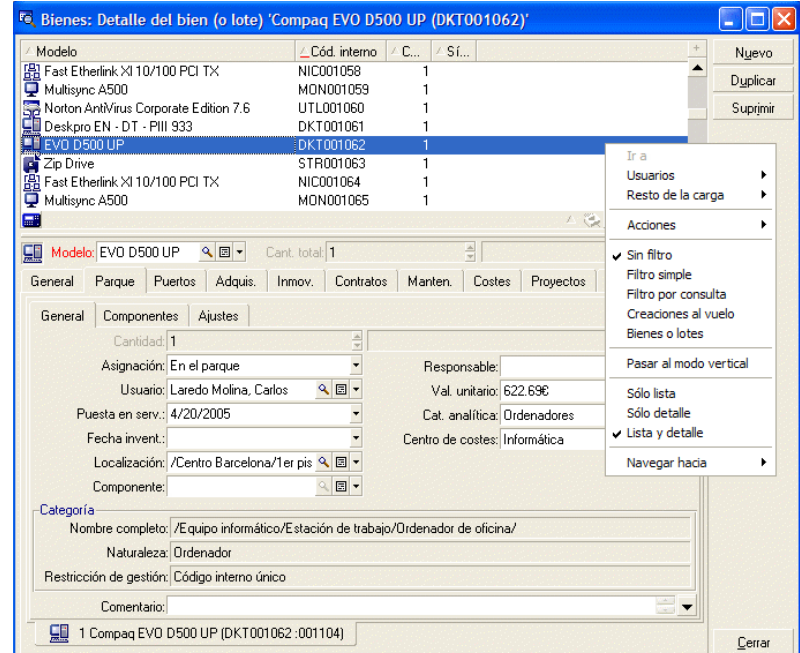

A estos diferentes modos de visualización están asignados los siguientes aceleradores:

- Sólo lista: *F6*
- Sólo detalle:  $F7$
- Lista y detalle:  $F8$

## NOTA:

En modo "Lista y detalle", tiene la posibilidad de ver la lista en modo horizontal (se visualiza sobre la pantalla de detalle) o vertical (se visualiza a la izquierda de la pantalla de detalle). Para pasar de un modo a otro, pulse el botón derecho en la pantalla (debajo de la lista y del detalle) y seleccione el menú contextual alternativo **Pasar al modo vertical** o **Pasar al modo horizontal** o pulse dos veces en la barra de separación de la lista y del detalle.

#### Cliente Web

Funcionalidad no disponible.

## Ajuste del tamaño de las ventanas

#### Cliente Windows

AssetCenter le permite modificar el tamaño de las ventanas hasta un límite.

Para ello, ponga el cursor del ratón en un borde o una esquina de la ventana hasta que cambie de aspecto; pulse y desplace el borde o la esquina hasta obtener el tamaño deseado.

Para modificar la posición de la línea de separación entre la zona de lista y la zona de detalle:

- 1 Sitúe el cursor del ratón sobre ella (debe cambiar de aspecto).
- 2 Pulse entonces el ratón y, manteniendo pulsado el botón del ratón, desplace el cursor hasta el lugar deseado.
- 3 Suelte el botón del ratón.

Sin ratón, puede mostrar el menú de ajuste del tamaño pulsando y soltando sucesivamente las teclas **Alt**, **Flecha izquierda** y **Flecha abajo** después de haber seleccionado cualquier componente de la ventana.

#### Cliente Web

Funcionalidad no disponible.

## Botones del detalle de un registro

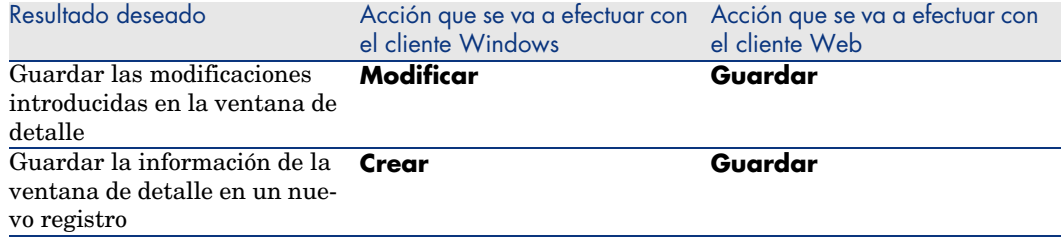

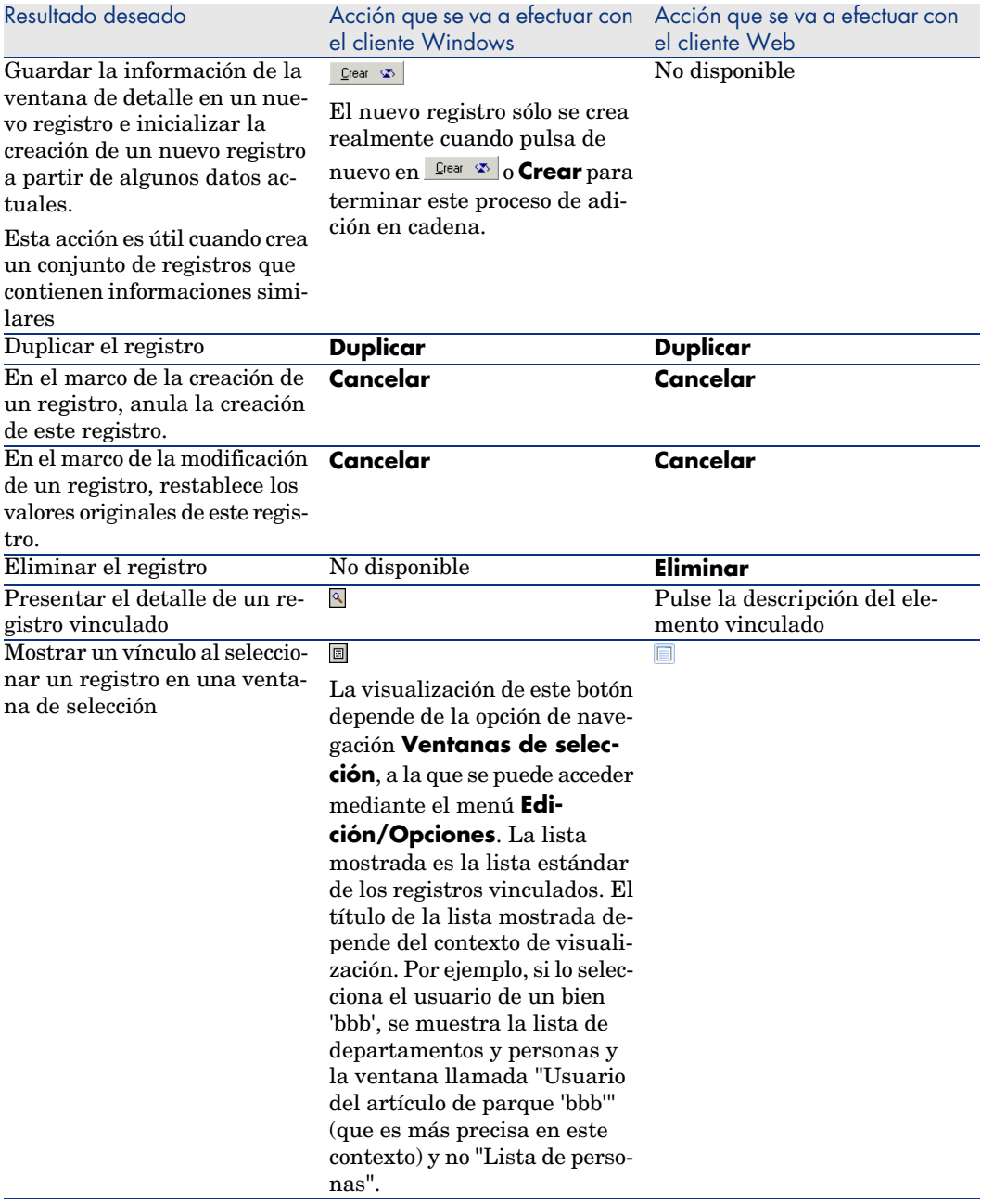

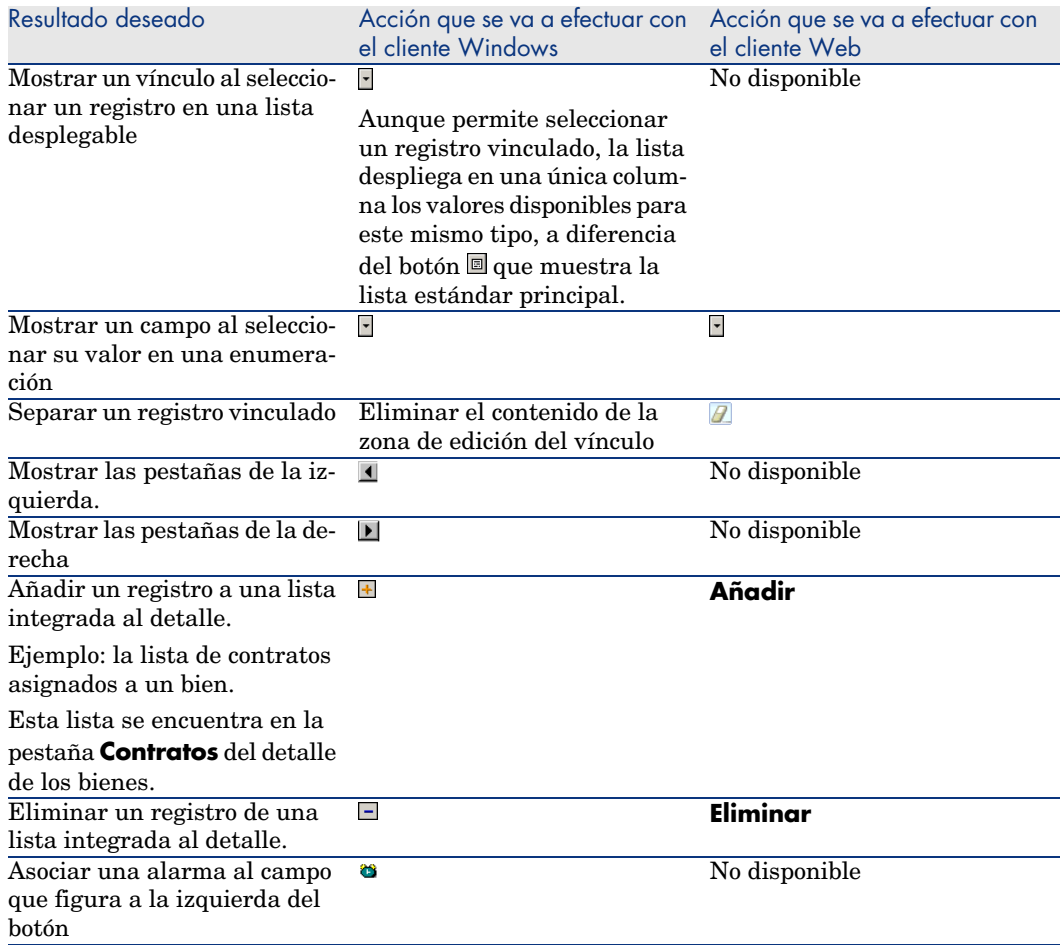

## Pestañas

AssetCenter presenta la descripción de los registros de la base de datos en una "ventana de detalle".

Ciertas pestañas presentan una lista de registros vinculados. Por ejemplo, la pestaña **Bienes** del detalle del contrato contiene los bienes cubiertos por el contrato (vínculo **Bienes bajo contrato** (AstCntrDescs)).

#### Cliente Windows

Los registros de estas pestañas se pueden presentar en varias formas:

- <sup>n</sup> En forma de pestaña
- $n$  En forma de lista

Para modificar la forma de la pestaña:

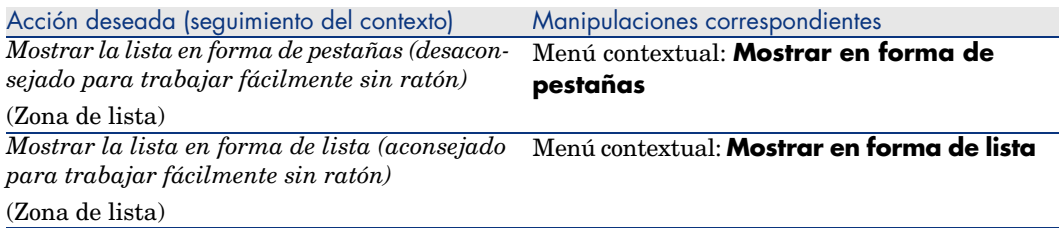

Para manipular los registros de la pestaña cuando se presentan en forma de lista, utilice los botones situados a la derecha de la lista, el menú contextual o el menú general.

Para manipular los registros de la pestaña cuando se presentan en forma de pestañas, comience seleccionando el identificador de la pestaña, y después utilice el menú contextual o el menú general.

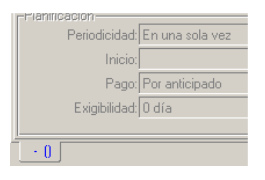

Éstas son las manipulaciones que puede realizar:

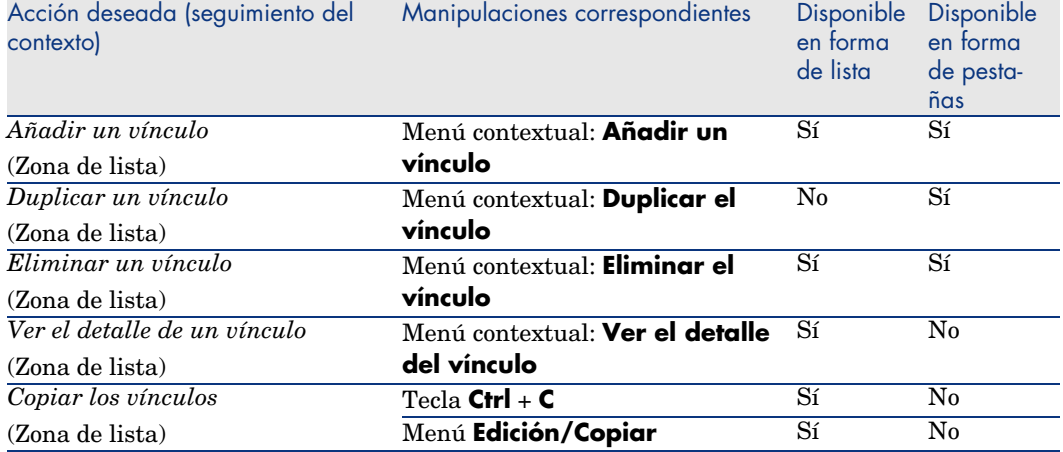

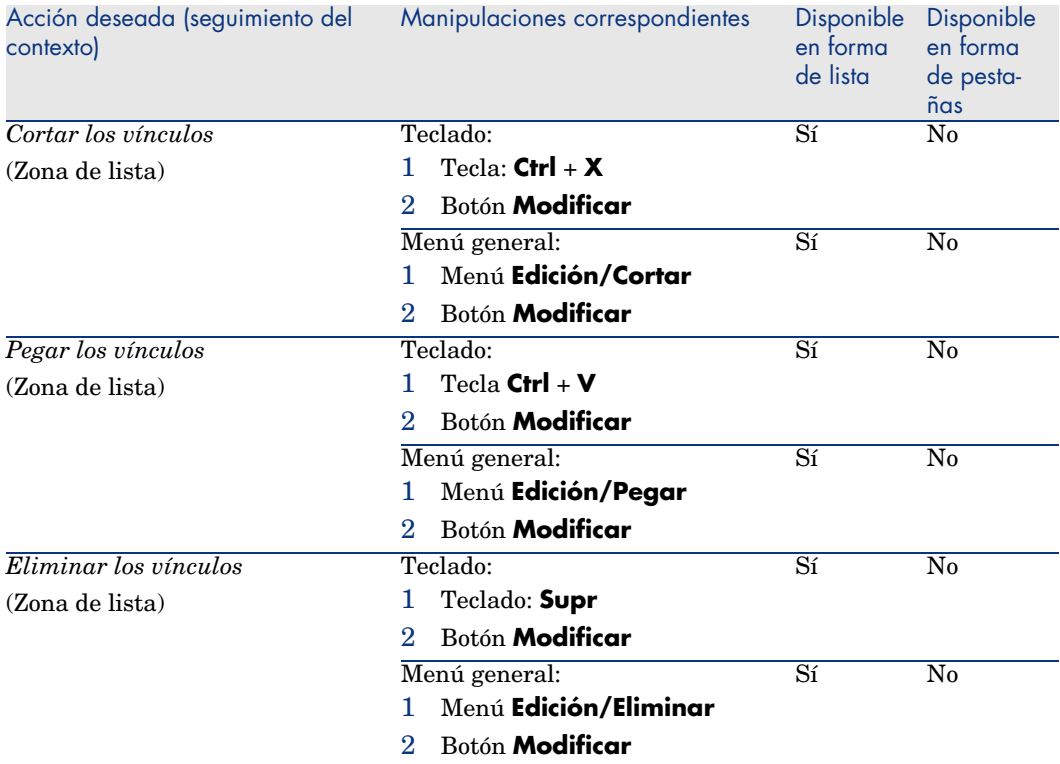

El nombre de la pestaña que describe el registro vinculado está definido por uno de los campos de la pestaña.

La pestaña se vuelve gris cuando no se ha creado ninguno de estos vínculos múltiples.

La inclusión de un primer vínculo activa automáticamente la pestaña. Para añadir este primer vínculo:

1 Seleccione la pestaña sin título.

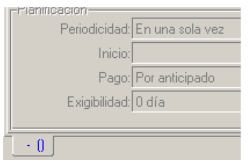

- 2 Pulse el botón derecho del ratón.
- 3 Seleccione **Añadir un vínculo** en el menú contextual.
- 4 Introduzca los valores de este vínculo.

#### 5 Pulse **Modificar**.

#### Cliente Web

Los registros de las pestañas se presentan en forma de lista.

Para manipular los registros en la lista de la pestaña, utilice los botones **Añadir** y **Eliminar** sobre la lista (no hay que confundirlos con los botones que actúan sobre el registro principal).

### Navegación en el detalle de los registros

Para obtener más información sobre cómo navegar por el detalle de los registros: manual *Opciones de accesibilidad*, capítulo *Navegación sin ratón*, sección *Ventanas de lista y detalle de los registros/Detalle de un registro*

## Operaciones con los registros

Este párrafo explica cómo crear y modificar registros de AssetCenter.

### Opciones generales

### Cliente Windows

Puede definir un plazo al final del cual aparece una ventana que permite la anulación de la operación en curso. Este plazo, expresado en milisegundos, se precisa en la opción **Mensaje de espera al cabo de** de las opciones de aplicación (menú **Edición/Opciones/Edición**).

#### Cliente Web

No hay ninguna opción general.

### Creación de un registro desde el comienzo

#### Cliente Windows

Para crear un nuevo registro, muestre primero la tabla relacionada (por ejemplo, la tabla de departamentos y personas, utilizando el menú

### **Parque/Departamentos y personas**).

AssetCenter le ofrece la posibilidad de crear un registro pulsando el botón **Nuevo** (acelerador: tecla **Insertar**).

# NOTA:

Cuando pulsa **Nuevo** para crear un nuevo registro, el detalle que se muestra está en blanco a excepción de los campos o vínculos para los cuales se define un valor predeterminado.

Rellene o complete la información sobre el elemento en curso de creación.

- <sup>n</sup> Cuando el valor por especificar debe elegirse en una lista y escribe las primeras letras, AssetCenter completa automáticamente la entrada. Si el valor que especifica en la lista no existe aún, AssetCenter le propone crear un nuevo registro en la tabla vinculada. Existen entonces dos posibilidades:
	- **Creación al vuelo**: AssetCenter crea un nuevo registro en la tabla vinculada, pero no presenta su detalle; podrá completar posteriormente la información que lo describe.

Esta opción se puede desactivar (menú **Opciones/Edición/Autorizar las creaciones al vuelo**).

- **Creación detallada**: AssetCenter presenta una ventana de detalle para este nuevo registro; rellene inmediatamente la información correspondiente.
- <sup>n</sup> Durante la creación de un registro, AssetCenter asigna un valor predeterminado a los campos que se han definido en consecuencia. Si este valor hace referencia a otros campos (por ejemplo, modelo de un bien) del detalle del elemento en curso de creación, el software espera a que se rellenen estos campos antes de presentar la parte correspondiente del valor predeterminado. Las fórmulas que definen el valor predeterminado de los campos sólo se aplican durante la creación, pero no cuando se modifica un registro.

# NOTA:

La ventana de AssetCenter presenta cierto número de campos. Sólo deben rellenarse los campos obligatorios señalados en rojo. Los demás son facultativos. El administrador puede definir fácilmente qué campos son obligatorios a partir del menú contextual **Configurar el objeto** o a partir de AssetCenter Database Administrator.

# Figura 2.4. Creación de un registro

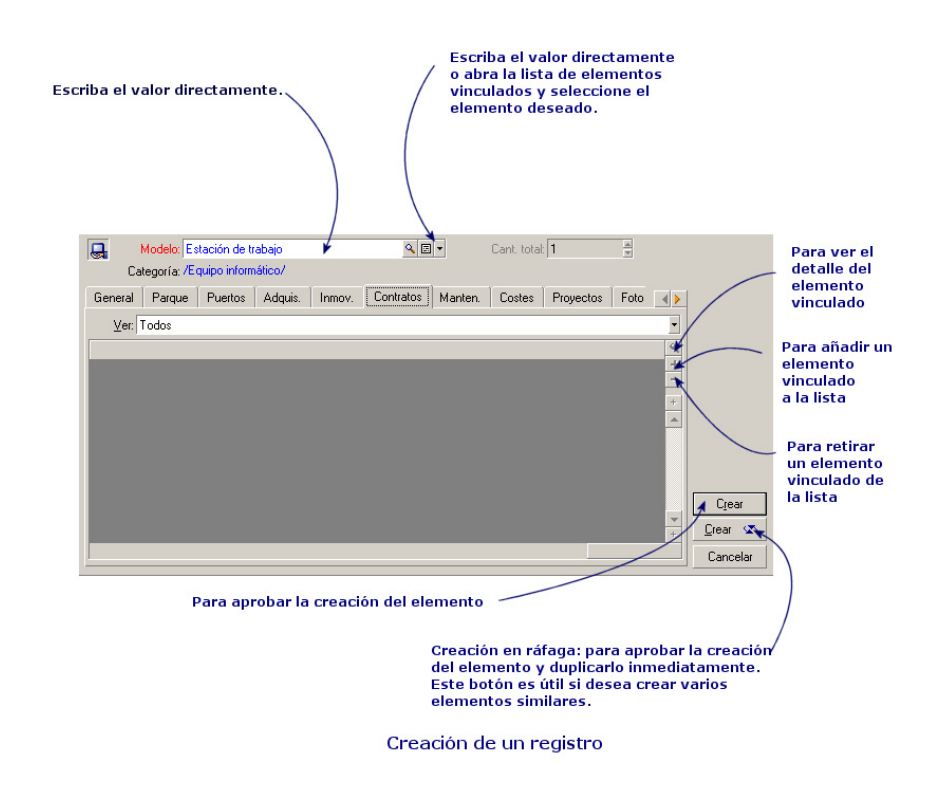

#### Cliente Web

Para crear un nuevo registro:

1 Muestre la lista de registros de la tabla implicada.

Ejemplo: pulse el vínculo **Organización/Personas** del navegador.

2 Pulse el botón **Nuevo**.

# **NOTA:**

Cuando pulsa **Nuevo** para crear un nuevo registro, el detalle que se muestra está en blanco a excepción de los campos o vínculos para los cuales se define un valor predeterminado.

- 3 Complete el detalle del registro.
- 4 Guarde (botón **Guardar**).

# NOTA:

Durante la creación de un registro, AssetCenter asigna un valor predeterminado a los campos que se han definido en consecuencia. Si este valor hace referencia a otros campos (por ejemplo, modelo de un bien) del detalle del elemento en curso de creación, el software espera a que se rellenen estos campos antes de presentar la parte correspondiente del valor predeterminado. Las fórmulas que definen el valor predeterminado de los campos sólo se aplican durante la creación, pero no cuando se modifica un registro.

# NOTA:

El detalle de un registro contiene campos y vínculos.

Sólo se deben introducir los campos y vínculos obligatorios, señalados en rojo. Los otros campos son opcionales.

El administrador debe utilizar el cliente Windows (menú contextual **Configurar el objeto**) o AssetCenter Database Administrator para definir los capítulos obligatorios.

## Modificación de un registro

Las modificaciones de las informaciones relativas a un registro de la base se realizan en el detalle (no es posible realizarlas directamente en una lista).

# NOTA:

Algunos datos que figuran en el detalle de un registro proceden de registros de otras tablas; así se crean vínculos entre los registros de las diferentes tablas. Se dice que los registros de estas tablas están "vinculados". Cuando se modifica la información de un registro, de hecho se modifican todos los registros vinculados a este registro. La base de datos que funciona según este principio se denomina "relacional". La ventaja de tal principio radica en el hecho de que la información se duplica poco en la base de datos, lo cual permite ganar tiempo en caso de modificación, y espacio en el disco duro.

### Cliente Windows

En un detalle, encontrará dos tipos de información:

- n Información directa, que puede modificar con sólo teclear en el campo.
- $\blacksquare$  Información vinculada, que puede modificar:
	- Eligiendo otro valor en la lista que aparece, por medio del icono  $\Box$  (lista desplegable), o bien por medio del icono  $\blacksquare$  (ventana de selección). Estos iconos figuran a la derecha del campo.

Tecleando otro valor en el campo.

Visualizando el detalle del elemento vinculado por medio del botón  $\mathbb{R}$ , que figura a la derecha del campo, para modificar una información sobre el elemento vinculado (por ejemplo, el cambio del número de teléfono de un proveedor).

Cuando modifica un valor en un campo, el nuevo valor aparece de otro color; AssetCenter presenta un botón **Modificar** para validar los nuevos valores y un botón **Cancelar** para cancelar las modificaciones.

#### Cliente Web

En el detalle, puede encontrar dos tipos de información:

- <sup>n</sup> Información directa, que puede modificar con sólo teclear en el campo.
- nformación vinculada, que puede modificar:
	- Seleccionando un registro de otra tabla por medio del icono  $\Box$  a la derecha del vínculo.
	- <sup>n</sup> Visualizando el detalle del elemento vinculado al pulsar en la descripción, para la modificación de una información sobre el elemento vinculado (por ejemplo, el cambio de número de teléfono de un proveedor).

El botón **Guardar** sirve para validar los nuevos valores y el botón **Cancelar** sirve para abandonar las modificaciones.

## Modificación de una selección de registros

#### Cliente Windows

Es posible modificar un valor para una selección de varios registros a la vez. Sólo puede modificar los valores idénticos para todos los registros seleccionados.

Abra la lista en modo *Lista y detalle* y seleccione simultáneamente los registros por modificar en la lista.

AssetCenter presenta entonces en la ventana de detalle:

- <sup>n</sup> Todos los campos que contienen los mismos valores: fondo blanco.
- <sup>n</sup> Los campos que contienen diferentes valores: fondo atenuado.

El detalle le permite modificar los campos con fondo blanco.

# NOTA:

Otra solución, más compleja pero más potente, consiste en exportar los registros para poder modificarlos fuera de AssetCenter y en importarlos una vez efectuadas las modificaciones. Para más información, consulte el párrafo Exportación de una lista [pág. 50] en la sección Listas de registros [pág. 33].

### Cliente Web

Funcionalidad no disponible.

### Actualización de modificaciones efectuadas por varios usuarios

Como varios usuarios pueden acceder a la vez a la misma base de datos AssetCenter, es importante comprender lo que ocurre cuando dos usuarios editan y modifican el mismo registro al mismo tiempo.

Mientras un usuario trabaja con AssetCenter, es posible que otros usuarios realicen modificaciones en la información de detalle, añadan o eliminen registros. Las modificaciones aparecen automáticamente al abrir una pantalla.

En cambio, si visualiza una ventana de lista o de detalle modificada por otros usuarios, para actualizar la información pulse la tecla "F5" (cliente Windows) o seleccione el menú **Ventanas/Actualizar** (cliente Windows) o pulse el icono  $\bullet$  (cliente Web).

La aplicación de un filtro o una ordenación, el paso de la visualización arborescente a la visualización en lista o a la inversa provocan automáticamente la actualización de la ventana. Así que al abrir el detalle de un registro se actualiza necesariamente la información.

AssetCenter aplica las siguientes reglas:

- varios usuarios pueden editar el mismo registro sin que se les envíe ningún mensaje.
- <sup>n</sup> En el momento en que un usuario pulsa el botón **Modificar** (cliente Windows) o **Guardar** (cliente Web), el software compara el valor de cada campo en la pantalla con la información almacenada en la base de datos.
	- <sup>n</sup> Si el valor que aparece en la pantalla coincide con el de la base, no cambia nada.
	- <sup>n</sup> Si el valor de la base es diferente del de la pantalla, se almacena en la base el valor de la pantalla.
- <sup>n</sup> Si dos usuarios modifican el mismo campo de un mismo registro, aparece un mensaje de advertencia en la estación del último usuario que valida la modificación.
- <sup>u</sup> Cliente Windows: el último que pulsa el botón **Modificar** el que prevalece.
- <sup>n</sup> Desde el punto de vista técnico, cuando pulsa el botón **Modificar**, ocurre lo siguiente: el registro queda bloqueado durante una fracción de segundo dando tiempo al software para que inscriba la información en la base. Mientras el registro está bloqueado, ningún usuario puede acceder a él en escritura. En cambio, el acceso en lectura sigue siendo posible.
- <sup>n</sup> Si un usuario edita un registro y, entretanto, otro usuario lo suprime, el usuario que edita recibirá un mensaje de error en el momento de pulsar el botón **Modificar**.
- <sup>n</sup> Los contadores se incrementan cada vez que un usuario pulsa el botón **Nuevo** o **Duplicar**. Si el usuario anula la entrada sin confirmar la creación y nadie más ha pulsado el botón **Nuevo**, el contador vuelve a su posición inicial. Si otro usuario ha pulsado el botón **Nuevo** después, el contador no disminuye en el momento de la cancelación (por consiguiente, habrá discontinuidad).

#### Cliente Windows

Para algunas tablas, la actualización debe recibir un trato particular. Ciertas opciones le permiten definir cachés que se actualizarán cuando se conecte posteriormente a la base de datos o bien si selecciona el menú **Herramientas/Actualizar los cachés** (acelerador *Ctrl*+*F5*). Estos cachés difieren de los cachés de conexión de la pantalla de edición de conexiones.

#### Cliente Web

Sin ninguna opción particular.

### Duplicación de un registro

#### Cliente Windows

Existen dos maneras de duplicar un registro:

#### Duplicar un registro mediante el botón **Duplicar**

Para duplicar un registro:

- 1 Selecciónelo en la lista.
- 2 Pulse el botón **Duplicar**: AssetCenter crea un nuevo registro y copia una parte de la información.
- 3 Puede modificar y completar el detalle del registro duplicado antes de validar la creación con el botón **Crear** o *LGBBF*  $\infty$ . La activación del botón *LGBBF*  $\infty$ equivale a activar sucesivamente el botón **Crear** y el botón **Duplicar**.

### Duplicar un registro mediante el menú **Edición/Duplicar**

Para duplicar un registro:

- 1 Selecciónelo en la lista.
- 2 Seleccione el menú **Edición/ Duplicar**.
- 3 En la ventana que aparece, indique el número de copias que desee efectuar.
- 4 Pulse **Duplicar** para añadir las copias de registros a la base de datos.

Usar el menú **Edición/Duplicar** equivale pues a pulsar el botón **Duplicar** y luego el botón **Crear** tantas veces cuantas copias se deseen.

# IMPORTANTE:

Antes de aplicar el menú **Edición/Duplicar**, es necesario definir valores predeterminados para los campos obligatorios y valores predeterminados únicos para los índices de tipo "no duplicable". AssetCenter le avisará de que es imposible duplicar un registro si algunos de sus valores deben ser únicos. Sobre todo, es importante aplicar de nuevo el valor predeterminado de un campo si utiliza un contador.

En la página de la pestaña **Archivo de comandos** de AssetCenter Database Administrator, la opción **Aplicar el valor predeterminado en caso de duplicación** determina para cada campo lo que hará AssetCenter en caso de duplicación de un registro:

- <sup>n</sup> Casilla sin seleccionar: copia el valor inicial
- Casilla seleccionada: aplica el valor predeterminado (RetVal= "valor predeterminado") en cada zona de introducción de datos **Predeterminado**.

#### Cliente Web

Para duplicar un registro existente:

1 Muestre la lista de registros de la tabla implicada.

Ejemplo: pulse el vínculo **Organización/Personas** del navegador.

- 2 Muestre el detalle del registro que desea duplicar.
- 3 Pulse el botón **Duplicar**.
- 4 Complete el detalle del registro.
- 5 Guarde (botón **Guardar**).

### Supresión de registros

# $\mathsf{A}$ VISO:

Antes de eliminar un registro, conviene examinar las razones de dicha eliminación, pues la operación no es reversible: ¿se trata de un elemento creado en la base por error, de un elemento retirado del parque o de un elemento almacenado? Puede que le convenga más modificar el estado de dicho elemento o desplazarlo en la base, en lugar de eliminarlo.

#### Cliente Windows

Una vez seleccionados los registros que va a eliminar, pulse el botón **Eliminar** (acelerador: tecla **Supr**) para retirarlos de la lista. Si no están vinculados a ningún registro de otra lista, AssetCenter podrá eliminarlos. De no ser así, un mensaje de error se lo advertirá.

# NOTA:

Puede eliminar los registros vinculados activando la opción **Autorizar las supresiones extendidas** (menú **Ediciones/Opciones**).

#### Cliente Web

Para eliminar los registros, siga uno de los procedimientos siguientes:

- $\blacksquare$  1 Abra la lista de registros que desee eliminar.
	- 2 Seleccione los registros que se van a eliminar. Puede seleccionarlos en varias páginas.
	- 3 Seleccione la acción contextual *Eliminar*.
	- 4 Confirme la eliminación (botón **Sí**).
- <sup>n</sup> 1 Abra la lista de registros que desee eliminar.
	- 2 Muestre el detalle del registro que desea eliminar.
	- 3 Pulse el botón *Eliminar*.
	- 4 Confirme la eliminación (botón **Sí**).

Si los registros que se van a eliminar no están vinculados a ningún registro de otra lista que impide la eliminación, AssetCenter podrá eliminarlos. En caso contrario, aparecerá un mensaje de error.

# Editar los datos

## Asignación de valores predeterminados

#### Cliente Windows

AssetCenter le permite asignar automáticamente valores predeterminados a algunos campos, únicamente durante la creación de un registro.

El administrador de AssetCenter selecciona los campos donde desea aplicar esta asignación automática:

- <sup>n</sup> Mediante AssetCenter Database Administrator.
- <sup>n</sup> Situándose en el campo que va a configurar y utilizando el menú contextual **Configurar el objeto** (acelerador: **Alt** + **Intro**). De todas formas, deberá guardar en la base de datos la aplicación de los automatismos:
	- <sup>n</sup> Respondiendo afirmativamente al mensaje de confirmación que aparece en la pantalla al desconectarse de la base de datos.
	- <sup>n</sup> Seleccionando el menú **Administración/Guardar la configuración de la base**.

El valor predeterminado puede ser una fórmula que hace referencia a campos, variables, valores fijos, etc.

## **NOTA**

Para más información sobre los valores predeterminados, consulte la sección **Personalizar un campo, un vínculo o un índice** del manual *Personalización*.

#### Caso particular de los campos calculados

Los campos calculados sólo pueden utilizarse en el cálculo del valor predeterminado de un campo estándar cuando son de tipo **Cadena calculada** o **Archivo de comandos Basic**.

#### Caso particular de los vínculos a la tabla Comentarios

No es posible asignar un valor predeterminado a los vínculos a la tabla **Comentario (nombre SQL: amComment)**.

#### Caso particular de los registros vinculados

Cuando crea un nuevo registro en una tabla, a veces tiene que seleccionar un registro en una tabla vinculada para rellenar algunos campos del nuevo registro.

# IMPORTANTE:

Si modifica los valores de los campos del registro vinculado después de crear el nuevo registro, los valores de los campos del nuevo registro no se modifican.

Si selecciona un registro vinculado en el detalle del nuevo registro tras pulsar el botón **Crear**, no se recalculan las fórmulas de los campos a los que se aplica un valor predeterminado.

El administrador puede asignar valores predeterminados a los campos que forman parte de una tabla, calculados partir de la información procedente de registros vinculados.

El cálculo automático de estos valores predeterminados se efectúa cuando se rellena el campo vinculado usado en una fórmula y se sale de él.

## NOTA:

AssetCenter Server efectúa automáticamente numerosas tareas. Dichos automatismos se imponen a veces sobre los valores predeterminados.

#### Cliente Web

No se pueden definir los valores predeterminados mediante el cliente Web. Por el contrario, los valores predeterminados definidos mediante el cliente Windows o AssetCenter Database Administrator se aplican al cliente Web.

### Cortar texto

#### Cliente Windows

#### Cortar texto

Para cortar un texto y colocarlo en el portapapeles de Windows, selecciónelo y use el menú **Edición/Cortar** después de haber seleccionado el texto que desea cortar.

# **NOTA:**

El acelerador "Ctrl+X" está asignado a este comando.

#### Cortar texto de una lista de pestaña

Las listas de pestaña son aquellas que aparecen en algunas pestañas de las ventanas de detalle (por ejemplo, la lista de bienes de un contrato, la lista de bienes de una localización, etc.).

Para cortar registros de una lista de pestaña y colocarlos en el "portapapeles":

- 1 Seleccione los registros que desea cortar.
- 2 Use el menú **Edición/ Cortar**.
- 3 Pulse **Modificar** para registrar la operación.

# $\blacksquare$  AVISO:

A veces sólo se elimina el vínculo a un registro de destino y se conserva este último (por ejemplo los contratos que figuran en la pestaña **Contratos** del detalle de los bienes). A veces se elimina el propio registro (por ejemplo: las líneas de gastos de la pestaña **Costes** del detalle de los bienes).

Los registros cortados pueden recuperarse desde el portapapeles con el menú **Edición/ Pegar**.

## **NOTA**

El menú **Edición/Cortar** no se aplica a los registros de una lista principal ni a las imágenes.

### Cliente Web

Utilice los comandos de corte del sistema operativo y del explorador Internet.

## Copiar texto

Cliente Windows

#### Copiar texto

Para copiar un texto en el "portapapeles" de Windows, selecciónelo y use el menú **Edición/ Copiar**.

## **NOTA**

El acelerador "Ctrl+C" está asignado a este comando.

#### Copiar registros de una lista

Para copiar registros de una lista principal o una lista de pestaña, basta seleccionarlos y usar el menú **Edición/ Copiar**.

Durante la copia se respeta el orden de las columnas de la lista AssetCenter.

## **NOTA:**

El menú **Edición/ Copiar** no se aplica a las imágenes.

#### Cliente Web

Utilice los comandos de copia del sistema operativo y del explorador Internet.

### Pegar texto

#### Cliente Windows

NOTA:

El menú **Edición/ Pegar** no se aplica a los registros de una lista principal ni a las imágenes.

#### Pegar texto

Para pegar el texto que figura en el "portapapeles" de Windows, coloque el texto en el portapapeles y use el menú **Edición/ Pegar**. El texto se pega en el punto de inserción indicado por el cursor.

## NOTA:

A este comando está asignado el acelerador "Ctrl+V".

#### Pegar texto en una lista de pestaña

Las listas de pestaña son aquellas que aparecen en algunas pestañas de las ventanas de detalle (por ejemplo, la lista de bienes, la lista de bienes de una localización, etc.).

Para pegar el contenido del portapapeles en una lista de pestaña, basta con usar el menú **Edición/ Pegar** y pulsar **Modificar** para registrar la operación.

#### Precauciones necesarias antes de pegar texto en una lista de pestaña

<sup>n</sup> El usuario no puede elegir las asociaciones entre los campos que desea pegar y las columnas de la lista de pestaña. Conviene pues preparar Ios datos que se van a pegar para que correspondan a la estructura de las columnas de la lista de pestaña. Por ejemplo, si se sitúa en la primera columna de la lista de pestaña, los datos de la primera columna se trasladarán a la primera columna de la lista de pestaña; los de la segunda columna, a la segunda columna de la lista de pestaña, y así sucesivamente.

- <sup>n</sup> Debe situarse en la columna de la lista de pestaña a partir de la cual desea pegar datos y comprobar que el número de columnas sea idéntico al número de columnas a la derecha de la columna A (columna A incluida).
- <sup>n</sup> Si hay registros seleccionados en la lista de pestaña, serán reemplazados por los registros pegados. No olvide cancelar la selección predeterminada del registro de la lista de pestaña (pulsando la tecla CTRL y el botón izquierdo del ratón), para no eliminarlo de la lista de pestaña cuando se peguen los datos.
- <sup>n</sup> Puede pegar datos en una lista de pestaña si existe un vínculo directo entre cada campo de esta tabla y la tabla de la lista principal. En cambio, no podrá hacerlo si no hay vínculo directo entre la tabla de la lista de pestaña y la tabla principal. Por ejemplo, puede pegar datos en la pestaña **Documentos** de un bien, ya que la tabla de bienes y la de documentos están vinculadas. Pero no puede pegar datos en la pestaña **Bienes** de un contrato. Efectivamente, existe una tabla intermedia entre la tabla de contratos y la de bienes: se trata de la tabla de bienes bajo contrato.

#### Cliente Web

Utilice los comandos de pegado del sistema operativo y del explorador Internet.

### Suprimir texto

#### Cliente Windows

Para eliminar un texto sin colocarlo en el portapapeles de Windows, selecciónelo y use las teclas usuales o el menú **Edición/Eliminar** (acelerador: tecla **Supr**).

## NOTA:

El menú **Edición/Eliminar** no se aplica a los registros de una lista ni a las imágenes.

#### Cliente Web

Utilice los comandos de eliminación del sistema operativo y del explorador Internet.
### Fecha - Reglas de introducción

#### Cliente Windows

- <sup>n</sup> Defina el orden de introducción y visualización del mes, del día y del año por medio del panel de control de Windows. Respete este orden para introducir las fechas.
- ntroduzca sistemáticamente un día, un mes y un año.
- <sup>n</sup> Para separar el día del mes y del año, use como separadores los caracteres /,- ; : o un espacio en blanco.
- <sup>n</sup> La cifra "0" no tiene que preceder necesariamente al año, al mes o al día compuesto por una sola cifra.
- El año puede escribirse con 2 o 4 cifras (p. ej.: "1995" o "95"). Los números de 00 a 49 dan como resultado 2000 a 2049. Los números de 50 a 99 dan como resultado 1950 a 1999.
- La combinación de teclas *Ctrl* y *;* muestra la fecha del día.

### Hora - Reglas de introducción

#### Cliente Windows

Están autorizadas las horas, los minutos y los segundos. Separe las unidades con dos puntos (*:*). Por ejemplo:

10:08:54

### Fecha + Hora - Reglas de introducción

#### Cliente Windows

Estos campos se administran de manera diferente de los campos *Fecha*. El formato de entrada aceptado para el campo *Fecha + Hora* es:

Fecha[<Separador>[Hora]]

Los posibles separadores son: . /;,:-

*Fecha* es una cadena que representa la fecha. Su sintaxis es la siguiente:

xx<Separador>yy<Separador>zz

donde *xx*, *yy* y *zz* son cadenas que representan números enteros.

*Hora* es una cadena que representa la hora. Su sintaxis es la siguiente:

hora[<Separador>[minuto[<Separador>[segundo[<Separador>[milisegundo[<Separ ador>]]]]]]]

donde *hora*, *minuto*, *segundo* y *milisegundo* son cadenas que representan números enteros.

Se aplican las siguientes reglas:

- <sup>n</sup> Defina el orden de introducción del mes, del día y del año por medio del panel de control de Windows. Respete este orden para introducir las fechas.
- <sup>n</sup> Introduzca sistemáticamente un día, un mes y un año.
- <sup>n</sup> La cifra "0" no tiene que preceder necesariamente al año, al mes o al día compuesto por una sola cifra.
- El año puede escribirse con 2 o 4 cifras (p. ej.: "1995" o "95"). Los números de 00 a 49 dan como resultado 2000 a 2049. Los números de 50 a 99 dan como resultado 1950 a 1999.
- <sup>n</sup> La combinación de teclas "Ctrl" y ";" muestra la fecha del día.

### Imágenes

#### Cliente Windows

AssetCenter le permite adjuntar tres tipos de imágenes:

- Eos archivos de formato Bitmap (archivo de extensión . bmp) de 16 o 256 colores. Presentan la ventaja de visualizarse rápidamente.
- <sup>n</sup> Los metarchivos Windows. Son imágenes vectoriales que tardan más en visualizarse, pero que pueden redimensionarse sin alterar su calidad (archivos de extensión .wmf).
- $\Box$  Los iconos (archivos de extensión . i.c.).

#### **Consejos**

- <sup>n</sup> En las pestañas **Foto**, puede utilizar los tres formatos propuestos.
- <sup>n</sup> Las pequeñas imágenes, que sirven para ilustrar los registros (pequeño cuadrado en la parte superior izquierda del detalle de los registros), tienen un tamaño limitado a 16\*16 pixeles. Para estas imágenes, le recomendamos que utilice el formato .bmp.
- <sup>n</sup> Para ocupar menos espacio en el disco, le recomendamos que emplee imágenes de 16 colores.

#### Asociación de una imagen a un registro

La imagen asociada a un registro se muestra en la parte superior izquierda del detalle del registro. Para adjuntar una imagen:

<sup>n</sup> Pulse dos veces en la zona destinada a recibirla. AssetCenter presenta una pantalla que le permite seleccionar una imagen almacenada en la base o crear una nueva.

<sup>n</sup> Pulse con el botón derecho del ratón en la misma zona y seleccione la opción **Seleccionar una imagen** o **Seleccionar una nueva imagen** del menú contextual. En este último caso, AssetCenter le invita a seleccionar el archivo de la imagen.

Para quitar una imagen, pulse con el botón derecho del ratón sobre la imagen y seleccione la opción **Eliminar la imagen** del menú contextual.

#### Almacenamiento de imágenes

Las imágenes se almacenan en la tabla **Imágenes** (amImage) de la base de datos AssetCenter.

Se convierten en un formato propio de AssetCenter y se comprimen en forma de objeto binario.

### **NOTA:**

No es necesario conservar el archivo de imagen externo en el disco, excepto si quiere modificarlo posteriormente.

#### Cliente Web

Funcionalidad no disponible.

*76 | AssetCenter 5.0 - Ergonomía*

# 3 Búsqueda en una tabla

Este capítulo explica cómo buscar registros en las tablas de AssetCenter por medio de los filtros.

Encontrará información sobre estos temas:

- <sup>n</sup> Cómo utilizar un asistente de consulta.
- <sup>n</sup> Los diferentes tipos de filtro que tiene a su disposición.
- Cómo utilizar los filtros más frecuentes.
- <sup>n</sup> Cómo aplicar varios filtros en cascada para afinar la búsqueda.

### Asistente de consulta (QBE)

### Cliente Windows

La visualización de una pantalla mediante un menú puede estar sujeta a una consulta preliminar, es decir, a un prefiltrado de los datos de la tabla, realizado por un asistente.

Este asistente:

- <sup>n</sup> expone los principales campos utilizados en una tabla e invita al usuario a introducir un valor para estos campos,
- <sup>n</sup> efectúa una consulta rápida utilizando los valores introducidos por el usuario como criterio de filtro y muestra los datos correspondientes.

El administrador de la base de AssetCenter es el que define las pantallas que llaman a un asistente de consulta.

#### Prefiltrado de los datos con un asistente de consulta

Una vez efectuada la consulta, la tabla mostrada se filtra en función de los criterios especificados en el asistente.

Para visualizar el conjunto de datos de una tabla determinada, sin ningún prefiltrado, debe:

<sup>u</sup> Durante la apertura del asistente:

- <sup>n</sup> Pulsar **Cancelar**
	- o
- <sup>n</sup> Pulsar **Aceptar** sin especificar qué hay en los campos

#### Desactivación de los asistentes de consulta

Para desactivar los asistentes de consulta:

<sup>u</sup> Modifique el valor de la opción **Activación de los asistentes de consulta** (menú **Edición/Opciones/Navegación**).

### IMPORTANTE:

Esta opción activa o desactiva los asistentes de consulta para todas las tablas.

### Cliente Web

Para filtrar los registros de una lista mediante el asistente de consulta definido por AssetCenter Database Administrator al nivel de la pantalla que forma parte de la lista, seleccione el filtro *QBE* en la lista desplegable situada sobre la lista de registros.

## Filtros posibles para la búsqueda

Cuando visualiza una lista de registros (las personas, por ejemplo), AssetCenter puede presentar la totalidad de los registros de la lista o sólo una selección, que se realiza por medio de un filtro.

### Cliente Windows

Puede aplicar varios filtros simultáneamente a las listas estén o no modo arborescente.

#### Tipos de filtros disponibles

Existen varias clases de filtros:

- <sup>n</sup> Filtro estándar: es un filtro que AssetCenter ha preparado. Por ejemplo, la lista de personas y departamentos presenta un filtro que permite visualizar sólo las personas, sólo los departamentos o ambos a la vez.
- <sup>n</sup> Filtro simple: este filtro utiliza un único criterio de selección. Este criterio se refiere a una información presente directamente en la tabla o a una información procedente de un registro vinculado (para la lista de personas, por ejemplo, el criterio podrá basarse en el nombre de la persona o en el nombre de su localización).
- <sup>n</sup> Filtro por consulta: este filtro se basa en la ejecución de una consulta, que le permite combinar varios criterios de selección referentes a la información de la propia lista o a la información de las tablas vinculadas.
- <sup>n</sup> Filtro específico: algunas pestañas de las pantallas de detalle presentan una lista de registros vinculados (por ejemplo, características, líneas de gastos). En estos casos, AssetCenter puede proponer una lista desplegable de filtros en la pestaña para visualizar una selección de los registros de la lista en función de ciertos criterios.

# Figura 3.1. Filtro específico para los contratos válidos relativos a un bien

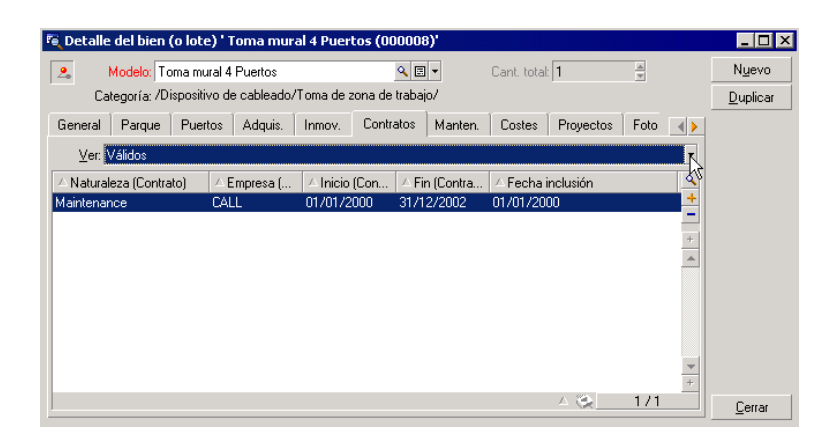

#### Superposición de filtros

Es posible aplicar simultáneamente varios filtros diferentes a una lista, con distintos indicadores:

- <sup>n</sup> Filtros aplicados automáticamente según el contexto en el que se encuentre el usuario: una combinación de valores configurados para los campos de un detalle define un contexto de visualización. Dicho contexto restringe automáticamente los valores de registros vinculados que presenta por ejemplo la lista desplegable de un vínculo (campo vinculado). El usuario no ve claramente que se aplica tal filtro.
- <sup>n</sup> Filtros aplicados según las "Restricciones de acceso" procedentes del perfil de usuario: debido a estas restricciones, el usuario sólo ve los registros correspondientes a los criterios definidos por consulta en su perfil de usuario, pero no ve directamente que se aplica tal filtro durante la visualización.
- Filtros aplicados a las listas en "primer plano": filtros simples, por consulta, estándar, específicos. Estos filtros, que se describen más adelante, aparecen en el menú específico de la lista visualizada. El usuario ve claramente los filtros aplicados en la zona de filtro a la izquierda.
- <sup>n</sup> Filtros aplicados a las listas en "segundo plano": estos filtros son aquellos que se utilizan por medio de la pestaña **Filtro (cláusula WHERE)** del menú contextual **Configurar la lista**. El usuario ve que se aplica tal filtro porque el icono  $\lambda$ , situado debajo de la lista, aparece en color (también puede ver la pestaña **Filtro** pulsando directamente en este icono).

### Cliente Web

Los filtros se pueden seleccionar en la lista desplegable **Filtro** que se encuentra en la parte superior de las listas.

Esta lista desplegable contiene:

 $\blacksquare$  Un filtro por índice de la tabla, si el índice no se aplica a la clave primaria, y a condición de que al menos uno de los campos y vínculos formen parte de la pantalla.

Si un administrador agrega un índice que respeta estas reglas en una tabla con AssetCenter Database Administrator, este nuevo índice aparecerá en la lista de filtros.

n Un filtro por búsqueda cuyo contexto es la tabla en la que la lista muestra los registros.

Si el usuario agrega una consulta, esta aparecerá en la lista de filtros.

<sup>n</sup> Un filtro si se ha definido un prefiltrado para la pantalla (campo **Campos QBE** del detalle de la pantalla en AssetCenter Database Administrator).

# Funcionamiento de los filtros del cliente Windows

# $4$  AVISO:

Esta sección no se aplica al cliente Web.

- <sup>n</sup> Un filtro tiene un efecto de reducir las líneas de una lista y no de las columnas.
- <sup>n</sup> Algunas tablas son jerárquicas y permiten ver los registros en arborescencia de componentes y subcomponentes. Los registros que cumplen los criterios de los filtros definidos aparecen en claro; los demás, atenuados.
- <sup>n</sup> La única manera de guardar un filtro aplicado a una lista principal es integrarlo en una vista (cf. menú **Herramientas**) que puede abrir posteriormente.
- <sup>n</sup> En ciertos casos, para aplicar un filtro o un conjunto de filtros, tendrá que pulsar en uno de los iconos que aparecen en las zonas de filtro. Si no aparece ningún icono de este tipo, el filtro se aplica automáticamente. Si el icono aparece atenuado  $\blacksquare$ , ya se efectuó el filtrado. El icono aparece de nuevo, si se modifica o se añade una condición de filtrado.
- <sup>n</sup> Para tomar en cuenta las evoluciones de la base de datos, pulse la tecla F5 o use el menú **Ventanas/ Actualizar**.
- <sup>n</sup> Cuando aplica varios filtros simultáneamente, AssetCenter aplica una condición "Y" entre los filtros (y no "O"). Para que un registro se visualice durante la aplicación del filtro, debe cumplir todas las condiciones definidas por los filtros.
- <sup>n</sup> Para determinar las condiciones lógicas que definen un filtro dispone de operadores de comparación.

#### **Cuadro 3.1. Operadores de comparación**

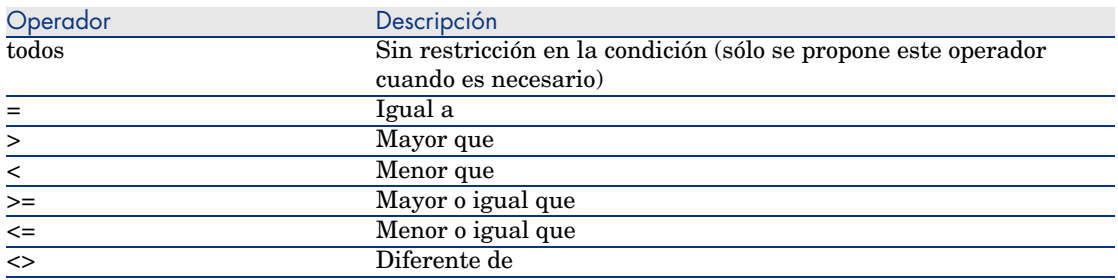

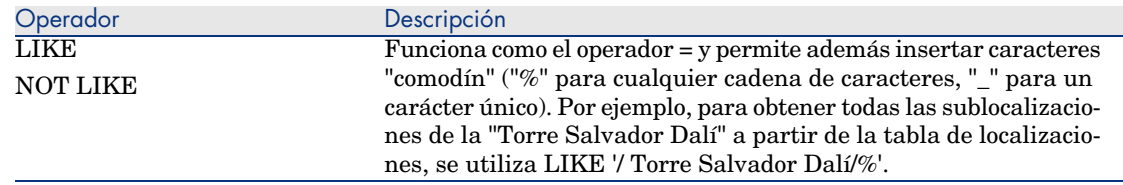

### Uso de los filtros del cliente Windows

# **AVISO:**

Esta sección no se aplica al cliente Web.

Existen dos maneras de filtrar los registros de una lista:

- <sup>n</sup> Aplicando uno o varios filtros en primer plano a la lista principal. El detalle de estos filtros aparece a la izquierda en la ventana que contiene la lista.
- <sup>n</sup> Aplicando un filtro por consulta en segundo plano por composición de consultas. La definición de este filtro no es visible en la ventana que contiene la lista, pero el icono  $\bullet$  en color recuerda la existencia del filtro.

### **NOTA:**

Estos dos métodos no son exclusivos. Puede aplicar a la misma lista uno o varios filtros en primer plano y un filtro en segundo plano.

A continuación, se describen los métodos de supresión de filtros:

- <sup>n</sup> Para eliminar la aplicación de todos los filtros, use la opción **Sin filtro** del menú contextual o del menú específico.
- n Para eliminar la aplicación de uno de los filtros:
	- 1 Sitúe el ratón en la zona de definición del filtro que desea desactivar.
	- 2 Pulse el botón derecho del ratón para ver el menú contextual.
	- 3 Seleccione el menú **Eliminar este filtro**.
- n Para eliminar la aplicación de un filtro de segundo plano, seleccione la opción del menú contextual **Usuarios/Configurar la lista** y, a continuación,

pestaña **Filtro (cláusula WHERE)**. Pulse el botón **exten** para borrar la condición AQL del filtro de segundo plano.

# NOTA:

AssetCenter muestra el resultado de las consultas lo antes posible: si puede optimizar el tratamiento de datos, los resultados aparecen casi inmediatamente, aunque la base de datos contenga mucha información. En caso contrario, la rapidez con que aparecen los resultados depende del motor de base de datos utilizado, de la carga de la red (local o cliente-servidor) y del tamaño de la base de datos.

## Aplicación de uno o varios filtros simples con el cliente Windows

# $\mathbf{A}$ VISO $\cdot$

Esta sección no se aplica al cliente Web.

Esta posibilidad sólo puede aplicarse a las listas principales, es decir las que figuran en primer plano.

- 1 Abra la lista de registros que desee filtrar.
- 2 Seleccione el comando **Filtro simple** del menú específico (situado a la derecha del menú **Edición**).

En la parte superior izquierda de la lista aparece una zona de definición.

## NOTA:

Para ver todos los registros cuyo valor indicado en un mismo campo o vínculo es igual al valor seleccionado en la ventana de detalle, seleccione el menú contextual propuesto: **Filtrar por este campo** o **Filtrar por este vínculo**. Finalmente pulse en **p** para visualizar los registros correspondientes en la lista.

- 3 Seleccione el objeto de la tabla al que se refiere el filtro, en la lista desplegable situada a la derecha de  $\lambda$ .
- 4 Seleccione un operador de comparación en la lista desplegable.
- 5 Indique el valor con el que ha de compararse el objeto seleccionado.

Si la tabla vinculada es de tipo jerárquico, la opción **Árboles en las listas desplegables** de la opción **Navegación**, en el menú Edición, Opciones, presenta una casilla debajo de la zona de lista; selecciónela para filtrar así mismo los subcomponentes del objeto seleccionado.

- 6 Pulse en **P** para ver los registros filtrados.
- 7 Para aplicar otro filtro, seleccione la opción **Y/Filtro simple** del menú específico o pulse con el botón derecho en la lista y seleccione la opción **Y/Filtro simple** del menú contextual.

## Aplicación de un filtro por consulta con el cliente Windows

# $\blacksquare$  AVISO:

Esta sección no se aplica al cliente Web.

- 1 Visualice y seleccione una lista.
- 2 Acceda a la zona de definición de filtro por medio de la opción **Filtro por consulta** en el menú específico o el menú contextual de una lista principal.
- 3 El primer campo de la zona que aparece presenta la lista desplegable de las consultas preexistentes; seleccione una.

Para definir los criterios de selección, introduzca directamente la expresión AQL de su consulta en la zona destinada al texto.

Si desea especificar su consulta con ayuda de AssetCenter, pulse dos veces en la lista y seleccione la opción **Usuarios/Configurar la lista** en el menú contextual; para las listas principales, pulse , situado en la zona de definición del filtro.

# Figura 3.2. Pantalla de composición de consulta

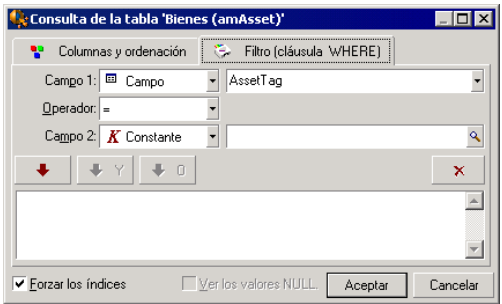

1 Defina los criterios de filtrado en la pestaña **Filtro** mediante los campos 1 y 2 y sus valores asociados, que definen el criterio de selección. Un

operador determinará la comparación lógica que se efectuará entre ambos campos.

Use la flecha roja para insertar cada criterio en la consulta. Si desea

eliminar la consulta, utilice  $\frac{x}{x}$ ; para confirmar, pulse el botón **Aceptar**.

2 La lista de bienes a la que se aplica un filtro puede presentarse como sigue:

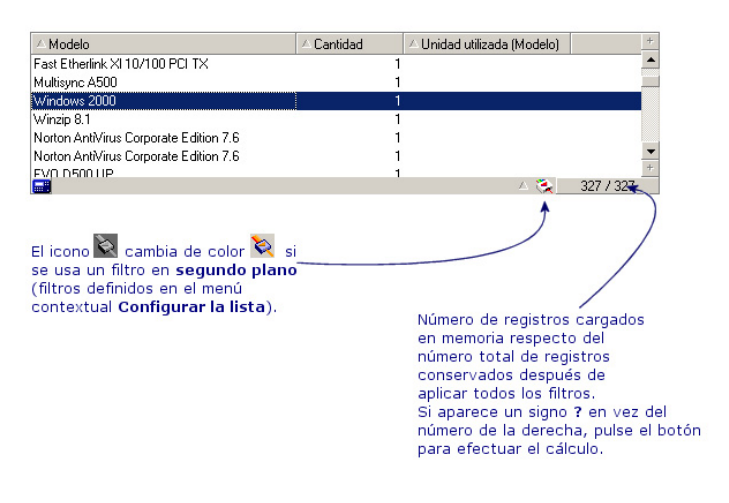

#### 4 Finalmente, pulse en  $\blacksquare$ .

*86 | AssetCenter 5.0 - Ergonomía*

# 4 Presentación de los asistentes

## Definición de asistente

Los asistentes de AssetCenter le ayudan a efectuar tareas sencillas y sistemáticas. Le orientan paso a paso, de modo gráfico e intuitivo, a través de las distintas etapas necesarias para la realización de una tarea. AssetCenter se suministra con asistentes predefinidos, que le permiten por ejemplo:

- <sup>n</sup> Trasladar usuarios y bienes de una localización a otra. El usuario elige a una persona, los bienes de este empleado que se van a trasladar y la nueva localización. Una vez facilitada toda la información al asistente, se actualiza la localización para la persona y sus bienes.
- <sup>n</sup> Administrar de forma sencilla las existencias. El usuario elige bienes en existencias, un empleado y una localización. El asistente asigna los bienes al empleado y a la localización seleccionados.
- <sup>n</sup> Recopilar información de modo sencillo con vistas a la ejecución de alguna acción.
- <sup>n</sup> Facilitar la introducción de un registro.

# NOTA:

Además de los asistentes suministrados de forma predeterminada, AssetCenter permite crear nuevos asistentes mediante el cliente Windows.

# ¿A quién están destinados los asistentes?

Los asistentes son útiles tanto para un usuario principiante como para un usuario avanzado:

- <sup>n</sup> El usuario principiante puede realizar más fácilmente tareas complejas sin tener amplios conocimientos de AssetCenter ni de sus mecanismos.
- <sup>n</sup> El usuario avanzado puede crear sus propios asistentes o configurar los asistentes existentes, y adaptar así esta funcionalidad a los procesos internos de la empresa. La creación de estos asistentes especiales requiere el conocimiento de un lenguaje de archivo de comandos flexible y potente.

## Tipología de los asistentes

Los asistentes se reparten en dos grandes grupos:

- <sup>n</sup> Asistentes que intercambian datos con la base AssetCenter
- <sup>n</sup> Asistentes independientes de la base de datos

#### Asistentes que intercambian datos con la base AssetCenter

Se clasifican en dos grupos:

#### Asistentes de ayuda para la introducción de datos

Facilitan la introducción de información y la creación de registros a partir de esta información. Estos asistentes completan las pantallas en su lugar. Por ejemplo, el asistente *Creación de una persona* guía al usuario en la creación de un registro de la tabla de departamentos y personas. Recopila la información relativa al empleado y genera el correspondiente registro. El usuario no introduce ninguna información directamente en la pantalla de detalle, sino que el asistente se encarga de hacerlo.

#### Asistentes de recopilación de información previa a la ejecución de una acción

Algunas acciones requieren el valor de un campo de la base de datos AssetCenter o el valor de una variable. En estos casos, los asistentes le ayudan a recopilar la información necesaria antes de transmitirla a la acción. Por ejemplo, el asistente de traslado suministrado con AssetCenter recopila información sobre los bienes que se van a trasladar, el usuario de estos bienes y su nueva localización, y modifica consecuentemente los registros de la base de datos AssetCenter.

#### Asistentes independientes

Los asistentes independientes son en su mayoría asistentes de cálculo y visualización. Por ejemplo, puede crear un asistente "Suma" que presente la suma de dos números introducidos por el usuario.

## Creación de asistentes

La creación de un asistente es una tarea reservada a los usuarios avanzados.

 La creación de asistentes se describe en el manual *Utilización avanzada*, capítulos *Acciones* y *Asistentes*.

### Utilización de los asistentes

#### Desactivación de un asistente no contextual

#### Cliente Windows

Se puede activar un asistente no contextual desde:

- <sup>n</sup> El menú **Herramientas/Acciones**
- <sup>n</sup> De la pestaña **Funciones** del navegador del cliente Windows y del cliente Web, si la acción está asociada a un dominio funcional

#### Cliente Web

Se puede activar un asistente no contextual a partir del panel de navegación arborescente si la acción se asocia a un dominio funcional.

### Activación de un asistente contextual

#### Cliente Windows

Se puede asociar un asistente contextual a un botón presente en el detalle de una pantalla, para poder activarlo pulsando el botón.

Ejemplo: en el detalle de una persona, la creación de un departamento se realiza pulsando el botón **+ Departamento**.

#### Cliente Web

Un asistente contextual se activa seleccionando la acción en la lista desplegable **Acciones contextuales** en la parte superior de las pantallas de la lista. Ejemplo: en la lista de pedidos, la recepción de un pedido se realiza activando la acción **Recibir** a partir de la lista **Acciones contextuales**.

#### Navegar en un asistente

Los asistentes se componen de una serie de páginas. Cada una de estas páginas presenta datos o requiere información de parte del usuario: puede tratarse de una selección que efectuar o de una información que introducir.

La navegación entre las diferentes páginas de un asistente es simple:

- <sup>n</sup> Una vez completada una página, puede pasar a la página siguiente (determinada por una transición) mediante el botón **Siguiente**. Si ha alcanzado la última página del asistente, este botón ya no está disponible.
- <sup>n</sup> Siempre tiene la posibilidad de volver atrás mediante el botón **Anterior** para efectuar correcciones.
- <sup>n</sup> En cualquier momento puede ejecutar la acción final de un asistente mediante el botón **Terminar**. Si el asistente no tiene suficiente información para realizar la tarea asignada, el usuario vuelve automáticamente a la página apropiada.

Puede anular totalmente la ejecución de un asistente (y por consiguiente de la acción asociada) mediante el botón **Cancelar**.

### Actualizar la visualización de una página de asistente cuyo contenido depende del valor de un campo de la misma página

#### Cliente [Windows](#page-121-0)

La actualización es automática.

#### Cliente Web

La actualización no es automática.

Debe mostrar la página anterior o siguiente del asistente y, después, volver a la página que necesita actualizarse.

Esto no siempre es posible.

### Limitaciones en la utilización de los asistentes

Acciones (incluidos asistentes) [pág. 122].

# Visualización gráfica de las 5planificaciones (cliente Windows)

# $\mathbf{A}$ VISO $\cdot$

Este capítulo no se aplica al cliente Web.

# Principios generales

### **En qué consiste la visualización gráfica de las planificaciones**

La visualización gráfica de las planificaciones sirve para representar los eventos que tienen un comienzo, un fin y eventualmente unos vencimientos.

Estos eventos se asocian a un registro aislado o a una selección de registros. Ejemplos:

- <sup>n</sup> Ausencia de empleados
- <sup>n</sup> Periodos cubiertos por los contratos

Las páginas de visualización gráfica de las planificaciones sólo representan datos simples (inicio, fin y eventualmente los vencimientos).

No ofrecen ninguna función de planificación compleja (programación, por ejemplo).

#### **Dónde la visualización gráfica de las planificaciones se propone de forma predeterminada**

De forma predeterminada, está disponible una página de visualización gráfica de las planificaciones en el detalle de las tablas siguientes:

- <sup>n</sup> **Personas** (amEmplDept): la pestaña **Ausencias**, subpestaña **Vista previa**, sirve para visualizar las ausencias.
- **n Intervenciones** (amWorkOrder): la pestaña **Vista previa** sirve para visualizar las intervenciones planificadas.
- <sup>n</sup> **Contratos** (amContract): la pestaña **Vista previa** sirve para visualizar las intervenciones planificadas bajo contratos.
- <sup>n</sup> **Proyectos** (amProject): la pestaña **Vista previa** sirve para visualizar los proyectos.

#### **Dónde se puede añadir una página de visualización gráfica de las planificaciones**

Se puede añadir una página de visualización gráfica de las planificaciones:

- <sup>n</sup> en el detalle de una tabla, gracias a AssetCenter Database Administrator
- <sup>n</sup> en un asistente, gracias a AssetCenter Database Administrator

Debe disponer, como mínimo, de la siguiente información:

- <sup>n</sup> Un campo que almacena un inicio (fecha sola o fecha y hora)
- <sup>n</sup> Un campo que almacena un fin (fecha sola o fecha y hora)

Utilización de la página de visualización gráfica de las planificaciones

Figura 5.1. Visualización gráfica de las planificaciones - Ergonomía

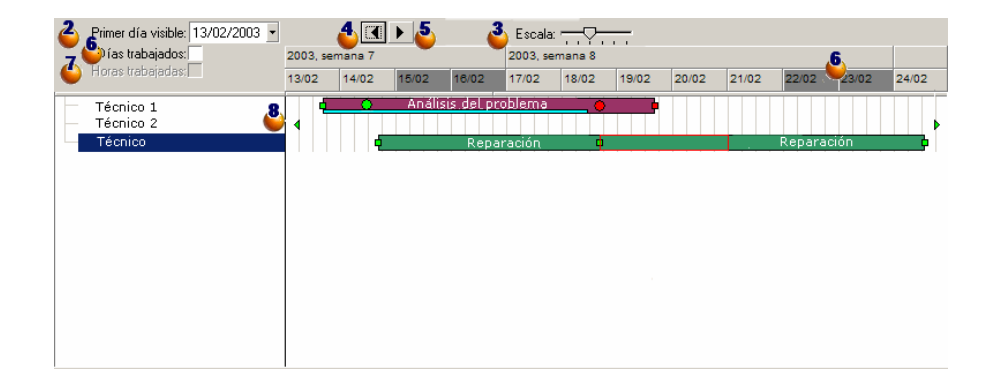

 Comience por seleccionar simultáneamente los registros cuya planificación desea visualizar.

 $\bullet$  Seleccione la primera fecha que aparece en el cuadro  $\bullet$  (extremo izquierdo del eje temporal).

Para modificar la escala del eje temporal: desplace la barra, o pulse a su derecha o a su izquierda, o active el cuadro  $\mathbf{e}_{y}$  después pulse la tecla **Ctrl** haciendo girar la rueda del ratón.

 Para desplazar el eje temporal a la izquierda (retroceder en el tiempo): pulse en  $\triangle$  o active el cuadro  $\clubsuit$  y después haga girar la rueda del ratón hacia arriba.

 Para desplazar el eje temporal a la derecha (avanzar en el tiempo): pulse en  $\blacktriangleright$ o active el cuadro  $\clubsuit$  y después haga girar la rueda del ratón hacia arriba.

 Marque la opción **Días trabajados** para ocultar los días libres. Los días libres aparecen en gris oscuro en el eje temporal. Sólo se puede seleccionar la opción **Días trabajados** si la escala **d** lo permite.

 Marque la opción **Horas trabajadas** para ocultar las horas libres. Sólo se puede seleccionar la opción **Horas trabajadas** si la escala **e** lo permite.

 Representación gráfica de los eventos que se asocian a los registros seleccionados en la lista  $\mathbf{\bullet}$  :

 $\Box$  Una barra  $\Box$  representa el periodo entre el inicio y el fin de un evento.

Los campos que sirven para definir el inicio y el fin de los eventos dependen de lo que se ha definido para la página de visualización gráfica de las planificaciones.

Cuando sitúa el puntero sobre la barra  $\Box$ , un texto de ayuda le aporta informaciones clave sobre el evento.

Para desplazar la barra  $\Box$ , selecciónela con el botón izquierdo del ratón y desplácela hacia la izquierda o la derecha. Constatará que el inicio y el fin del evento se modifican para mantener la duración del evento.

Para modificar únicamente la fecha de inicio, desplace el puntero sobre el borde izquierdo de la barra  $\Box$  hasta que el puntero cambie de aspecto. Después, pulse con el botón izquierdo del ratón y ajuste el tamaño de la barra. Constatará que la fecha de fin permanece sin cambiar.

Para modificar únicamente la fecha de fin, desplace el puntero sobre el bordo derecho de la barra  $\Box$  hasta que el puntero cambie de aspecto. Después, pulse con el botón izquierdo del ratón y ajuste el tamaño de la barra. Constatará que el inicio y el fin del evento se modifican para mantener la duración del evento.

Debe confirmar las modificaciones mediante el botón **Modificar** para que se registren en la base de datos.

Para mostrar el detalle del evento en una nueva ventana, pulse dos veces en la barra  $\Box$ 

Cuando lo permite la estructura de tabla, puede deslizar/desplazar un evento de una línea a otra. En el ejemplo del esquema Visualización gráfica de las planificaciones - Ergonomía [pág. 92], esto consiste en asignar una intervención a otro técnico.

**Los círculos rojos**  $\bullet$  **y verdes**  $\bullet$  **representan los vencimientos, cuando tales** vencimientos están definidos para la página de visualización gráfica de las planificaciones. Éste es el caso, por ejemplo, para las intervenciones (campo **Fecha límite** (dtResolLimit)). Éste no es el caso, por ejemplo, para las ausencias de personas.

El círculo es rojo cuando no se ha respetado el vencimiento que representa. Es verde en el caso contrario.

 $\Box$  Los cuadrados rojos  $\Box$  y verdes  $\Box$  señalan la existencia de un vencimiento. Cada cuadrado está asociado a uno circular del mismo color.

El cuadrado está a la izquierda de la barra  $\Box$  si el vencimiento se define en relación al inicio del evento.

El cuadrado está a la derecha de la barra  $\Box$  si el vencimiento se define en relación al fin del evento.

El cuadrado es rojo cuando no se ha respetado el vencimiento al que está asociado.

Es verde en el caso contrario.

- $\Box$  Los triángulos verdes  $\rightarrow y$  «señalan la presencia de un evento que no aparece en el cuadro  $\bullet$  teniendo en cuenta los parámetros de visualización.
- $\Box$  Un cuadro rojo  $\Box$  delimita la zona de recuperación de dos eventos.
- Una barra verde <u>- representa el porcentaje de progresión de un evento</u>.

### $\blacksquare$  AVISO:

El indicador de progresión sólo se muestra si la barra  $\equiv$ está completa en la ventana.

# Caso práctico

El caso práctico que sigue le ayudará a descubrir el funcionamiento de la visualización gráfica de las planificaciones.

#### **Desarrollo del caso práctico**

El caso práctico consiste en realizar las operaciones siguientes:

- 1 Crear 1 grupo.
- 2 Crear 2 técnicos.
- 3 Crear 2 intervenciones.
- 4 Visualizar las fechas clave de estas intervenciones.
- 5 Modificar gráficamente algunas de estas fechas clave.

#### **Etapa 1 - Creación del grupo**

- 1 Inicie AssetCenter.
- 2 Conéctese a la base de demostración.
- 3 Muestre la lista de grupos (menú **Parque/Grupos**).
- 4 Cree un grupo completando únicamente los campos siguientes:

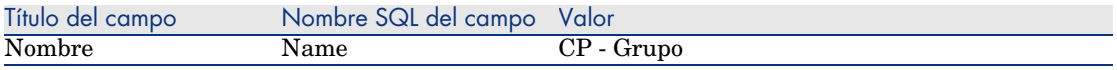

5 Cierre la ventana (botón **Cerrar**).

#### **Etapa 2 - Creación de técnicos**

- 1 Muestre la lista de personas (menú **Parque/Departamentos y personas**).
- 2 Cree 2 personas completando únicamente los campos y vínculos siguientes:

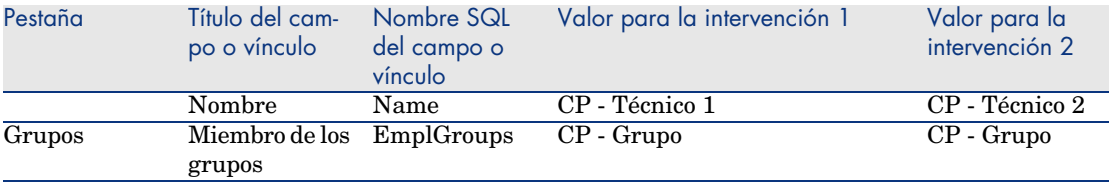

3 Cierre la ventana (botón **Cerrar**).

#### **Etapa 3 - Creación de intervenciones**

- 1 Muestre la lista de intervenciones (menú **Parque/Intervenciones**).
- 2 Cree 2 intervenciones completando únicamente los campos siguientes:

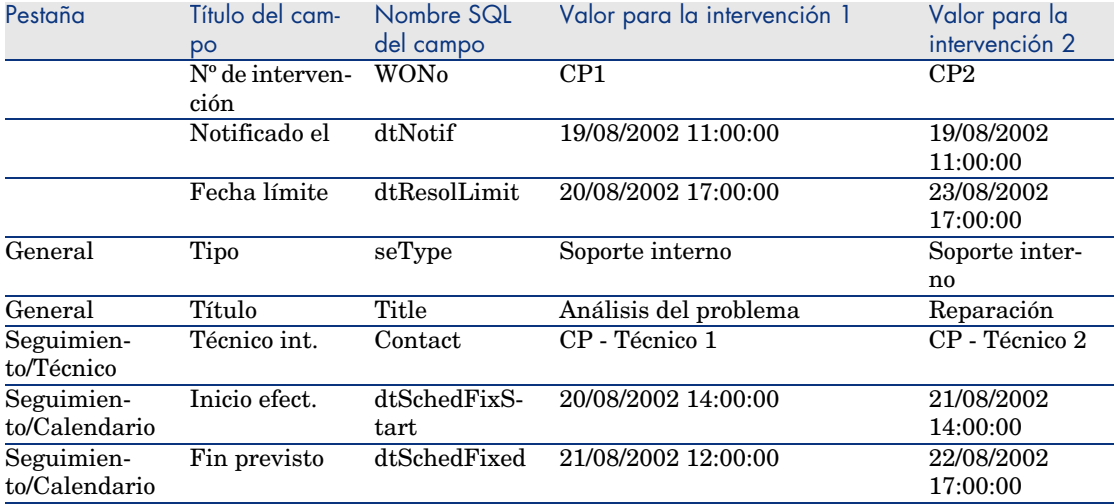

#### **Etapa 4 - Visualización de una planificación de 2 intervenciones**

- 1 Seleccione simultáneamente las intervenciones *CP1* y *CP2*.
- 2 Seleccione la pestaña **Vista previa**.

Figura 5.2. Visualización gráfica de las planificaciones - Ejemplo con intervenciones

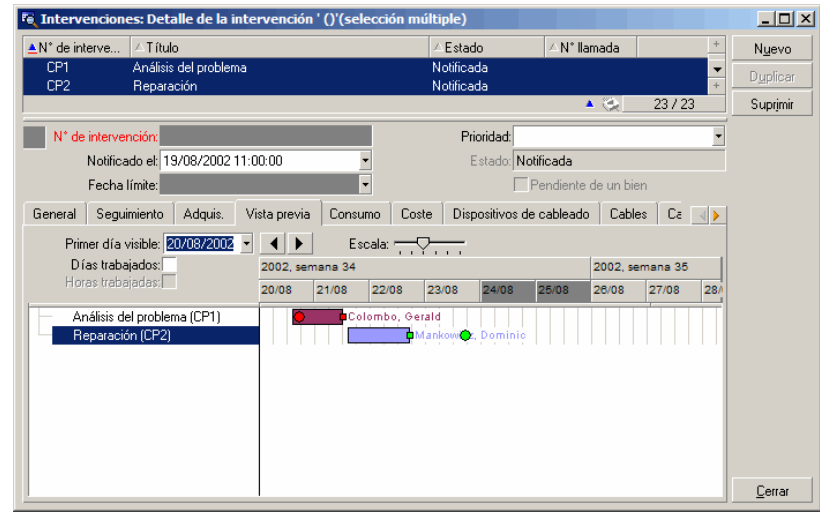

<sup>3</sup> Utilice la barra de desplazamiento **Escala** así como los botones  $\cdot$  **y P** para visualizar todo el periodo cubierto por las 2 intervenciones.

Puede activar igualmente el cuadro  $\mathbf{e}_{y}$  después pulsar en la tecla **Ctrl** haciendo girar la rueda del ratón en lugar de utilizar el cursor **Escala**. De igual forma, puede hacer girar la rueda del ratón en lugar de utilizar los botones  $\mathbf{y}$   $\mathbf{y}$ .

Cómo interpretar la página:

- $\Box$  Las barras  $\Box$  representan el periodo entre el inicio previsto (dtSchedFixStart) y el fin previsto (dtSchedFixed) de la intervención. Su color depende del técnico que haya seleccionado.
- <sup>n</sup> Los círculos rojos y verdes representan vencimientos (campo **Fecha límite** (dtResolLimit), aquí).
- $\Box$  Los cuadrados rojos  $\Box$  y verdes  $\Box$  señalan la existencia de un vencimiento.
- El círculo  $\bullet$  y el cuadrado  $\bullet$  de la intervención *CP1* son rojos porque la fecha de fin previsto (dtSchedFixed) para la intervención es posterior a la fecha límite (dtResolLimit).
- El círculo  $\bullet$  y el cuadrado  $\bullet$  de la intervención *CP2* son verdes porque la fecha de fin previsto (dtSchedFixed) para la intervención es anterior a la fecha límite (dtResolLimit).

#### **Etapa 5 - Modificación gráfica de las fechas**

- 1 Muestre la lista de intervenciones (menú **Parque/Intervenciones**).
- 2 Seleccione simultáneamente *CP1* y *CP2*.
- 3 Seleccione la pestaña **Vista previa**.
- 4 Seleccione la barra  $\Box$  de *CP1* con el botón izquierdo del ratón y desplace la barra entera.

Debe confirmar esta modificación mediante el botón **Modificar**.

Se dará cuenta de que los campos **Inicio efect.** y **Fin efect.** se han modificado.

5 Desplace el puntero sobre el borde izquierdo de la barra  $\Box$  de *CP2* hasta que el puntero cambie de aspecto. Después, pulse con el botón izquierdo del ratón y ajuste el tamaño de la barra.

Se dará cuenta de que el campo **Inicio efect.** se ha modificado, pero que el campo **Fin efect.** permanece sin cambiar.

6 Pulse dos veces en la barra  $\Box$ : muestra una nueva ventana con el detalle de la intervención.

# Personalizar el funcionamiento de las páginas de visualización gráfica de las planificaciones

Las opciones que rigen el funcionamiento de todas las páginas de visualización gráfica de las planificaciones se definen en el menú **Edición/Opciones**, grupo de opciones **Visualización/Visualización gráfica de las planificaciones**.

# NOTA:

No se puede modificar el hecho de que el sábado y el domingo son los únicos días que se pueden declarar como días libres.

# 6 Impresión de datos

Este capítulo explica cómo imprimir datos con AssetCenter.

### Presentación general

#### Cliente Windows

Mediante el menú **Archivo/Imprimir** o el acelerador "Ctrl+P", puede imprimir una lista principal o seleccionar algunos de los registros que contiene, filtrados o no, con la configuración de columnas que desee:

AssetCenter propone dos formatos de impresión:

<sup>n</sup> Los formularios internos, modelo lista o detalle, que figuran en la tabla de formularios.

Para crear, modificar o eliminar formularios (cf. capítulo relativo a los *Formularios* en el manual de *utilización avanzada*), abra esta tabla mediante el menú **Herramientas/Reporting/Formularios**.

n Los informes Crystal Reports cuyos modelos de lista, de detalle, de gráfico o de ejemplo figuran en la tabla de informes.

Para acceder a esta tabla y consultar los informes disponibles, use el menú **Herramientas/ Reporting/ Informes**. El programa Crystal Reports es el único que le permite añadir nuevos informes, ofreciendo más flexibilidad y posibilidades de configuración que los formularios internos (cf. capítulo relativo a *Crystal Reports* en el manual de *utilización avanzada*).

### Cliente Web

En Microsoft Internet Explorer:

- 1 Muestre la pantalla que desee imprimir.
- 2 Pulse el icono  $\blacksquare$  en la parte superior derecha del espacio de trabajo del cliente Web.

Se muestra una ventana del explorador Internet.

3 Imprima la ventana de ayuda de las funciones de impresión del explorador Internet.

# Impresión de la información de una lista

### Cliente Windows

- 1 Abra una lista principal.
- 2 Seleccione el menú **Archivo/Imprimir** (acelerador: **Ctrl** + **P**).
- 3 Seleccione un formulario entre los cuatro valores de la lista desplegable **Tipo**:
	- Formulario de detalle (interno): para imprimir la información de detalle de la lista principal o de los registros seleccionados.

En el campo **Formulario**, AssetCenter presenta los formularios de tipo detalle correspondientes a la lista principal desde donde ha lanzado la impresión. Estos formularios definen el contenido y la forma de la impresión.

<sup>n</sup> Formulario de lista (interno): para imprimir según un modelo de lista la información de la lista principal o de los registros seleccionados.

En el campo **Formulario**, AssetCenter presenta los formularios de tipo lista correspondientes a la lista principal desde donde ha iniciado la impresión. Estos formularios definen el contenido y la forma de la impresión.

<sup>n</sup> Informe de detalle (Crystal): para imprimir un modelo detallado de un registro de la lista principal.

Para imprimir el detalle de varios registros, deberá repetir el procedimiento de impresión para cada registro. En la ventana de impresión, AssetCenter presenta los informes que poseen una tabla de referencia, en el campo **Formulario**. En consecuencia, la **Tabla (nombre** **SQL: TableName)** del detalle de un informe (en la tabla de informes) debe completarse para ver los informes relacionados con una lista principal desde donde ha iniciado el proceso de impresión. Estos informes definen el contenido y la forma de la impresión.

 $\blacksquare$  Informe no contextual (Crystal): permite elegir un modelo de informe para la impresión.

La impresión se aplica independientemente del contexto definido por una lista principal que haya seleccionado. En la ventana de impresión, a diferencia del informe de detalle, AssetCenter presenta, en el campo **Formulario**, los informes que no tienen tabla de referencia. Por ejemplo, la **Tabla (nombre SQL: TableNfame)** del detalle de un informe debe estar vacía para presentar los informes que no guardan relación con una lista principal correspondiente a una tabla. Estos informes definen el contenido y la forma de la impresión.

- 4 Seleccione un formulario en la lista desplegable del campo **Formulario**.
- 5 Pulse **Imprimir**.

### Cliente Web

- 1 Muestre la lista que desee imprimir.
- 2 Pulse el icono en la parte superior derecha del espacio de trabajo del cliente Web.

Se muestra una ventana del explorador Internet.

3 Imprima la ventana de ayuda de las funciones de impresión del explorador Internet.

# Impresión de la información detallada de los registros

### Cliente Windows

Antes de imprimir varios registros seleccionados en una lista principal (el valor del campo **Tipo (nombre SQL: Type)** debe ser **Formulario de detalle**

**(interno)**), el programa le invita a elegir entre tres parámetros de impresión mediante los botones de opción:

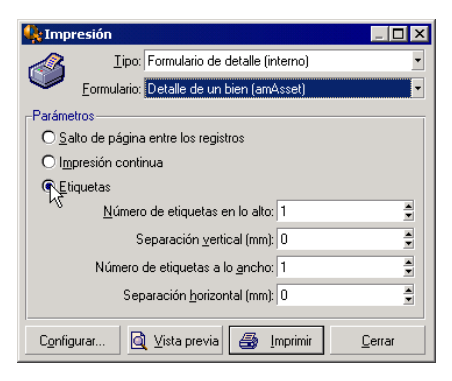

- <sup>n</sup> Salto de página entre los registros: imprime el detalle de cada registro en una nueva página.
- n Impresión continua: imprime el detalle de cada registro uno tras otro.
- <sup>n</sup> Etiquetas: reserva un formato de etiqueta en la página para imprimir el detalle de cada registro, con los siguientes parámetros:
	- <sup>n</sup> Número de etiquetas a lo alto
	- <sup>n</sup> Separación vertical: espacio, en mm, entre dos líneas de etiquetas.
	- <sup>n</sup> Número de etiquetas a lo ancho
	- <sup>n</sup> Separación horizontal: espacio, en mm, entre dos columnas de etiquetas

# NOTA:

Obviamente, si sólo selecciona un registro, estos parámetros de disposición no están disponibles, puesto que no los necesita.

### Cliente Web

- 1 Muestre el detalle que desee imprimir.
- 2 Pulse el icono  $\blacksquare$  en la parte superior derecha del espacio de trabajo del cliente Web.

Se muestra una ventana del explorador Internet.

3 Imprima la ventana de ayuda de las funciones de impresión del explorador Internet.

# Vista previa antes de la impresión

### Cliente Windows

Para obtener una vista previa antes de la impresión, pulse el botón **Vista previa**.

En la pantalla que aparece, podrá:

- <sup>n</sup> Cambiar la impresora de destino (botón **Configurar**).
- <sup>n</sup> Cambiar los márgenes y el factor de zoom del formulario (botón **Preparar página**).
- <sup>n</sup> Imprimir sus datos (botón **Imprimir**).
- <sup>n</sup> Ver las demás páginas del formulario (botones **Siguiente** y **Anterior**).

### Cliente Web

En Microsoft Internet Explorer:

- 1 Muestre el detalle que desee imprimir.
- 2 Pulse el icono **e** en la parte superior derecha del espacio de trabajo del cliente Web.

Se muestra una ventana del explorador Internet.

3 Utilice las funciones de vista previa antes de imprimir del explorador Internet.

*104 | AssetCenter 5.0 - Ergonomía*

# Diferencias entre el cliente Web y el 7cliente Windows

El usuario puede acceder a la base de datos de AssetCenter de varias formas:

- <sup>n</sup> Mediante el cliente Windows
- Mediante el cliente Web

Este capítulo describe las principales diferencias entre estos dos clientes.

# Generalidades

Para un usuario estándar, trabajar con AssetCenter consiste sobre todo en gestionar la información almacenada en la base de datos de AssetCenter.

En la mayor parte de los casos, la base de datos se encuentra en un servidor, al que acceden numerosos usuarios.

El cliente Windows y el cliente Web son componentes que permiten a los usuarios acceder a la base de datos de AssetCenter.

Las principales diferencias se presentan detalladas en la tabla siguiente.

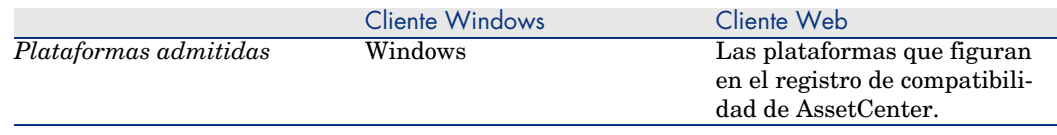

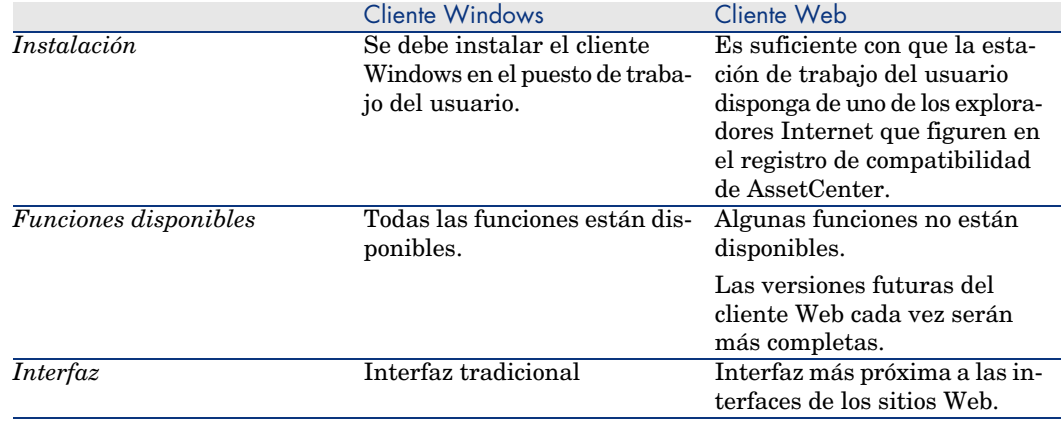

## Instalación y configuración mínima de los clientes

#### Cliente Windows

En la estación de trabajo de cada usuario:

- 1 Instale el cliente Windows.
- 2 Inicie el cliente Windows (menú Windows **Inicio/Programas/HP OpenView/AssetCenter 5.00/ HP OpenView AssetCenter**).
- 3 Cree la conexión a la base de datos (menú **Archivo/Edición de conexiones**).

### Cliente Web

En la estación de trabajo de cada usuario:

- 1 Compruebe que la estación del usuario dispone de uno de los exploradores Internet que figuran en el registro de compatibilidad de AssetCenter.
- 2 Cree un acceso directo o un favorito que haga referencia a la dirección URL de AssetCenter Web Tier en el idioma deseado.

# Conexión a la base AssetCenter

### Cliente Windows

Para conectarse a la base AssetCenter:

1 Inicie el cliente Windows (menú Windows **Inicio/Programas/HP OpenView/AssetCenter 5.00/\nHP OpenView AssetCenter**).

Se muestra la ventana **Conexión a una base**.

2 Rellene los campos de la ventana en función de la información comunicada por un administrador de AssetCenter de la empresa.

### Cliente Web

Para conectarse a la base AssetCenter:

- 1 Inicie uno de los exploradores Internet que figuran en el registro de compatibilidad de AssetCenter.
- 2 Conéctese a AssetCenter Web Tier por medio de una dirección URL facilitada por un administrador de AssetCenter de su empresa.

## Diferencias entre los clientes

Esta sección describe las diferencias entre el cliente Web y el cliente Windows. Esta lista va a desarrollarse con las próximas versiones de AssetCenter.

# Ergonomía general

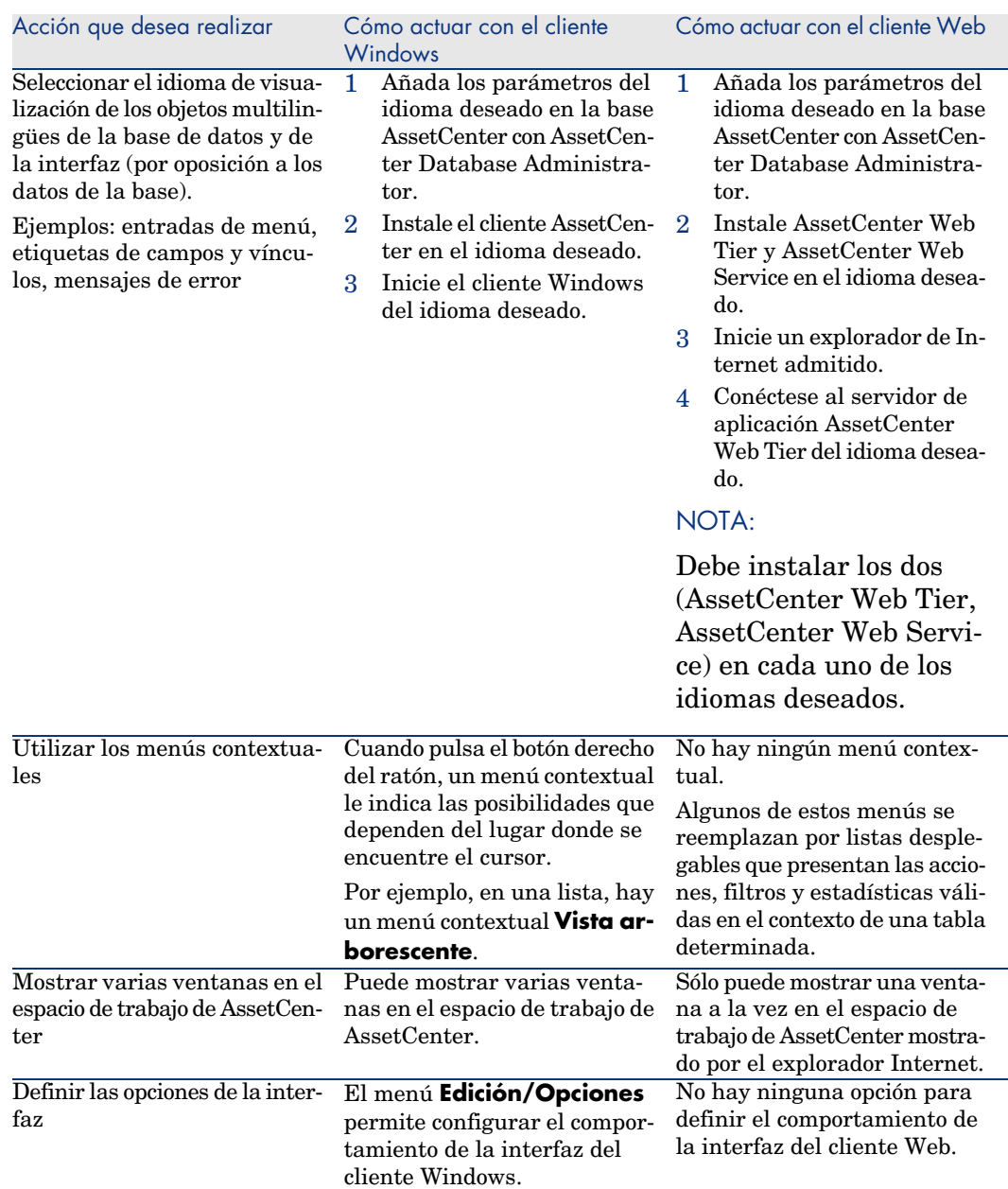
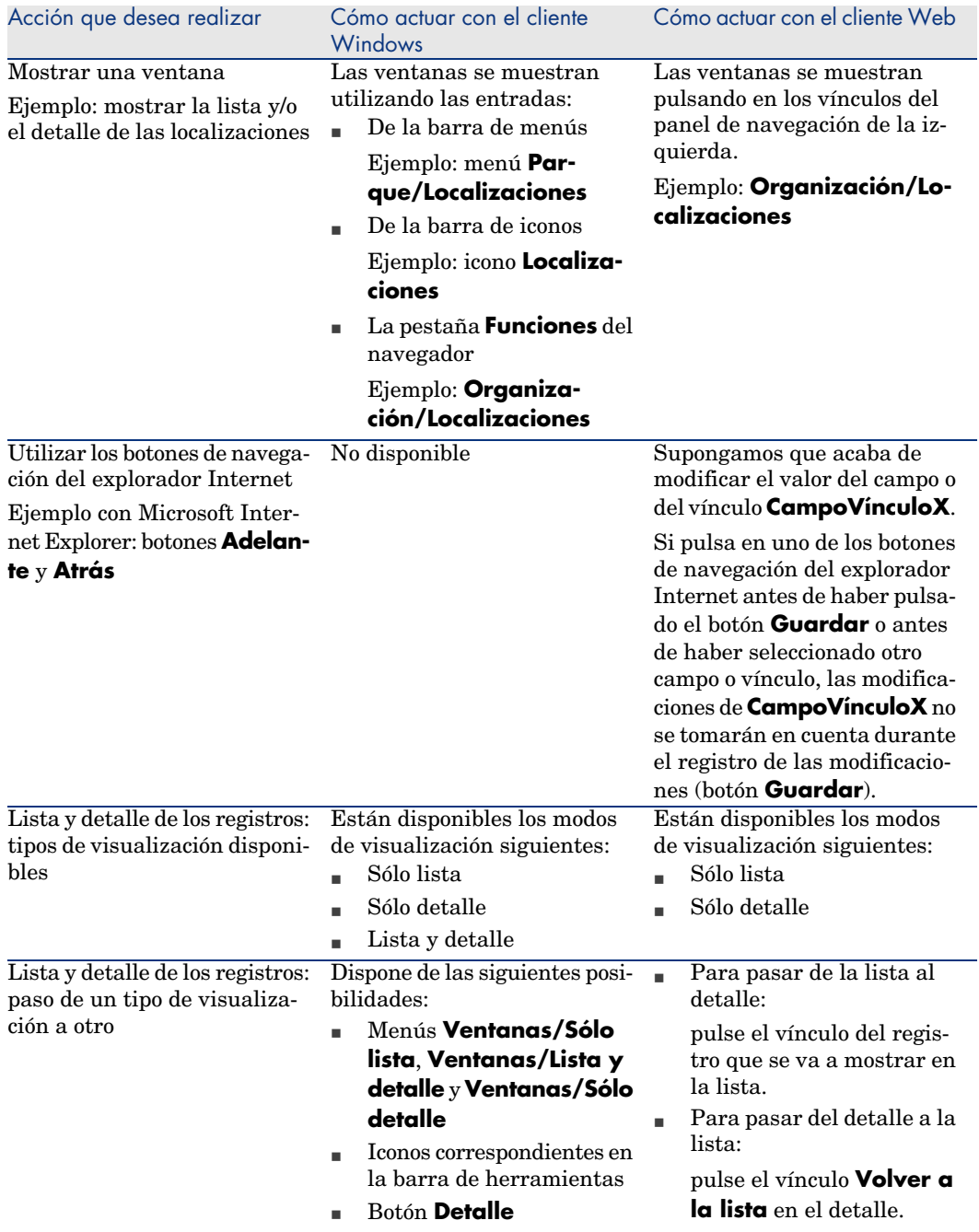

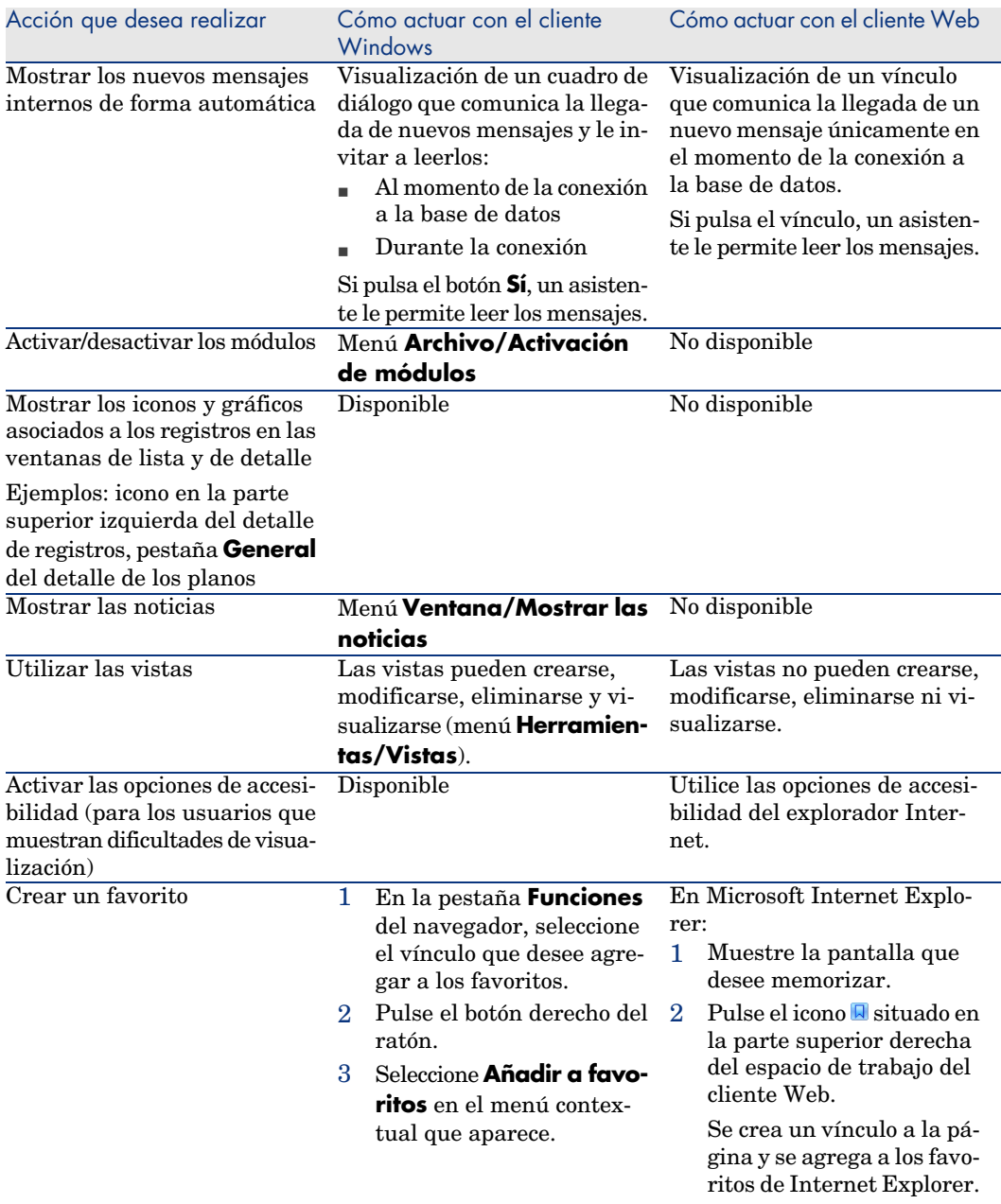

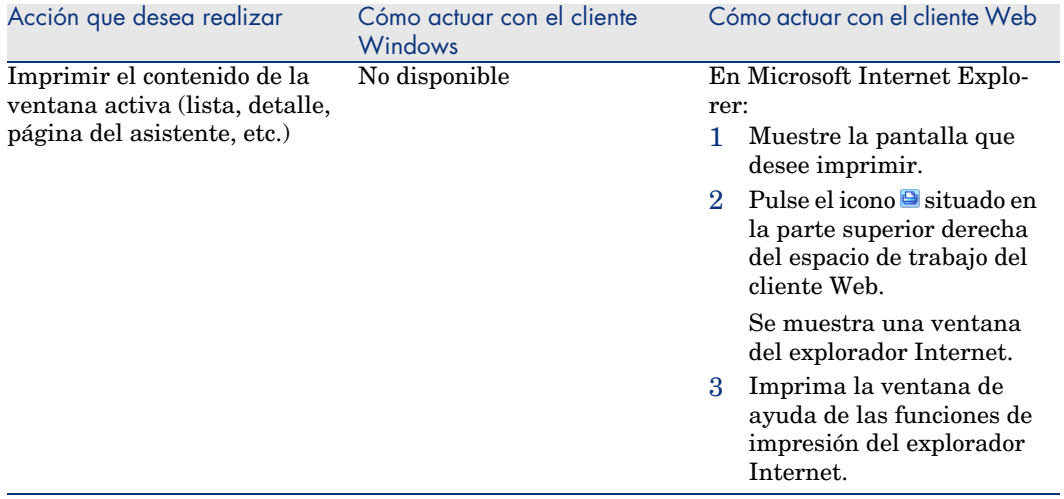

# Listas de registros

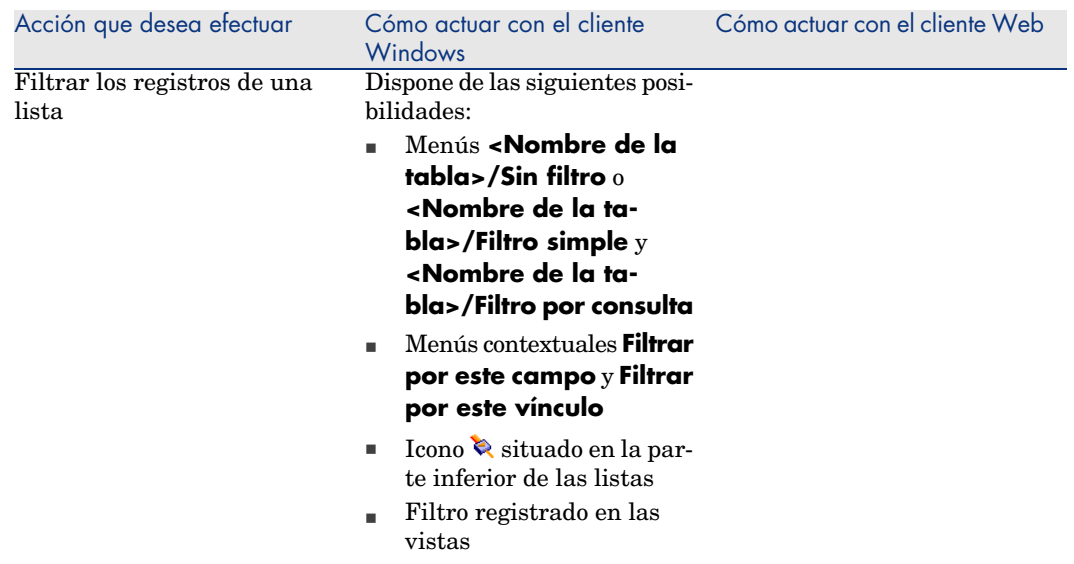

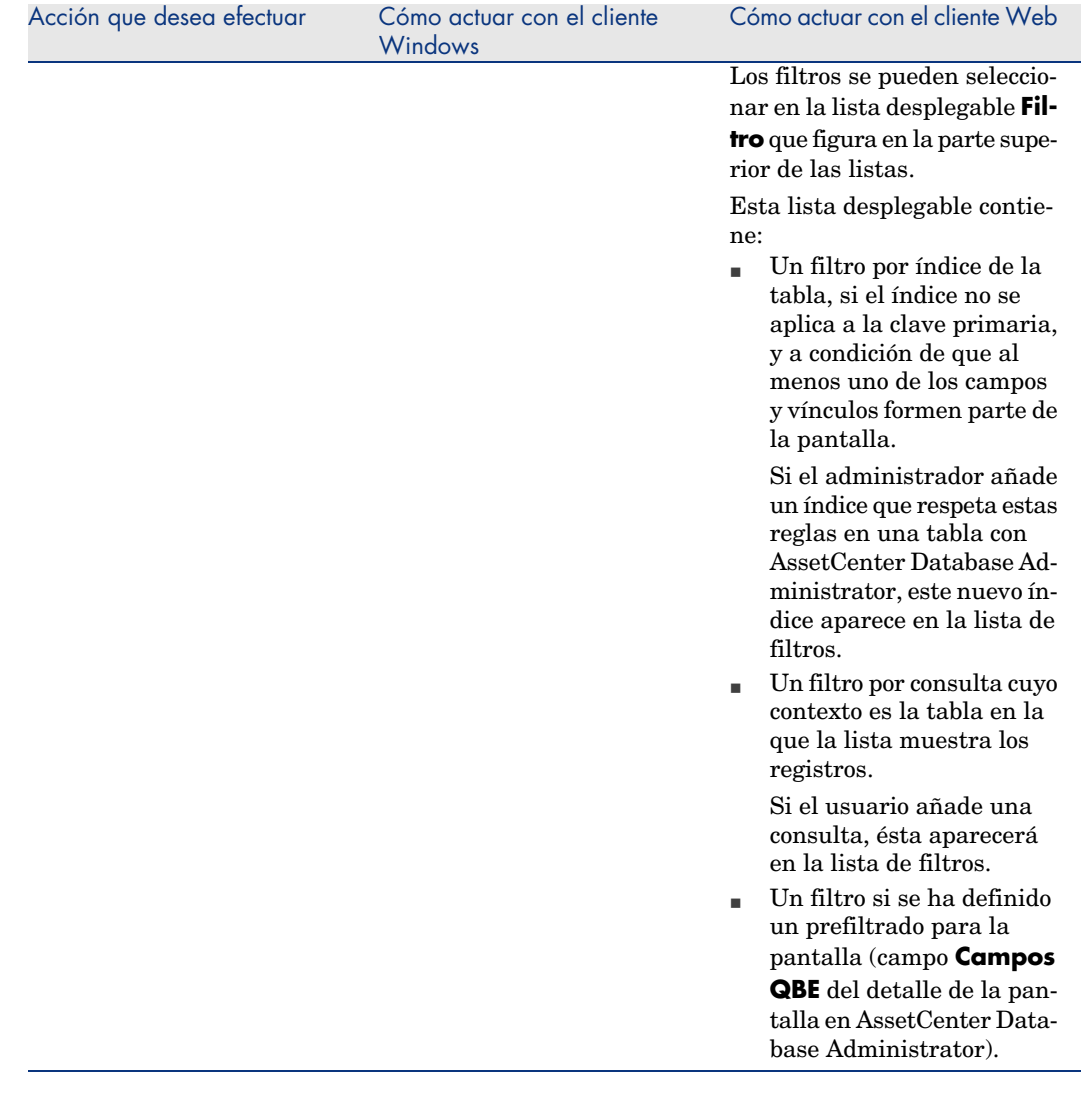

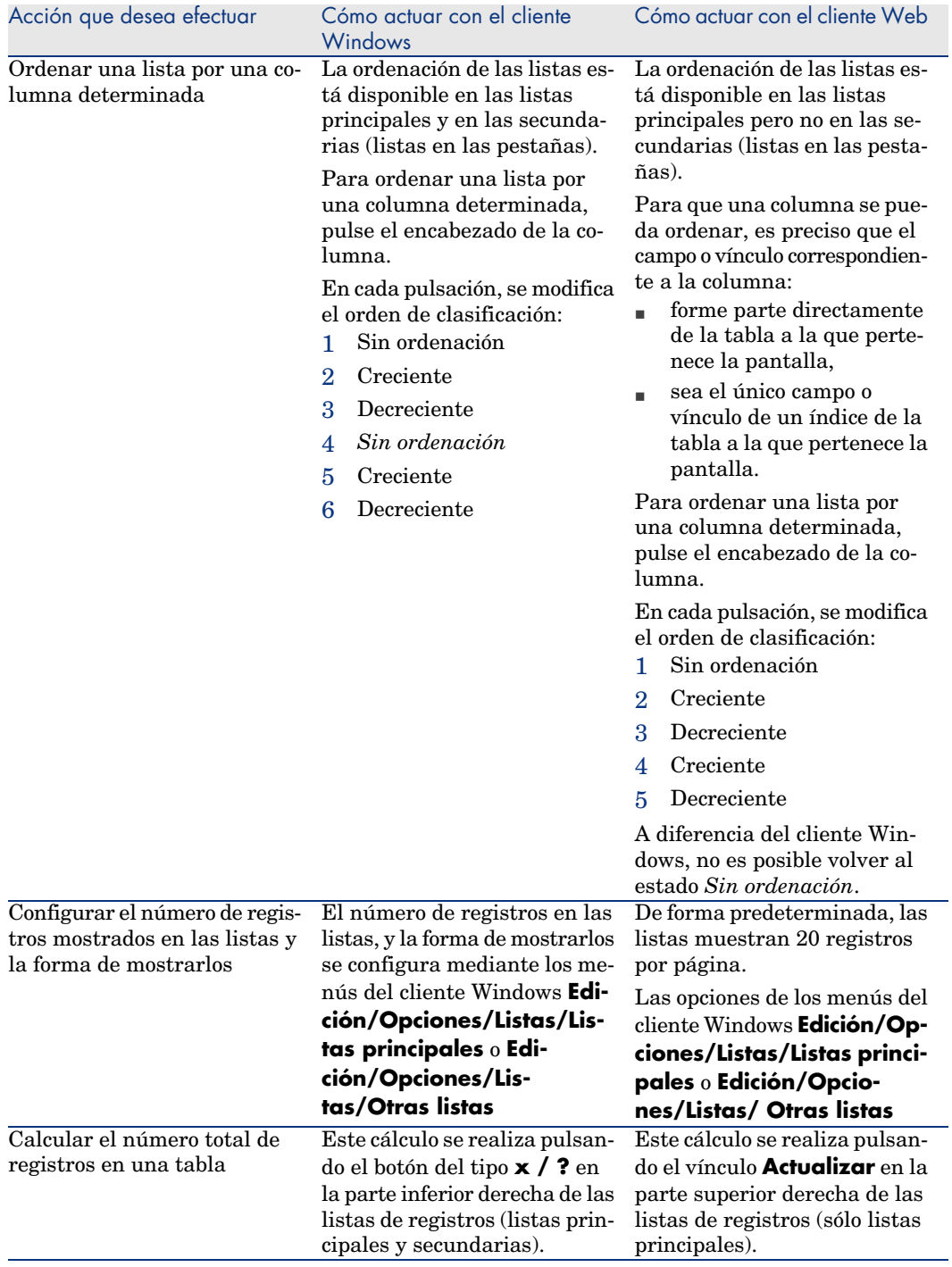

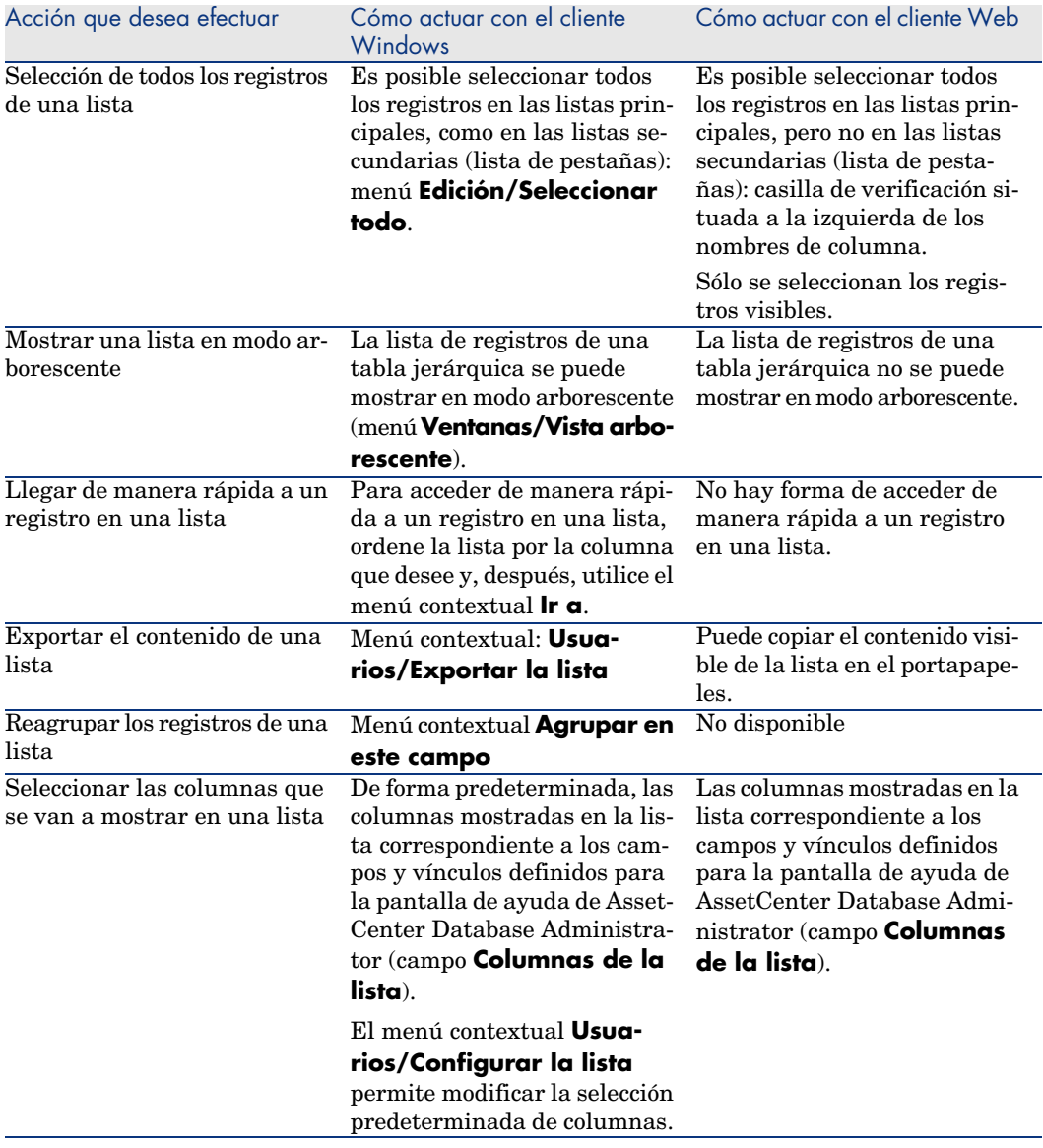

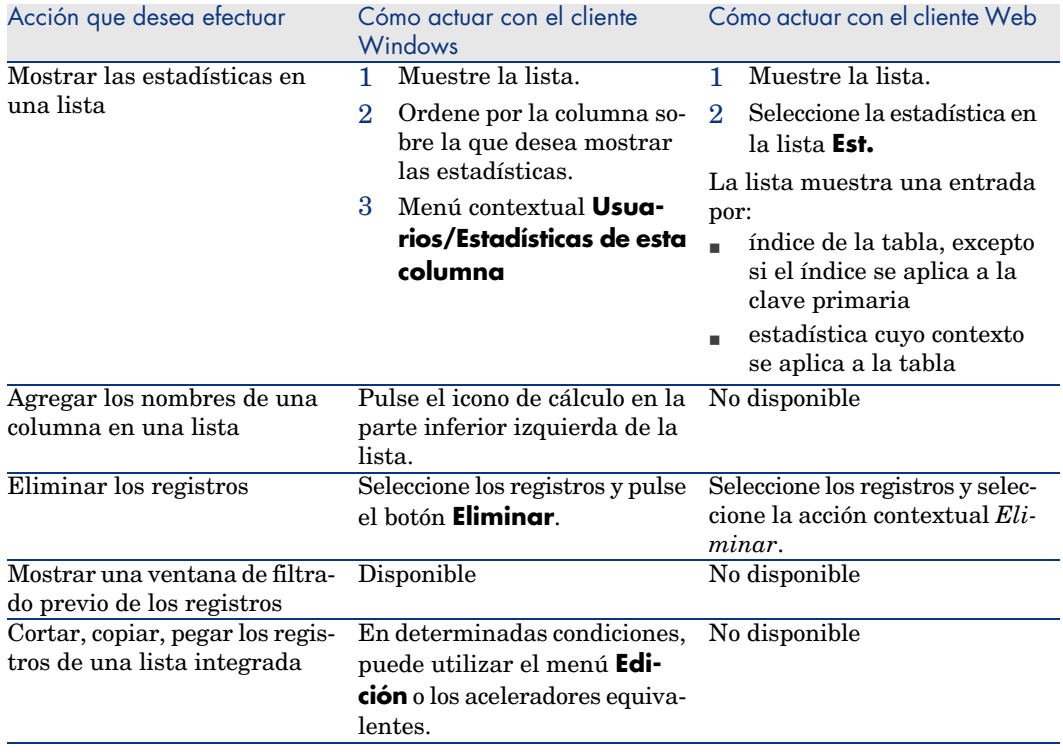

# Detalle de los registros

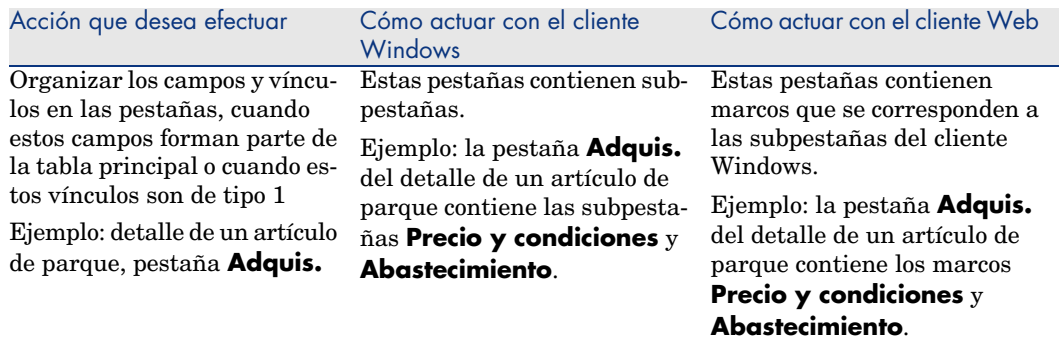

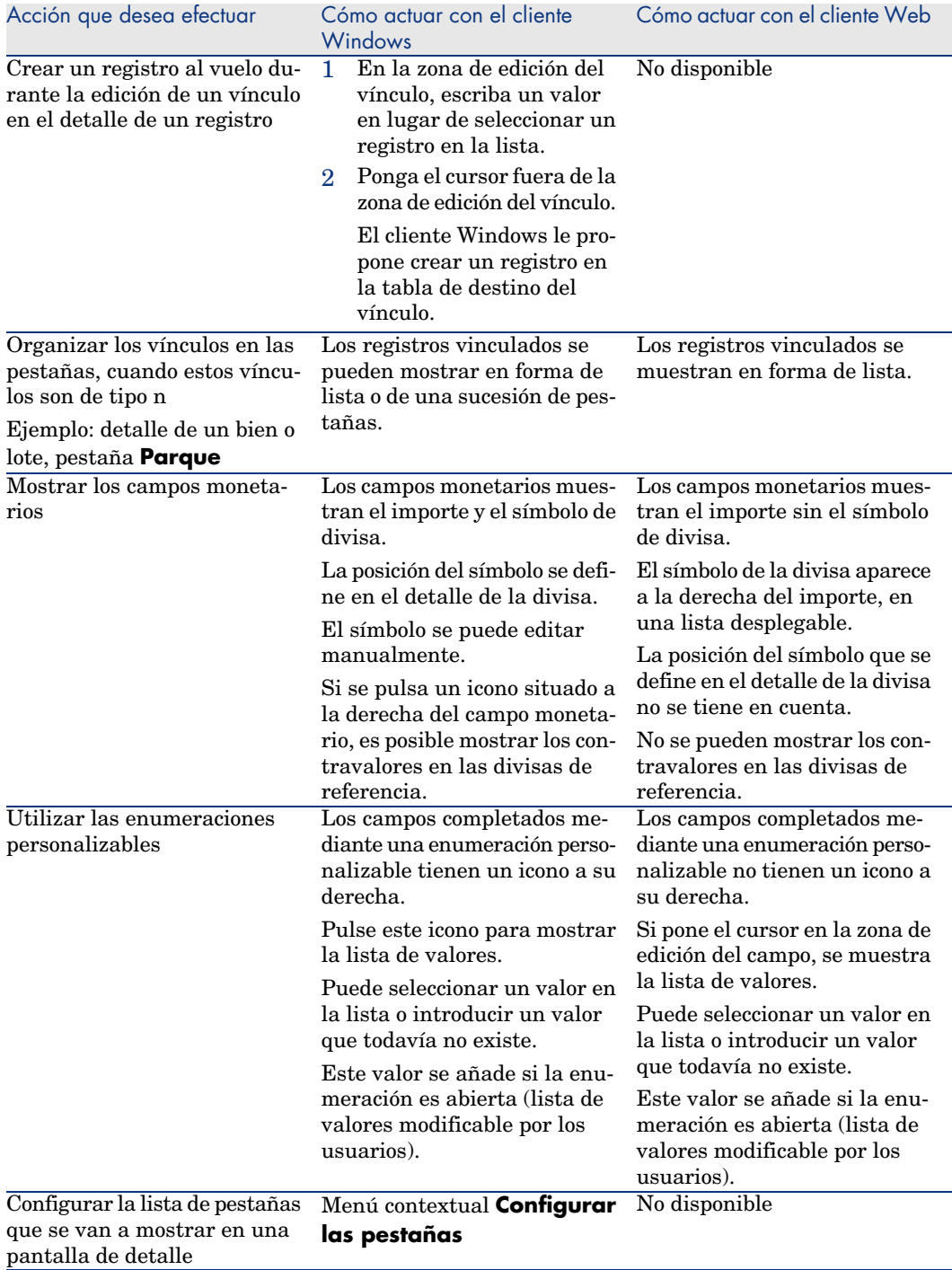

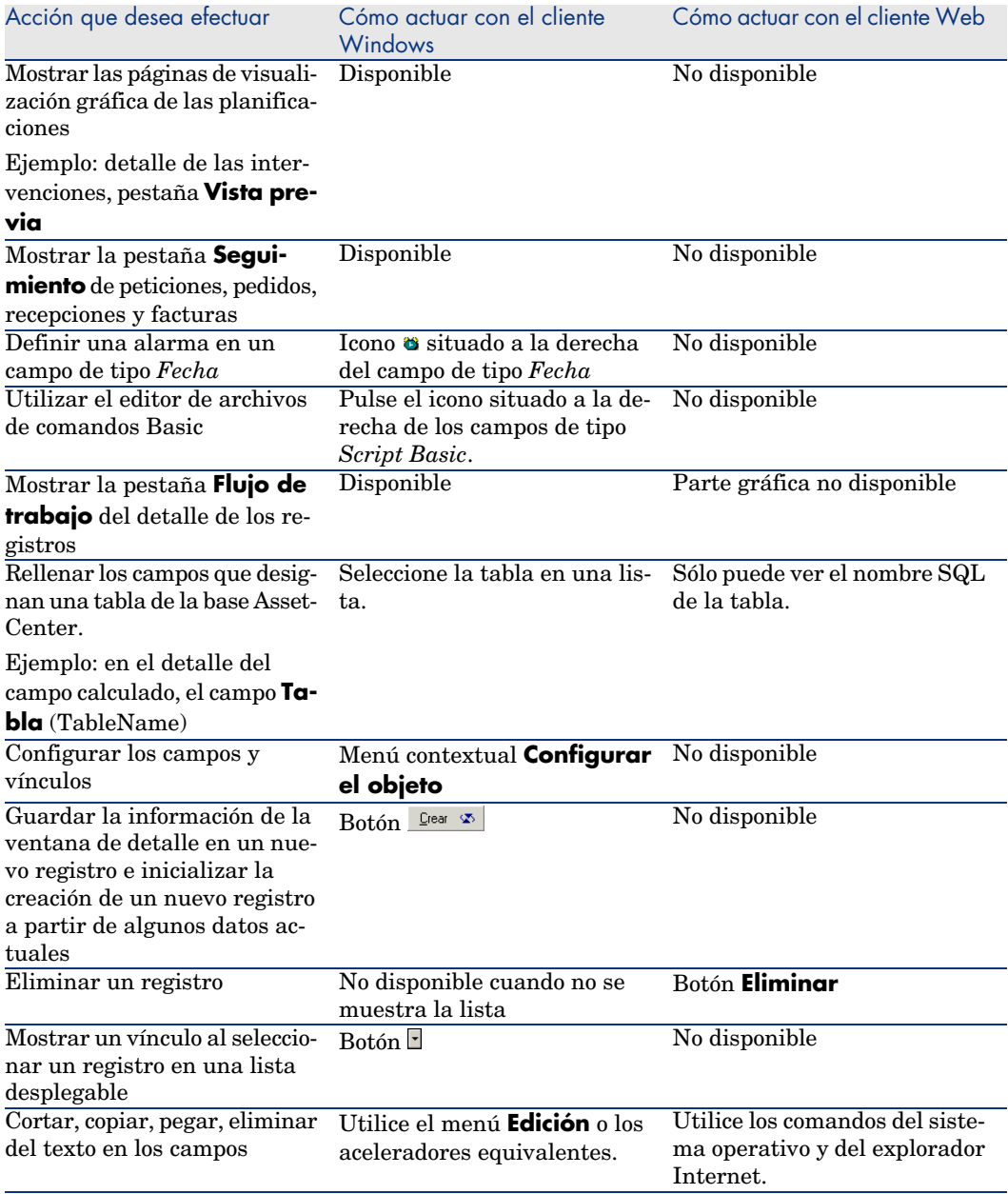

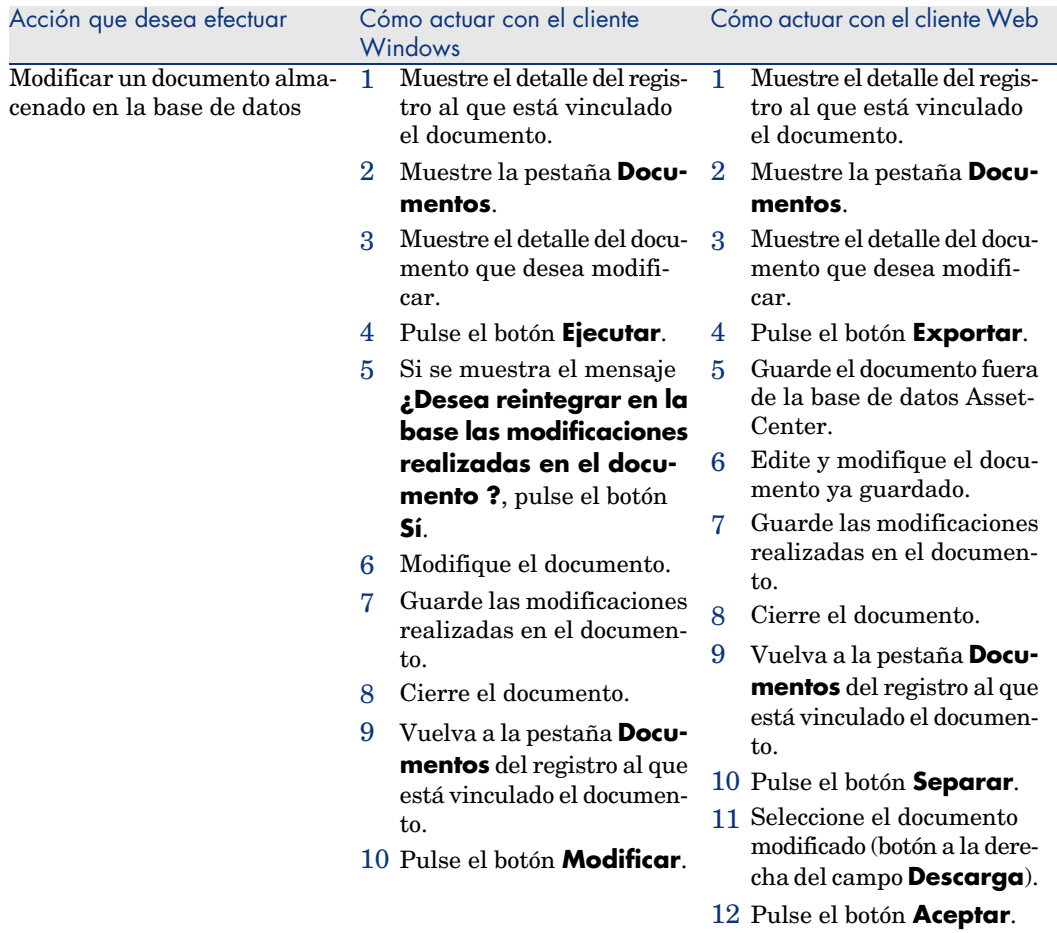

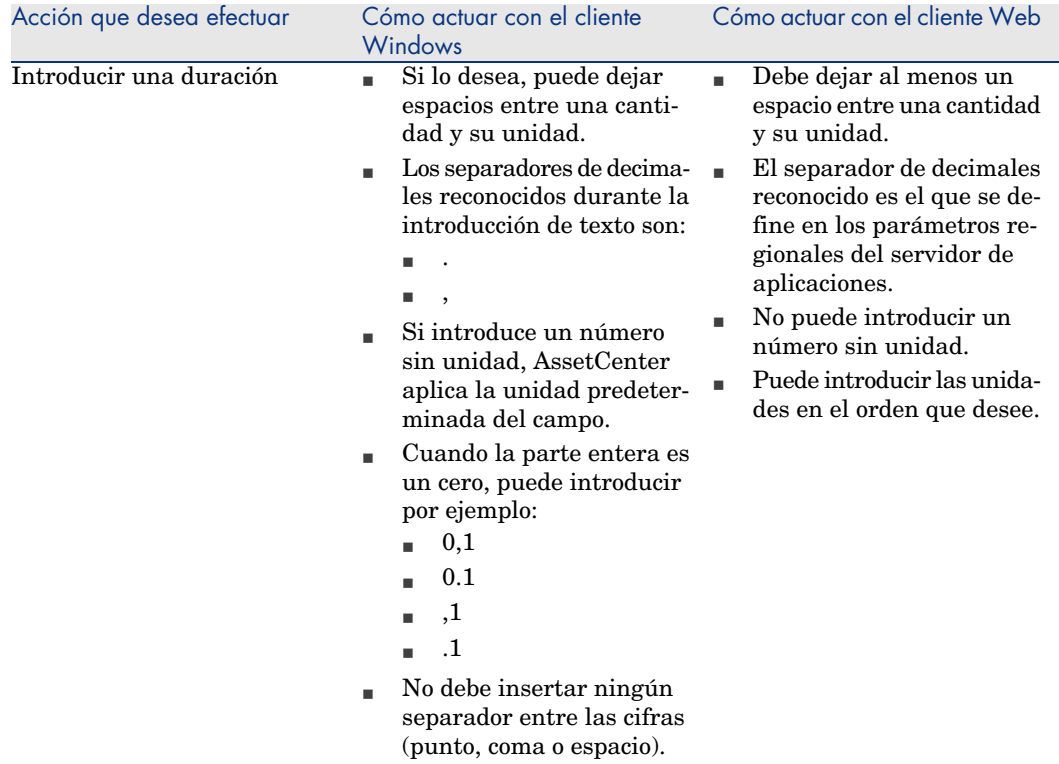

# Acciones con los registros

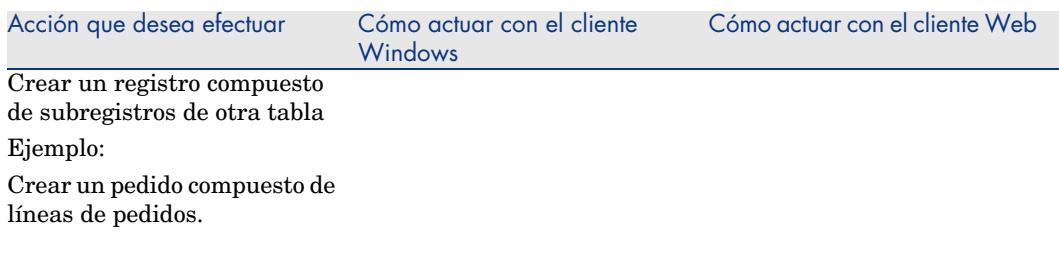

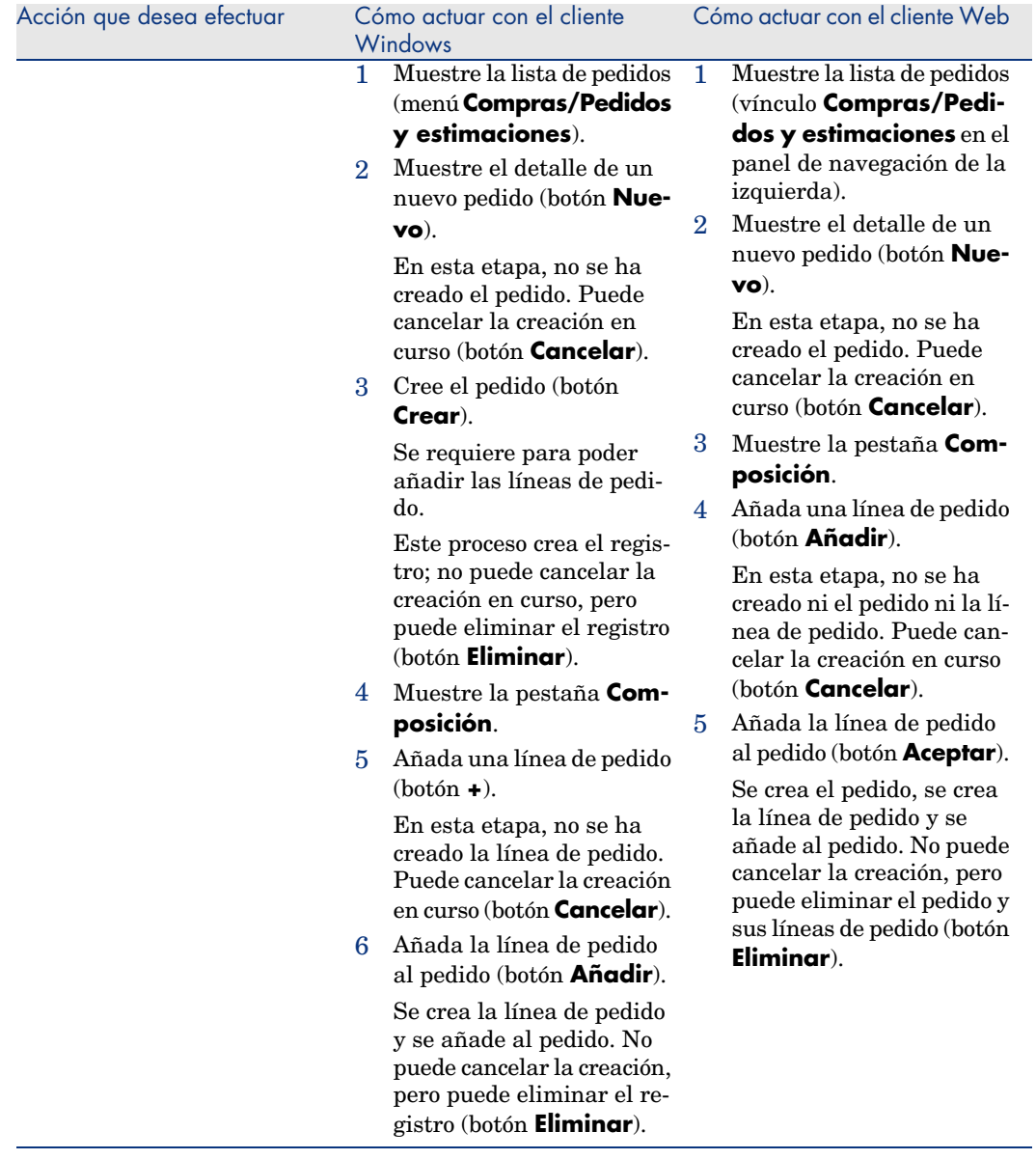

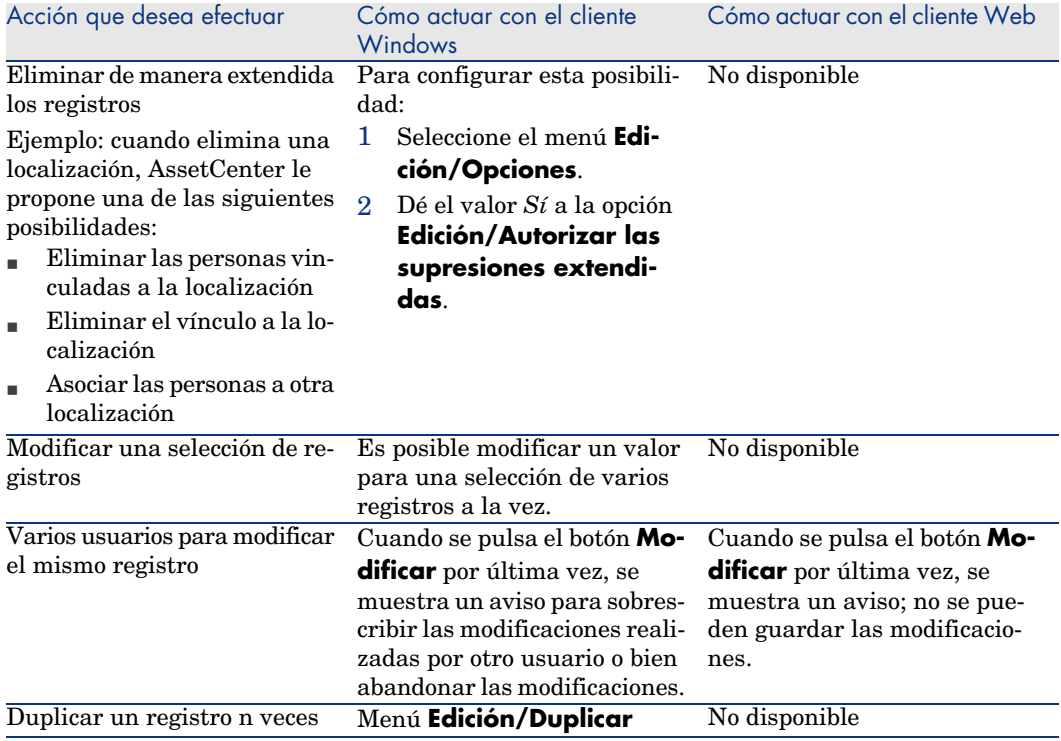

# <span id="page-120-0"></span>Ayuda

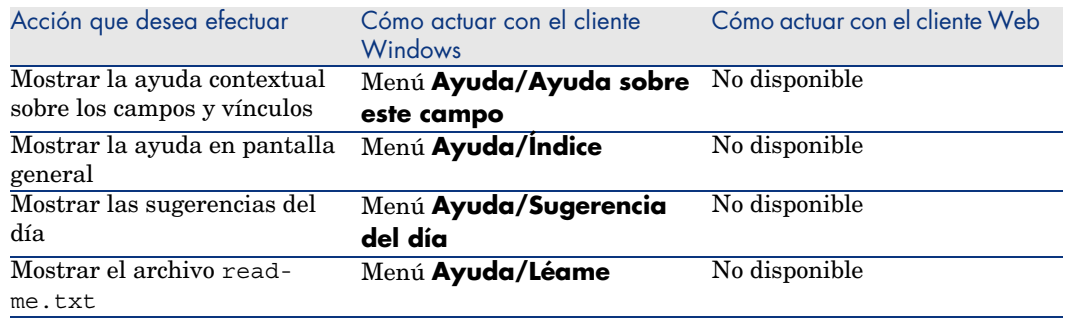

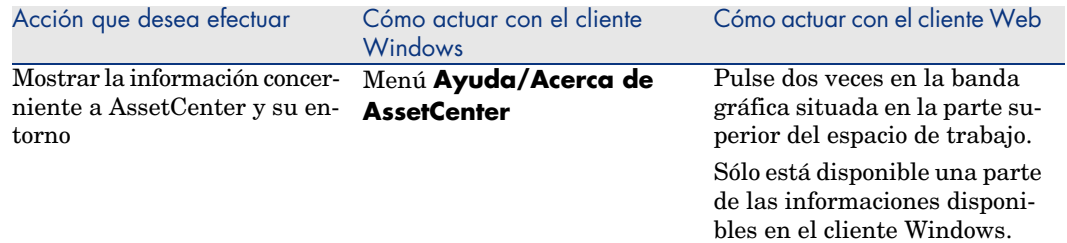

# Acciones (incluidos asistentes)

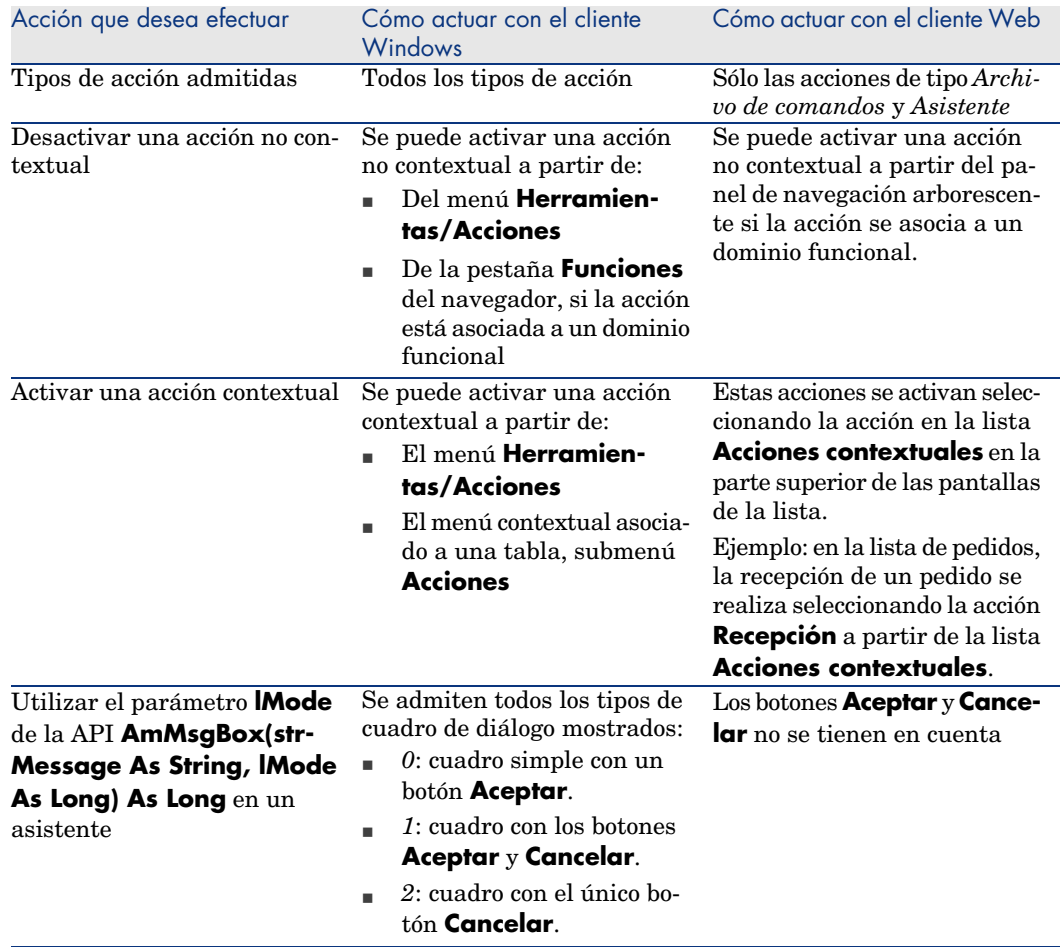

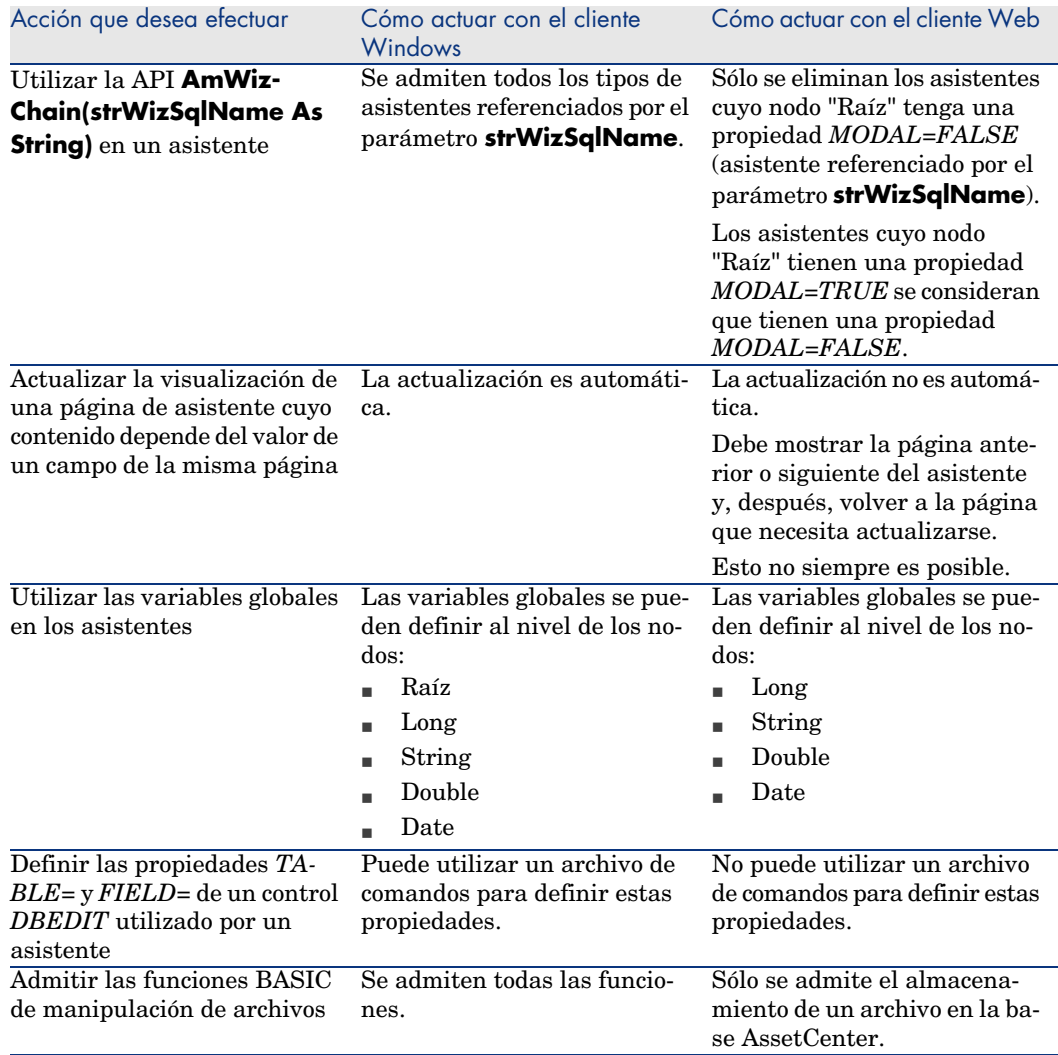

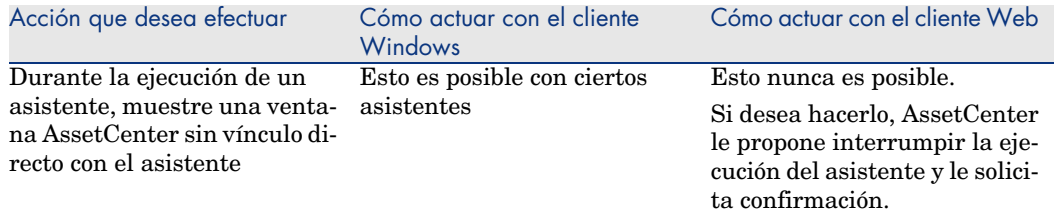

# Reporting

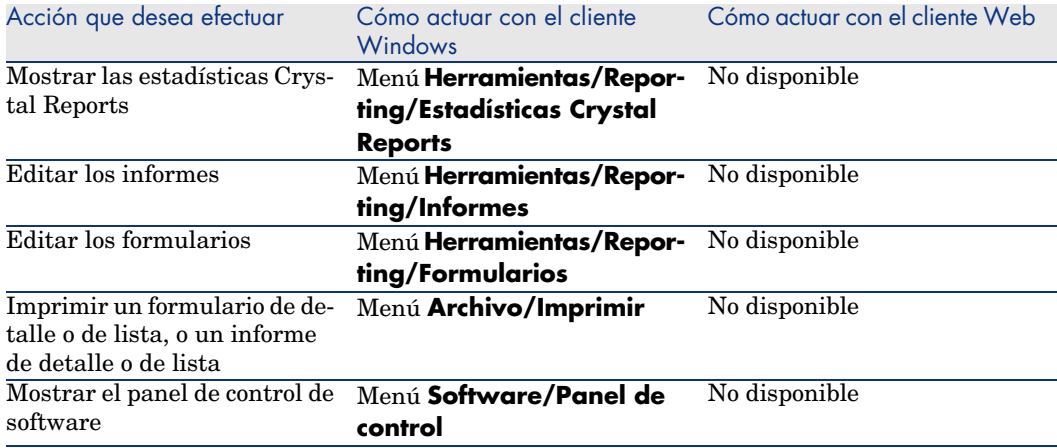

# **Contratos**

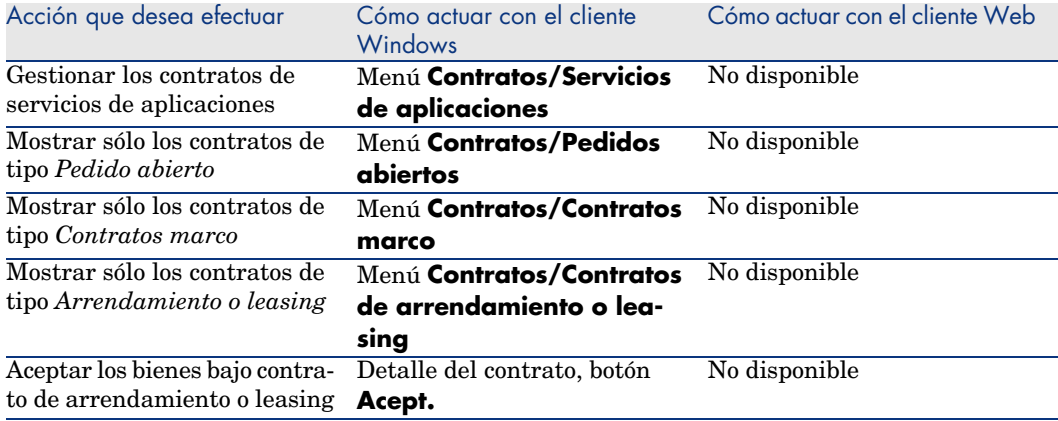

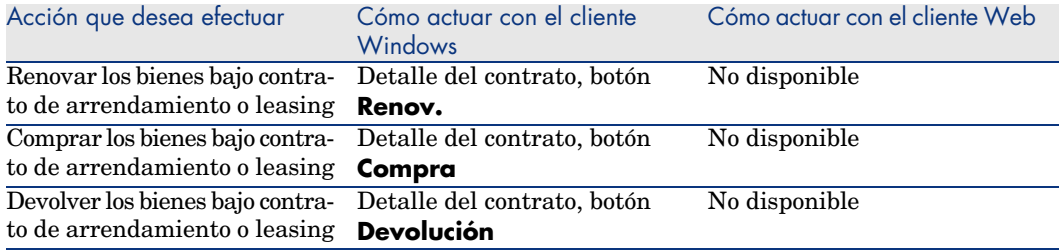

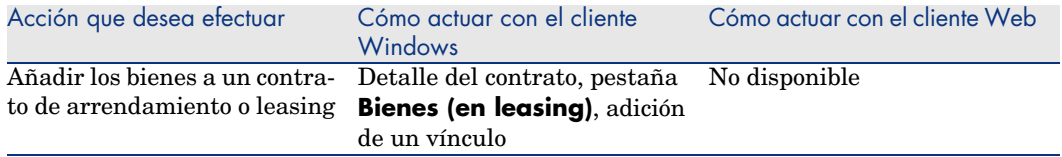

# Compras

<span id="page-125-0"></span>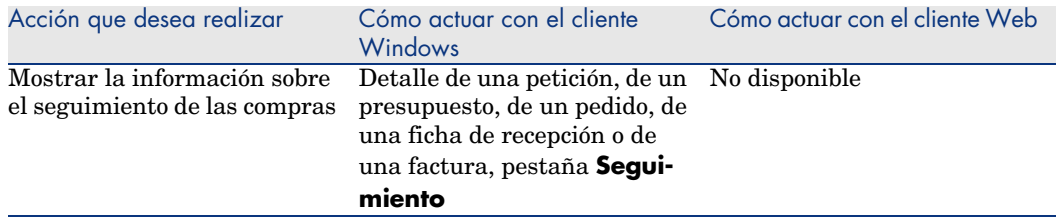

# Código de barras

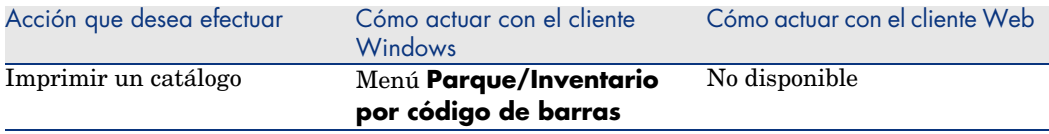

# Finanzas

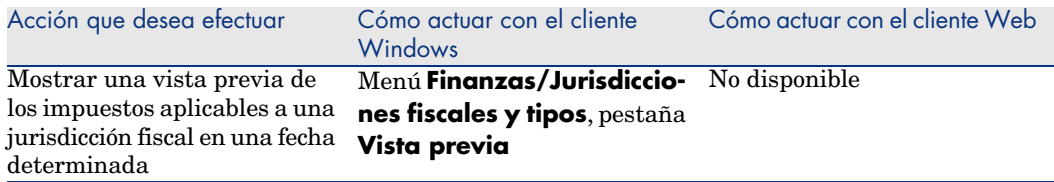

# Funciones avanzadas

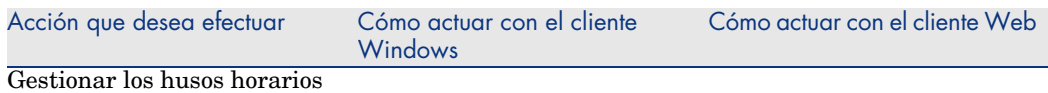

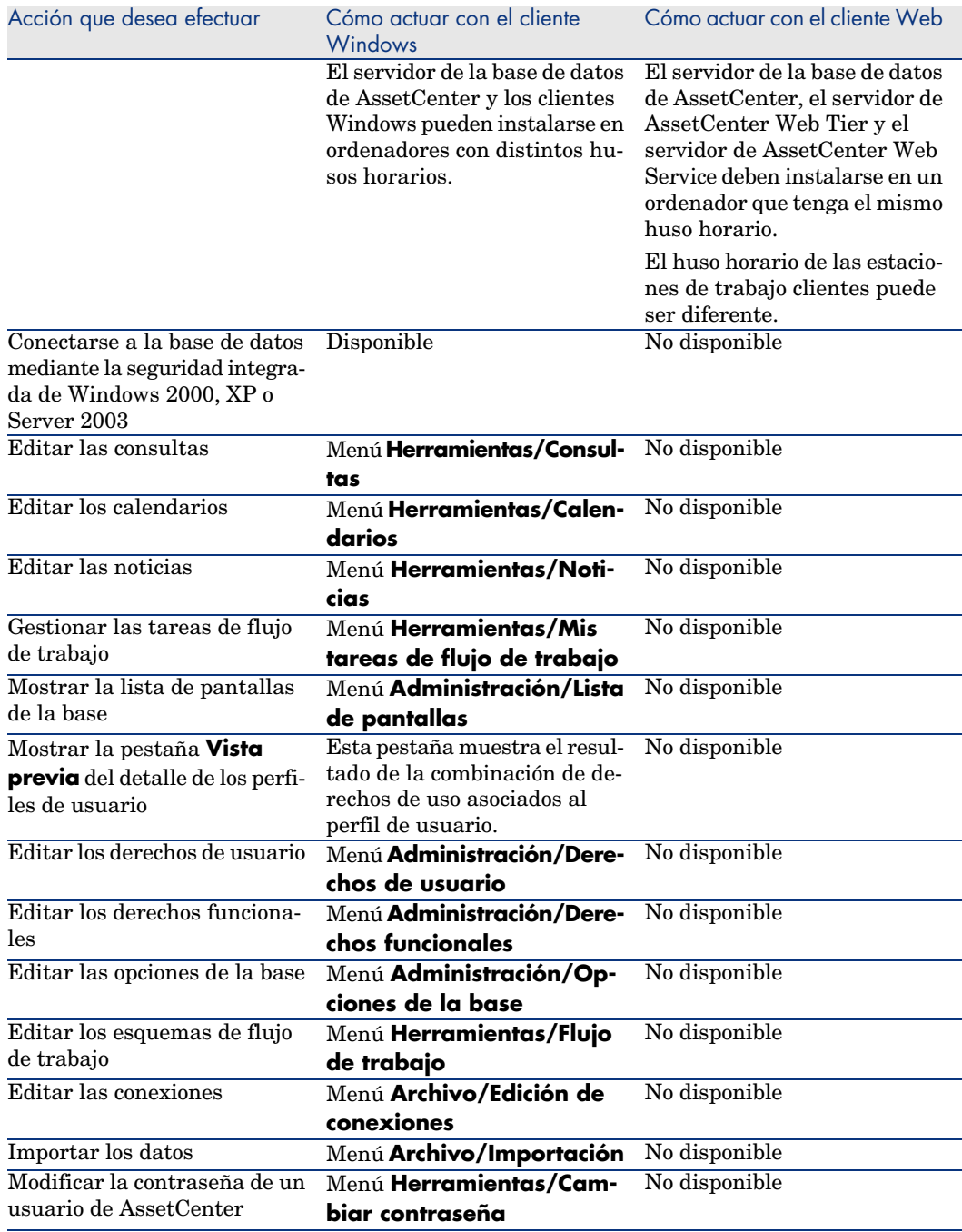

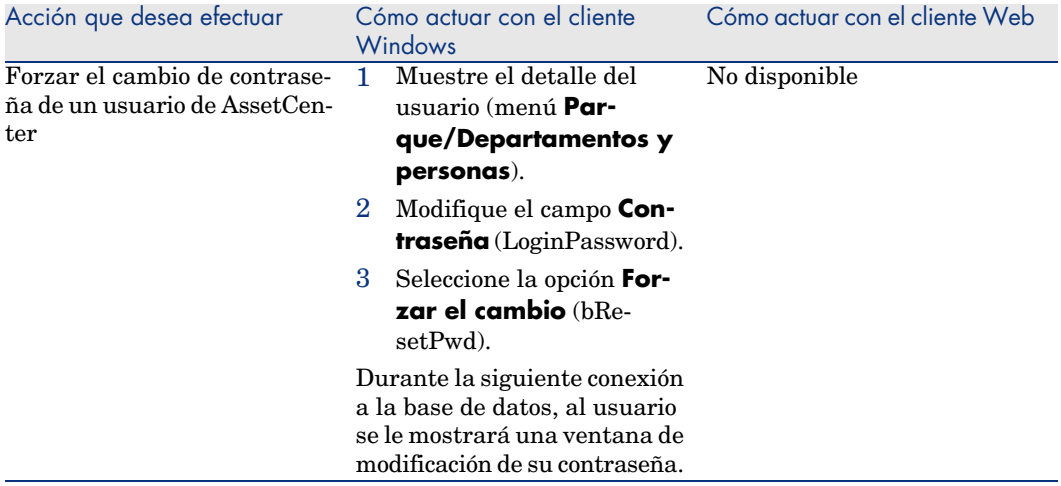

# 8 Información de referencia

# Conexiones

### Creación de una conexión a una base de datos

1 Inicie el cliente Windows.

**AVISO:** 

Esta funcionalidad no está disponible en el cliente Web.

- 2 Seleccione el menú **Archivo/ Edición de conexiones**.
- 3 Pulse **Nuevo**.
- 4 Rellene la pestaña **Conexión**:
	- 1 Rellene el campo *Nombre* de la conexión que aparece en el cuadro de diálogo **Editar conexiones**.
	- 2 El campo **Descripción** añade una breve descripción textual a la conexión.
	- 3 Seleccione el motor de base de datos en la lista desplegable del campo **Motor**.
- 5 Introduzca la información específica del motor seleccionado.
	- **Fuente de datos** ODBC que permite acceder a la base de datos (IBM Database Universal Server o Microsoft SQL Server).

# NOTA:

Para una base MSDE, seleccione *Microsoft SQL Server*.

- **Servidor** es el nombre del servidor Oracle o Sybase SQL Server donde está almacenada la base.
- <sup>n</sup> **Base de datos** es el nombre de la conexión ODBC (IBM Database Universal Server o Microsoft SQL Server) o el nombre de la base (Sybase SQL Server).
- **Usuario** es un nombre de login que sirve para identificarle cuando acceda a la base de datos (IBM Database Universal Server o Microsoft SQL Server).
- **Cuenta Oracle** es el nombre utilizado para la conexión: sirve de login.
- **Cuenta Sybase** (Sybase SQL Server) es el nombre utilizado para la conexión: sirve de login.
- <sup>n</sup> **Contraseña**.
- **Propietario** de la base utilizada: prefija las órdenes SQL transmitidas a la base de datos.
- 6 Pulse **Crear**.

Puede crear varias conexiones para una misma base de datos siempre y cuando defina nombres diferentes. Para crear otras conexiones, utilice los botones **Nuevo** o **Duplicar**.

El botón **Probar** permite:

- n Probar la conexión a la base de datos.
- <span id="page-129-0"></span><sup>n</sup> Controlar la compatibilidad de la base de datos con la versión actual de AssetCenter.

El botón **Abrir** permite conectarse a la base de datos seleccionada. Equivale a seleccionar el menú **Archivo/Conexión a una base**.

IMPORTANTE:

El campo **Propietario** permite autorizar los logins (campo **Usuario**) que no son propietarios de las tablas. En este caso, se prefijan todas las instrucciones SQL enviadas a la base. Por ejemplo, si el propietario de la base es "Rovira", la instrucción SQL "SELECT a FROM b" se convierte en:

SELECT Rovira.a FROM Rovira.b

# $N$  NOTA:

El menú **Archivo/ Edición de conexiones** no permite crear una base de datos. Para ello, use AssetCenter Database Administrator.

### Supresión de una conexión a una base de datos

Esta acción no suprime en ningún caso la base de datos.

1 Inicie el cliente Windows.

# **L** AVISO:

Esta funcionalidad no está disponible en el cliente Web.

- 2 Seleccione el menú **Archivo/ Edición de conexiones**.
- 3 Seleccione la conexión que desee eliminar.
- <span id="page-130-0"></span>4 Pulse **Eliminar**.

### Prestaciones de AssetCenter

Si utiliza AssetCenter en una red lenta o de baja velocidad, puede tardar en visualizar algunos elementos (como las imágenes).

<span id="page-130-2"></span>Para mejorar las prestaciones del software, le ofrecemos la posibilidad de copiar estos elementos, que ocupan mucho espacio, en una carpeta local de las estaciones cliente designadas. Esta copia se llama "caché".

#### Modo de funcionamiento

- <sup>n</sup> La creación de un caché consiste en crear un conjunto de archivos en una carpeta local.
- <sup>n</sup> El software copia los elementos a medida que se le pide su visualización.
- <span id="page-130-1"></span><sup>n</sup> Cuando se visualiza un elemento que ocupa mucho espacio (imágenes, formularios, descripción de la base, etc.), el software comprueba si ha sido modificado. Si es el caso, actualiza el elemento del caché y muestra el valor correcto. En caso contrario, muestra el elemento del caché tal cual.

#### Creación de un caché

#### Cliente Windows

- 1 Abra la lista de conexiones por medio del menú **Archivo/Edición de conexiones**.
- 2 Seleccione una conexión ya existente o cree una nueva conexión.
- 3 En la pestaña **Caché**, marque la casilla **Activar el caché**.
- 4 Seleccione **Directorio local del caché** pulsando el botón **e**.

# <span id="page-131-0"></span> $AVISO$

El tamaño del caché debe estar comprendido entre 1 MB y 20 MB. Cuando el caché alcanza el tamaño máximo indicado, AssetCenter suprime los elementos más antiguos del caché para añadir los nuevos en función de las necesidades.

# Acciones

Una acción es una operación que recurre a un programa ejecutable directamente desde AssetCenter.

# Creación de una acción

La creación de una acción es una tarea reservada a los usuarios avanzados.

 La creación de acciones se describe en el manual *Utilización avanzada*, capítulo *Acciones*.

# Ejecución de una acción

#### Cliente Windows

Puede ejecutar una acción de varias maneras:

- Pulse el botón  $\mathbf{d}$  de la barra de herramientas. La lista desplegable presenta el número de acciones disponibles. Mediante una segunda pulsación en  $\frac{\omega_0}{2}$  se ejecuta la acción. Cuando existe, el icono asociado a la última acción ejecutada en la estación reemplaza el botón  $\mathcal{E}$ .
- <sup>n</sup> Seleccione una acción en el menú **Herramientas/ Acciones**.
- <sup>n</sup> Seleccione el nombre de una acción en el navegador, si la acción se asocia a un dominio funcional y si no es contextual.
- <sup>n</sup> Se puede asociar una acción contextual a un botón presente en el detalle de una pantalla, para poder activarla pulsando el botón. Ejemplo: en el detalle de una persona, la creación de un departamento se realiza pulsando el botón **+ Departamento**.
- $A$  partir de la vista previa de una acción:
- 1 Seleccione la opción **Herramientas/ Acciones/ Editar** para visualizar la lista de acciones.
- 2 Si el campo **Contexto (nombre SQL: ContextTable)** de una acción indica la tabla de referencia, pulse **Vista previa**, tal y como se explica a continuación.

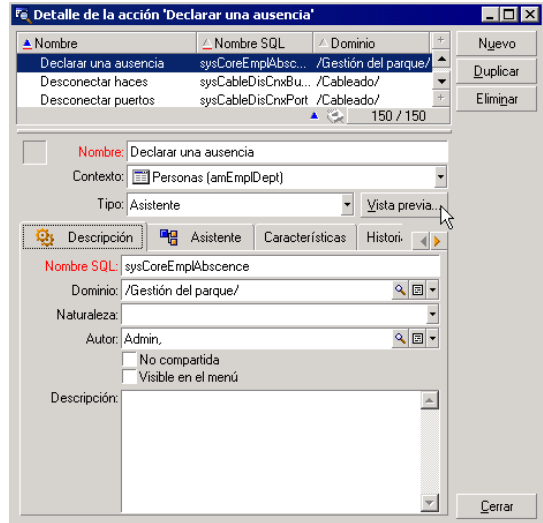

- 3 En la ventana que aparece en la pantalla, seleccione el **Contexto** de aplicación de esta acción en la lista desplegable que contiene los registros de esta tabla.
- 4 Pulse **Ejecutar**.
- <sup>n</sup> Seleccione una de las acciones propuestas por la opción **Acciones** del menú contextual.

# **Q** SUGERENCIA:

Puede seleccionar varios registros en una lista y aplicarles una acción.

### *Ejemplo*

Es posible seleccionar varios bienes y enviar el mismo mensaje a los usuarios de estos bienes.

#### Cliente Web

Se puede activar una acción no contextual a partir del panel de navegación arborescente si la acción se asocia a un dominio funcional.

Una acción contextual se activa seleccionando la acción en la lista desplegable **Acciones contextuales** en la parte superior de las pantallas de la lista. Ejemplo: en la lista de pedidos, la recepción de un pedido se realiza activando la acción **Recibir** a partir de la lista **Acciones contextuales**.

#### Limitaciones en la utilización de los acciones

Acciones (incluidos asistentes) [pág. 122].

# Mensajes

Los diferentes usuarios de AssetCenter pueden intercambiar mensajes.

#### Leer los nuevos mensajes

#### Cliente Windows

Acceda a los mensajes que le envíen en la lista de mensajes disponible mediante el menú **Herramientas/ Mensajes**.

#### Cliente Web

Acceda a los mensajes que le envíen en la lista de mensajes disponible seleccionando **Administración/Sistema/Mis mensajes**.

#### Objeto referenciado

#### Cliente Windows

El botón **Objeto referenciado** permite tener acceso directo al registro a que se refiere el mensaje. Por ejemplo, si el mensaje indica que ha recibido una nueva petición de compra por aprobar, puede acceder directamente al detalle de la petición pulsando en este botón.

#### Cliente Web

Funcionalidad no disponible.

## Prueba de nuevos mensajes

#### Cliente Windows

En la opción **Mensajes** del menú **Edición/Opciones** puede definir el período de prueba para recibir aviso de recepción de nuevos mensajes.

Si existen mensajes que no se han leído, por ejemplo si los ha recibido antes de conectarse, al abrir la base de datos aparece un cuadro de diálogo que le invita a leerlos.

Si recibe nuevos mensajes durante una sesión, aparece un cuadro de diálogo para invitarle a leerlos.

#### Cliente Web

Cuando se abre la base, si existen mensajes que no se han leído, por ejemplo si los ha recibido antes de conectarse, aparece un vínculo que le invita a leerlos. Si pulsa el vínculo, un asistente le permite leer los mensajes.

# **Historial**

<span id="page-134-0"></span>Es posible guardar el historial de las modificaciones introducidas en los campos y vínculos de una tabla de AssetCenter.

# Configuración del historial de las modificaciones

#### Cliente Windows

- 1 Conéctese a la base de datos.
- 2 Muestre el detalle de un registro de la tabla que contiene el campo o vínculo del historial de la modificación.
- 3 Seleccione el menú contextual **Configurar el objeto**.
- 4 Seleccione el campo **Historial**.
- 5 Seleccione el valor *Sí* o *Archivo de comandos*.
- 6 Guarde las modificaciones (botón **Aceptar**).

#### Cliente Web

Funcionalidad no disponible.

#### AssetCenter Database Administrator

1 Conéctese a la base de datos.

- 2 Muestre el detalle de la tabla que contiene el campo o vínculo del historial de la modificación.
- 3 Seleccione la pestaña **Archivos de comandos**.
- 4 Seleccione el campo **Historial**.
- 5 Seleccione el valor *Sí* o *Archivo de comandos*.
- 6 Guarde las modificaciones al nivel de la tabla (botón **Modificar**).
- 7 Guarde las modificaciones al nivel de la base (menú **Archivo/Guardar la estructura de la base de datos...**).

# Eliminar, visualizar o añadir líneas de historial

<span id="page-135-0"></span>Las líneas del historial aparecen en la pestaña **Historial** del detalle de los registros.

Puede añadir manualmente líneas de historiales por medio del botón  $\blacksquare$  (cliente Windows) o del botón **Añadir** (cliente Web), aunque no es el modo de funcionamiento más corriente.

Use los botones (cliente Windows) o **Eliminar** (cliente Web) para eliminar las líneas del historial.

Use el botón  $\mathbb{S}$  (cliente Windows) o pulse la línea del historial (cliente Web) para visualizar o modificar una línea del historial.

# Alarmas

## Cliente Windows

Se pueden programar alarmas en los campos seguidos de un icono  $\bullet$ . Las alarmas inician acciones de la tabla de acciones de AssetCenter.

Las alarmas se disparan cuando se acercan ciertos vencimientos. AssetCenter propone alarmas para numerosas operaciones.

Generalmente, las acciones iniciadas por las alarmas son envíos de mensajes para avisar a los usuarios de AssetCenter de que un vencimiento es inminente (por ejemplo, fin del contrato).

El usuario de AssetCenter puede crear alarmas de 1 o 2 niveles. Cada nivel de alarma define un vencimiento y una acción que se desencadena en esta fecha.

En el caso de las alarmas de 2 niveles, el desencadenamiento de la acción de segundo nivel depende de la naturaleza de la acción realizada al primer nivel.

<sup>n</sup> Si la alarma de primer nivel desencadena una acción distinta de un envío de mensaje por la mensajería interna de AssetCenter (como por ejemplo, el envío de un mensaje por una mensajería externa), la alarma de segundo nivel siempre se disparará en el momento acordado.

<sup>n</sup> Si la alarma de primer nivel envía un mensaje a un grupo de usuarios por el sistema de mensajería de AssetCenter, la acción definida al segundo nivel no se realizará si al menos uno de los destinatarios ha leído el mensaje.

#### Cliente Web

Funcionalidad no disponible.

# Navegación sin ratón

### <span id="page-136-1"></span>Cliente Windows

Manual *Opciones de accesibilidad*, capítulo *Navegación sin ratón*.

### Cliente Web

Para obtener más información sobre cómo navegar sin ratón con el cliente Web, consulte la documentación del explorador Internet que utilice.

# Mensajes de error

<span id="page-136-0"></span>Cuando no es posible realizar una operación o cuando surge un problema, AssetCenter presenta un mensaje de error. Los mensajes son suficientemente explícitos como para permitirle entender el origen del problema, por eso no se abordan en la documentación.

## Cliente Windows

La ventana que presenta el mensaje de error contiene un botón **Guardar** para registrar el mensaje de error en forma de archivo.

También puede copiar el texto del mensaje de error en el portapapeles de Windows pulsando el botón **Copiar**.

# Cliente Web

Puede copiar el mensaje de error como texto de una página Web.

# Índice

# **A**

Acciones, 132 Creación, 132 Ejecución, 132 Regist[ros -](#page-14-0) selección de los, 133 Vista pr[evia, 1](#page-86-0)33 Acerca de AssetCenter (menú), 32 , 32 Actualización, 64 Actualizar (menú), 81 , 64 Actualizar los ca[chés](#page-89-0) (menú), 65 Agrupamiento, 38 Alarmas, 1[36](#page-88-0) Añadir esta c[olum](#page-86-1)na a la lista (menú), 42 Añadir un vínculo (menú), 58 Arborescencia - modificación, 37 Archivos de comandos Basic - ayuda en pantalla, 15 Asistentes, 87-90 Activación Asistentes contextuales, 89 Asistentes no contextuales, 89 Actualización, 90 Asistente de consulta (QBE), 77 Creación, 89 Definición, 87

Navegación, 9[0](#page-14-1) Prioridad de visualización, 31 Tipología, 88 Usuarios, 88 Utilización, 89 AssetCenter Server, 69 Autorizar las creaciones al vuelo (menú), 60 Autorizar las supresio[nes](#page-28-1) [e](#page-28-0)xtendidas (opción), 67 Ayuda en pantal[la,](#page-27-0) 15 Archivos de comandos Basic, 15 Ayuda general, 15 Ayuda sobre los campos y vínculos, 15 Sugerencias del día, 16 Textos de ayuda, 32 Ayuda sobre este campo (menú), 16

### **B**

Barra de herramientas, 29 Barra de información, 29 Barra de menús, 28 Bascular en modo horizontal (menú), 53 Bascular en modo vertical (menú), 53 Bases de datos

(Ver También Conexiones) Bases de datos abierta, 32 Creación, 131 Definición, 17 Intro[ducci](#page-130-0)ón, 17 Modelos jerár[quic](#page-64-0)os, 19 Modelos r[elaci](#page-130-1)onales, 20 SGBD, 18 Bibliotecas [dinám](#page-131-0)ic[as, 3](#page-130-2)3 bin (carpeta), 24 bmp (archivos), 74 Búsqued[as,](#page-19-0) 77-85 Asistente de consul[ta \(Q](#page-14-2)BE), 77 Filtros (Ver Filtros)

# **C**

Cachés, 131 Actualización, 65 Creación, 131 Funcionamiento, 131 Tamaño, 132 Cambiar de contraseña (menú), 26 Cambiar de contraseña (navegador), 27 Campos, 20 Ayuda en pantalla, 15 Campos [calc](#page-19-0)ulados, 68 Campo[s ob](#page-42-0)ligatorios, 62 , 60 Cancelar (bo[tón\)](#page-41-0), 63 , 55 , 55 Cerrar (botó[n\),](#page-42-1) 35 Cliente Web Diferencias con el clie[nte W](#page-31-0)indows (Ver Diferencias entre el client[e Web](#page-129-0) [y el](#page-26-0) cliente Windows) Cliente Windows Diferencias con el cliente Web (Ver Diferencias entre el cliente Web y el cliente Windows) Columnas, 20 Ancho, 43 Inclusión, 42 Retirada, 43 Comentarios (tabla), 68 Componentes instalados, 32 Conexión a una base (menú), 130 , 27 , 26 Conexi[one](#page-69-0)s, 25 Bas[es d](#page-68-0)e datos múltiples, 26 Conexiones estándar, [26](#page-59-0) Creación, 129 Desconexió[n, 2](#page-53-0)8 Eliminación, 131 Seguridad NT, 27 Configurar el objeto (menú), 135 , 60 Configurar la lista (menú), 84 , 82 , 43 , 40 Configur[ar li](#page-68-0)sta (menú), 80 Consultas ([Ver](#page-67-0) Filtros) Copia, 70 Corte, 69 Creación a[l vu](#page-70-0)elo (botón)[, 60](#page-87-0) Creación detallada [\(bot](#page-70-1)ón), 60 Crear (botón), [54 ,](#page-87-1) 35 Crystal Reports (Ver Impri[mir\)](#page-67-1)

# **D**

Datos Copia[, 70](#page-19-0) Corte, 69 Edición, 68 Eliminac[ión,](#page-97-0) 72 Introducción de datos, 88 Pegado[, 71](#page-104-0) Precauciones, 71 Recopilación, 88 Valores [pred](#page-120-0)eterminados, 68 Desconexión, 28 Desconexión [de la](#page-125-0) base (menú), 28 Desplegar (menú), 37 Detalle, 20 (Ver También Imprimir) Detalle (botón), 35 Días libres, 98 Diferencias entre el cliente Web y el cliente Windows, 105 Acciones (incluidos asistentes), 122 Acciones con los registros, 119 Ayuda, 121 Código de barras, 126 Compras, 126

Conexión, 106 Configuración, 106 Contratos, 124 Detalle, 115 Ergonomía gen[era](#page-34-0)l, 108 Finanzas, 126 Funci[ones](#page-136-0) avanzadas, 1[26](#page-81-0) Generalidades, [105](#page-27-1) Instalación, 106 Listas, 111 Reporting, 12[4](#page-46-0) Duplicar (botón), 66 , 65 , 59 , 35 Duplica[r \(m](#page-46-1)enú), 66

#### **E**

Edición de conexiones (menú), 129 , 26 [, 2](#page-46-1)4 Eliminar (botón), 35 Eliminar este filtro ([menú](#page-49-0)), 82 Errores, 137 Espacio de traba[jo,](#page-50-0) 28 Estadísticas Representaciones gráf[icas](#page-49-0), 47 Visualización, 47 Estadísticas relacionadas con este campo (menú), 4[7](#page-63-0) Estadístic[as r](#page-30-0)elacionadas con este vínculo (menú), [47](#page-72-0) Estadísticas sob[re e](#page-72-1)sta columna (menú), 47 Exportación Listas de registros, 50 Modi[fica](#page-77-0)ción de registros mú[ltipl](#page-82-0)es, 64 Precauciones, 51 Exportar de la lista ([menú](#page-83-0)), 51 Exportar la lista (menú), 50

### **F**

F5 (tecla), 64 Favoritos, 31 Fechas, 73 Fechas + horas, 73 Filtrar por este campo (menú), 83 Filtrar por este vínculo (menú), 83 Filtros, 78 Filtro por consulta, 84

Filtros simple[s, 83](#page-60-0) Funcionamiento, 81 Operadores de comparación, 81 Superposición, 80 Tipos, 79 Utilizació[n, 8](#page-134-0)2 Formularios (Ver Tam[bién Imp](#page-135-0)rimir) Funciones, 30

#### **G**

Guardar (botón), 61 , 35 Guardar la co[nfigu](#page-73-0)ración de la base (menú), 68

#### **H**

Historiales[, 135](#page-100-0) Config[uraci](#page-99-0)ón, 135 Eliminación, 136 Inclusión, 1[36](#page-102-0) Visualización, 136 Horas, 73

#### **I**

ico (archivos), [74](#page-24-0) Imágenes, 74 Impresión Imprimir Detalle, 101 Listas, 100 Presentación [gen](#page-36-0)eral, 99 Vista previa, 103 Informes (Ver También Imprimir) Inicio, 23 (Ver Inicio) Línea de comando, 24 Espacios, 25 Menú Windows, 24 Ir a (menú), 48

### **J**

Jerarquía Modificación, 37

# **L**

Líneas, 20 Lista de pant[alla](#page-57-0)s (menú), 34 Lista de registros Columnas R[etira](#page-19-0)da, 43 Lista en una pestaña Vínculo Copia, 57 Corte, 58 Detalle, 57 Duplicación, [57](#page-34-1) Elimi[nació](#page-34-2)[n, 5](#page-33-0)8 , 57 Inclusión[, 57](#page-47-0) Peg[ado,](#page-33-0) 58 Visualización [en](#page-33-1) forma de lista, 57 Visualización en forma de pestañas, 57 Listas, 20 Cancelar un[a jer](#page-41-0)arquía virtual, 39 Crear una jera[rquí](#page-42-2)a [vir](#page-39-0)tual, 38 Listas de registros, 33 (Ver Tambié[n B](#page-40-0)úsquedas) (Ver Tambié[n Im](#page-49-0)primir) Arborescencias, [35](#page-32-0) Botones, 3[5 ,](#page-34-1) 34 Búsquedas, [48](#page-33-2) Carga, 34 Indicad[or,](#page-48-0) 34 Columnas Anc[ho,](#page-35-0) 43 Inclusión, 42 Configuración, 4[3 , 4](#page-45-0)0 Detalle - visualización, 52 Disposición, 41 Exportación, 50 Funcionamiento, 33 Jerarquía, 35 Navegación, 34 Ordenación, 41 Selección, 49 Utilización, 33 Vistas, 36 Visualización - configuración, 40 Listas desplegables, 46

Lista y detalle (m[enú\)](#page-62-0), [52](#page-53-1) , 38

#### **M**

Mensajes, 134 Errores, [137](#page-136-1) Llegada [de m](#page-29-0)ensajes, 135 Nuevos men[saje](#page-60-1)s[, 13](#page-58-0)[4](#page-34-3) Objetos referenciados, 134 Menús, 28 Barra de menús, 28 Licenci[as,](#page-58-1) 28 Menús co[ntex](#page-40-1)tuales, 28 Modificar (botón), 63 , 54

# **N**

Navega[ción](#page-70-0) Sin ratón, 137 Navegador, 30 Nuevo ([botó](#page-28-0)n), 61 , 59 , 35

# **O**

Objeto referenci[ado \(](#page-93-0)botón), 134 Opciones, 59 Ordenación, 41

### **P**

Pegado, 71 Personalización Barra de herramientas, [29](#page-30-1) Personalizar la barra de herramientas (menú), 29 Pesta[ñas](#page-76-0), 56 Planificaciones Caso práctico, 94 Días libres, 98 Funcionamiento, 91 Inclusión, 92 Personalización, 98 Visualización, 92 Planos - inclusión de objetos, 50 Prioridad de visualización, 31

# **Q**

QBE, 77

### **R**

Ratón (Ver Navegación) Registros, 20 (Ver Tambié[n Bú](#page-66-0)squedas) Agrupamiento, [38](#page-66-1) Búsqueda, 48 Creación, 59 Detalle, 52 Acceso, 52 Botones, [54](#page-58-2) Lista - [visu](#page-48-0)alización, 52 Navegación, 59 Pestañas, 56 Ventanas - dimensión, 54 Duplicación, 65 Eliminación, 67 P[reca](#page-17-0)uciones, 67 Listas (Ver Lis[tas](#page-81-1) de registros) Modificación, 62 Otros usuarios - por[, 64](#page-31-0) Registros múltiples, 63 Operaciones, 5[9](#page-51-0) Selección, 49 Valor predetermi[nado](#page-15-1), [62](#page-15-0) [,](#page-15-0) 60 Rendimiento (Ver También Cachés)

# **S**

SGBD, 18 Sin filtro (menú), 82 Sistema - inform[acio](#page-31-1)nes, 32 Sistemas de Gestión de Bases de Datos (Ver SGBD) Sólo lista (menú), 52 , 37 Sugerencia del día (menú), 16 Sugerencias del día, 16 Suprimir esta columna (menú), 43

### **T**

Tablas (Ver También Búsquedas) Texto (Ver Datos) Textos de ayuda, 32

### **U**

Utilizar la segu[rida](#page-30-1)d integrada NT (opción), 27 , 26

# **V**

Valor predeter[mina](#page-73-1)do, 68 Versión de AssetCenter, 32 Vínculos, 68 Ayuda en pantalla, 15 Vista arborescente (menú), 36 Vista en lista (menú), 36 Vistas (menú), 24 Visualización Prioridades, 31

### **W**

wmf (archivos), 74

*144 | AssetCenter 5.0 - Ergonomía*